# brother РЪКОВОДСТВО ЗА ПОТРЕБИТЕЛ

Ptouch

# **E550W**

**Прочетете това ръководство, преди да започнете да използвате принтера.** 

**Пазете това ръководство на удобно място за бъдещи справки.**

**Посетете ни на адрес support.brother.com, където можете да получите поддръжка на продукти и отговори на често задавани въпроси (ЧЗВ).**

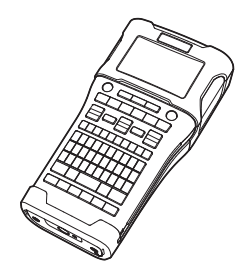

www.brother.com

Версия 04 **НАЧАЛНО ЗАПОЗНАВАНЕ РЕДАКТИРАНЕ НА ЕТИКЕТ ПЕЧАТ НА ЕТИКЕТИ** 4 **ИЗПОЛЗВАНЕ НА ПАМЕТТА ЗА ФАЙЛОВЕ ИЗПОЛЗВАНЕ НА СОФТУЕРА ЗА P-TOUCH МРЕЖА НУЛИРАНЕ И ПОДДРЪЖКА** 8 **ОТСТРАНЯВАНЕ НА НЕИЗПРАВНОСТИ ПРИЛОЖЕНИЕ** 10 9 2 3 5 6 7

**ВЪВЕДЕНИЕ**

1

БЪЛГАРСКИ

# **ВЪВЕДЕНИЕ**

Благодарим ви, че закупихте устройство P-touch E550W.

Вашият нов E550W е интуитивно, лесно за работа устройство, богато на функции, с което могат да се създават професионални и висококачествени етикети.

# **Налични ръководства**

За този принтер са налични следните ръководства: Най-новите ръководства могат да бъдат свалени от уебсайта Brother support на адрес [support.brother.com.](https://support.brother.com/)

# **Бързо ръководство**

Това ръководство предоставя основна информация за използването на принтера.

# **Ръководство за потребителя (това ръководство)**

Това ръководство предоставя информация, която трябва да прочетете, преди да използвате принтера.

# **Ръководство за мрежовия потребител за E550W**

Това ръководство предоставя информация за настройките на мрежата.

# **Налични приложения за компютри**

- **P-touch Editor**
- **P-touch Transfer Manager**
- **P-touch Update Software**

За повече информация вижте "[ИЗПОЛЗВАНЕ](#page-45-0) НА СОФТУЕРА ЗА P-TOUCH" на стр. 46.

# **Налични приложения за мобилни устройства**

Brother предлага различни приложения, които могат да се използват с принтера, включително приложения, които ви позволяват да печатате направо от своя Apple iPhone, iPad, iPod touch или мобилно устройство с Android, и приложения, които ви позволяват безжично да прехвърляте данни, като напр. шаблони, символи и бази данни, създадени на компютър, на принтера.

Приложенията на Brother могат да бъдат свалени безплатно от App Store или Google Play.

# **Софтуерни развойни пакети**

Предлага се софтуерен развоен пакет (SDK). Посетете Brother Developer Center [\(www.brother.com/product/dev/](http://www.brother.com/product/dev/)).

# **Бележки относно съставянето и публикуването**

Това ръководство е съставено и публикувано под ръководството на Brother Industries, Ltd. и включва най-новите описания и спецификации на продукта.

Съдържанието на това ръководство и спецификациите на този продукт могат да бъдат променяни без предизвестие.

Ако излязат нови версии на операционната система на E550W, това ръководство може да не отразява актуализираните функции. По тази причина е възможно да откриете, че нова операционна система и съдържанието на това ръководство са различни.

Всички търговски имена и имена на продукти на компании, появяващи се в устройства на Brother, както и свързани документи и всякакви други материали, са търговски марки или регистрирани търговски марки на съответните компании.

### **Търговски марки и авторски права**

Microsoft, Windows Server и Windows са регистрирани търговски марки или търговски марки на Microsoft Corp. в САЩ и/или в други страни.

Apple, Macintosh, Mac OS, iPhone, iPad и iPod са търговски марки на Apple Inc., регистрирани в САЩ и други страни.

Наименованията на друг софтуер или продукти, използвани в този документ, са търговски марки или регистрирани търговски марки на съответните компании, които са ги разработили.

Wi-Fi и Wi-Fi Alliance са регистрирани търговски марки на Wi-Fi Alliance. Всяка компания, наименование на чийто софтуер е споменато в настоящото ръководство, притежава лицензионно споразумение за софтуера, специфично за собствените й програми.

Всички търговски имена и имена на продукти на компании, появяващи се в устройства на Brother, както и свързани документи и всякакви други материали, са търговски марки или регистрирани търговски марки на съответните компании.

# **Бележки по лицензирането на отворен код**

Този продукт включва софтуер с отворен код.

За да видите бележки за лицензирането на отворения код, изберете ръчно сваляне в началната страница на уебсайта Brother support за вашия модел на адрес [support.brother.com.](https://support.brother.com/)

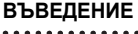

# Съдържание

 $\sim$ 

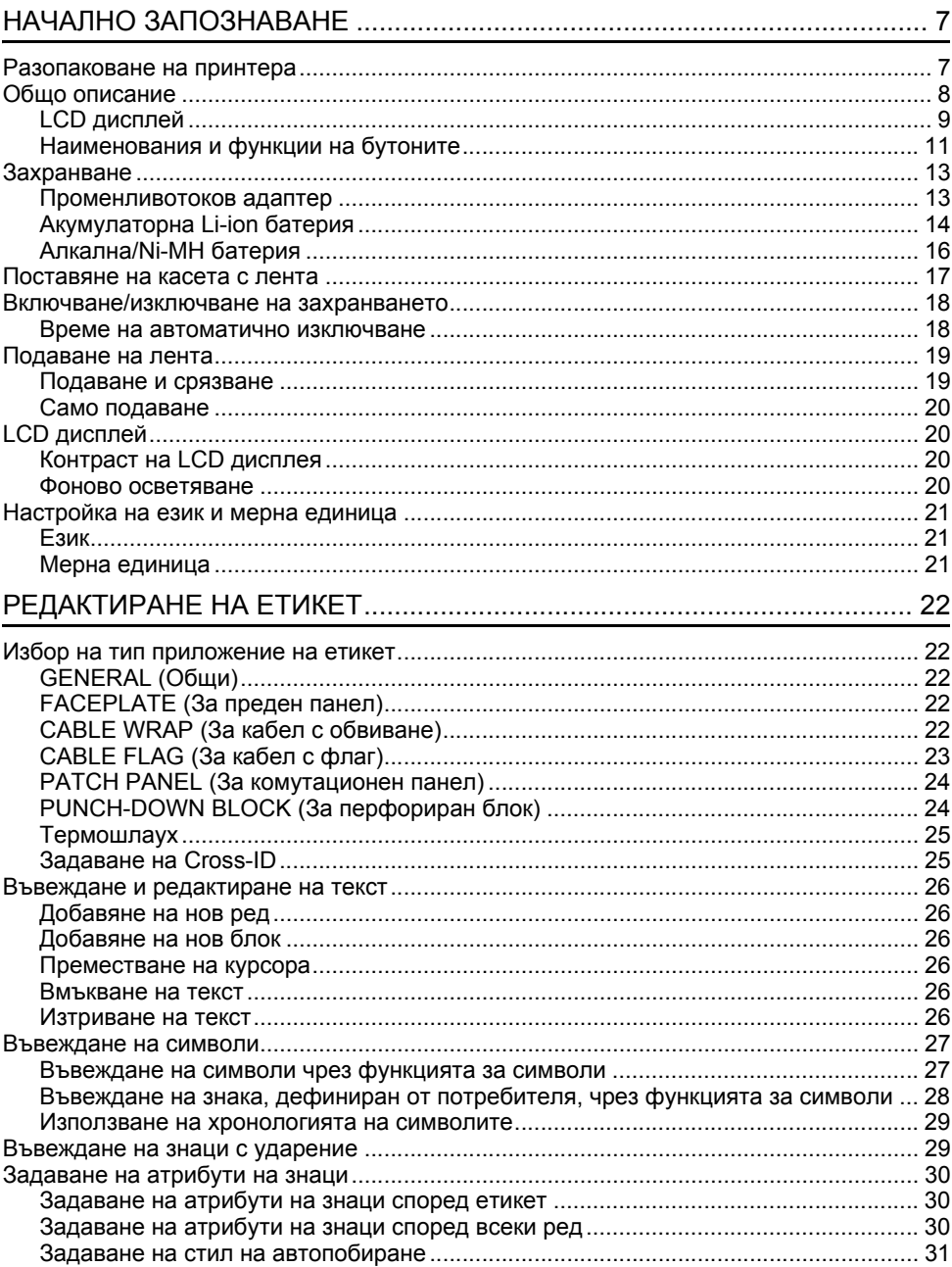

• BЪBEДЕНИЕ

. .

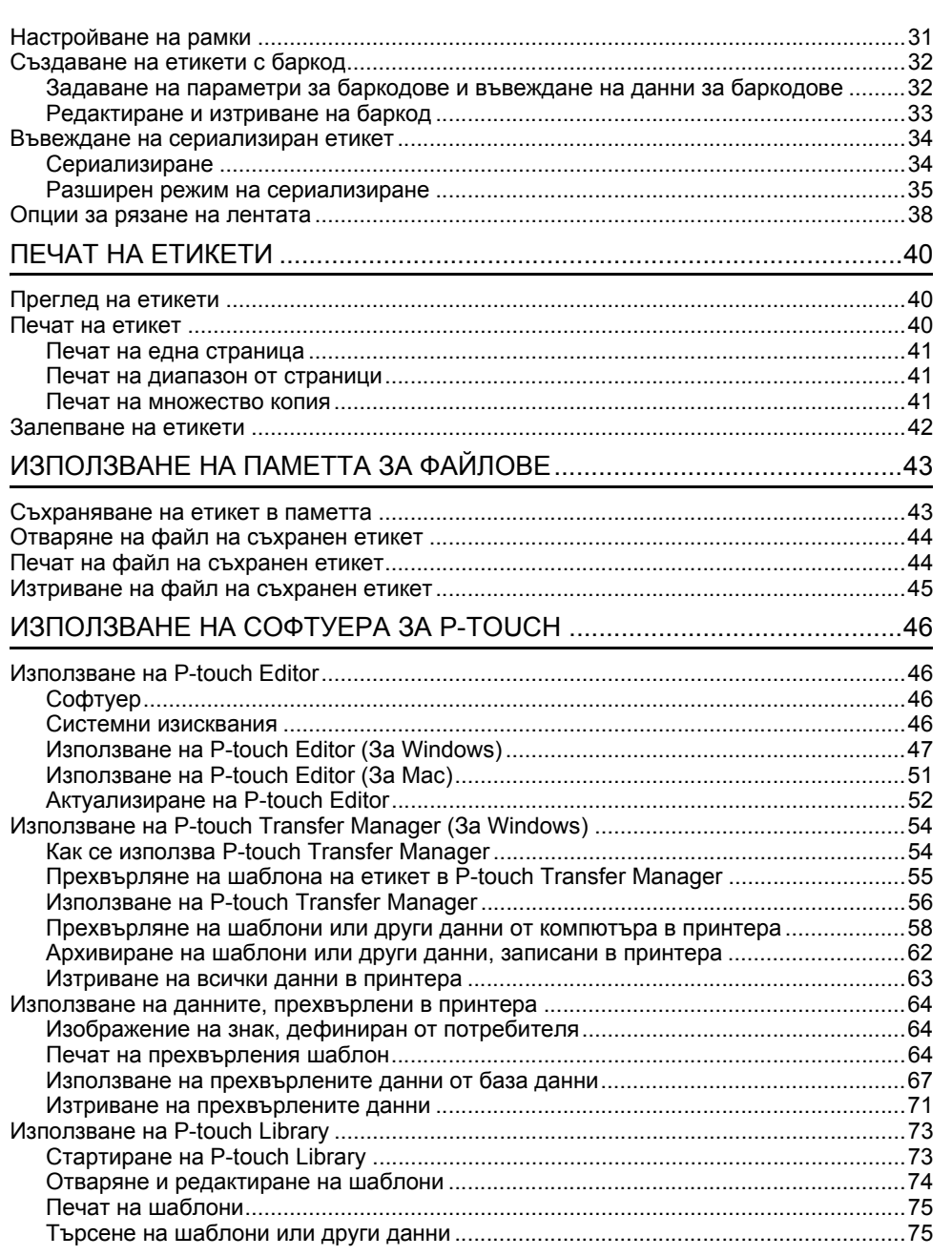

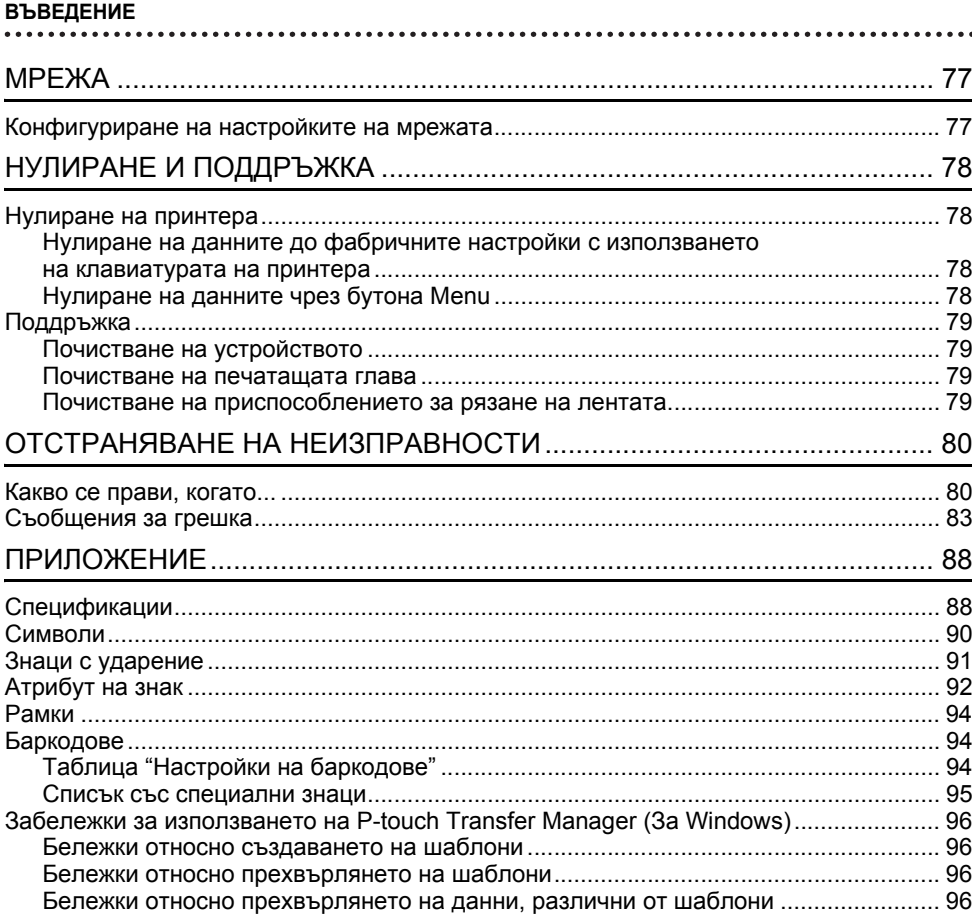

● HAYAJHO 3ANO3HABAHE

**ЗАПОЗНАВАНЕ**

**НАЧАЛНО**

# <span id="page-6-0"></span>**НАЧАЛНО ЗАПОЗНАВАНЕ**

# **Разопаковане на принтера**

<span id="page-6-1"></span>Преди да използвате принтера, проверете дали в пакета се съдържат следните неща: Компонентите, включени в пакета, може да се различават в зависимост от страната.

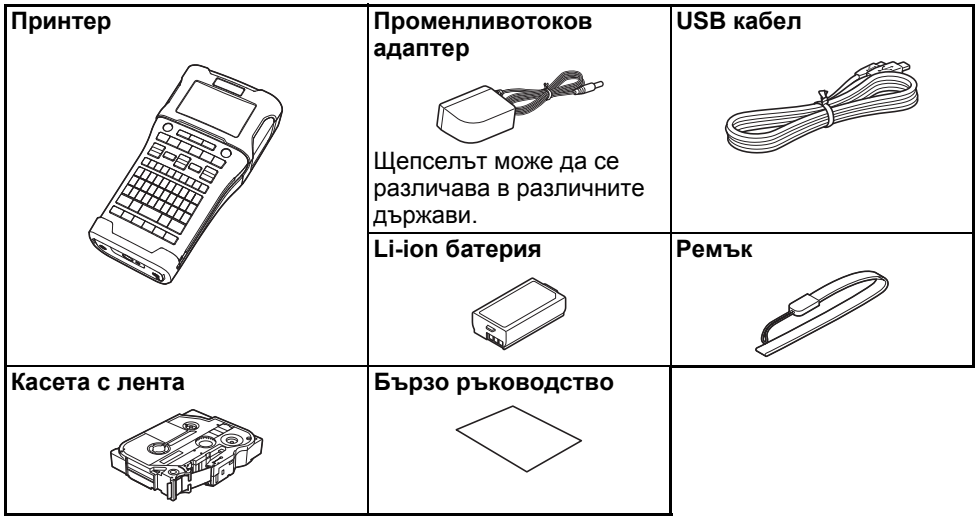

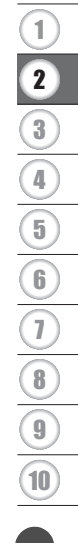

### <span id="page-7-0"></span>**НАЧАЛНО ЗАПОЗНАВАНЕ**

# **Общо описание**

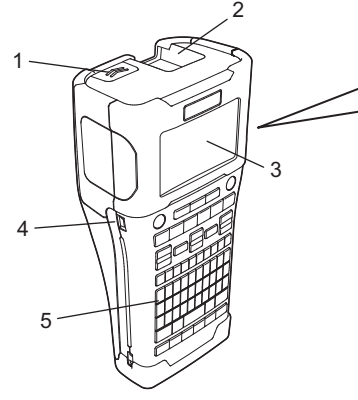

- **1. Ключалка на капака**
- **2. Отвор за излизане на лентата**
- **3. LCD дисплей**
- **4. Mini-USB порт**
- **5. Клавиатура**

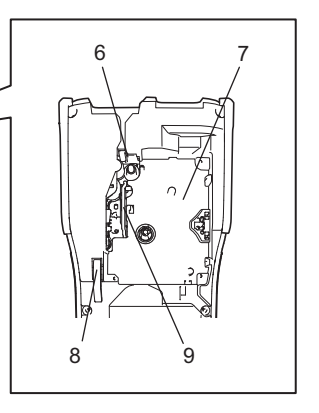

- **6. Приспособление за рязане на лентата**
- **7. Отделение за касетата с лента**
- **8. Лост за освобождаване**
- **9. Печатаща глава**

При излизането от завода LCD дисплеят е покрит с предпазен лист за предотвратяване на повреди. Свалете този лист, преди да използвате принтера.

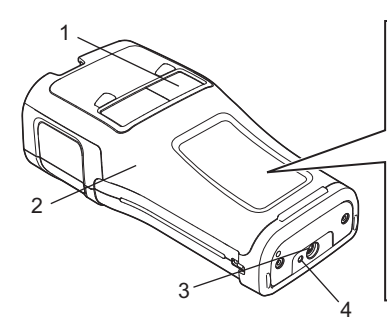

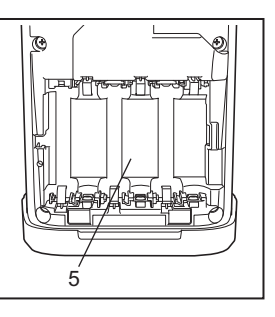

- **1. Прозорче за лентата**
- **2. Заден капак**
- **4. Светодиоден индикатор**
- **5. Отделение за батериите**
- **3. Съединител на променливотоковия адаптер**

# <span id="page-8-0"></span>**LCD дисплей**

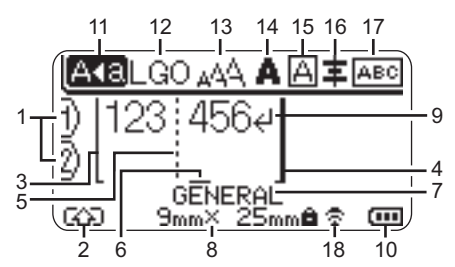

# **1. Номер на ред**

Показва номера на текущия ред в оформлението на етикета.

# **2. Режим на смяна**

Показва, че е активиран режим на смяна.

- **3. Начална линия/4. Крайна линия** Ще бъде отпечатана областта между началната и крайната линия. Късите линии върху началната и крайна линия показват края на оформлението на етикета.
- **5. Линия за отделяне на блок** Показва края на блок.
- **6. Курсор**

Показва текущата позиция за въвеждане на данни. Знаците се въвеждат от лявата страна на курсора.

# **7. Тип приложение на етикет** Показва типа на текущия етикет.

# **8. Размер на лента**

Показва размера на лентата за

въведения текст: ширина на лентата x дължина на етикета. Ако дължината на етикета е зададена, също се показва от дясната страна на размера на лентата.

# **9. Нов ред/връщане**

Показва края на ред с текст.

# **10. Ниво на батерията**

Показва оставащото ниво на батерията, когато се използва Li-ion батерия.

- Пълна - Ниска 고
- Наполовина - Празна

# **11. Режим на главни букви**

Показва, че е активиран режим на главни букви.

# **12. – 16. Икони за стил**

Показват настройките за текущия шрифт (12), размера на знаците (13), стила на знаците (14), рамката (15) и подравняването (16). Възможно е иконата за подравняване да не се показва в зависимост от избрания тип на етикета.

# **17. Насоки за оформление**

Показва настройките за ориентацията, оформлението, разделителя, обратния ред и повтарящия се текст. Възможно е показаните елементи да са различни в зависимост от избрания тип на етикета.

# **18. Безжична връзка**

Показва текущото състояние на безжичната връзка.

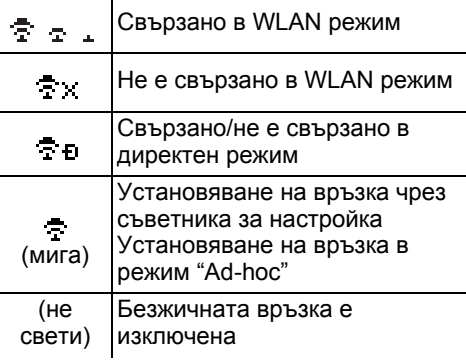

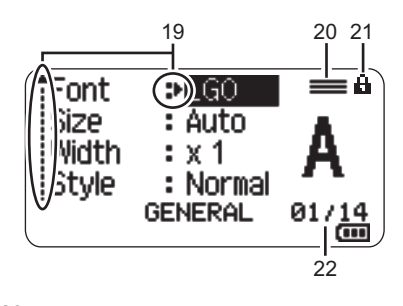

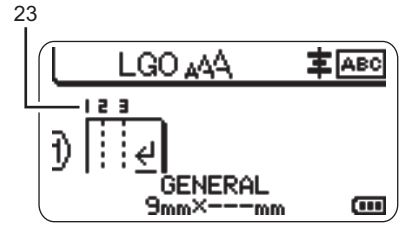

Настройката по подразбиране е "English".

# **19. Избор чрез курсора**

Използвайте бутоните ▲ и ▼ за избор на елементи в менюто и бутоните и за промяна на настройките.

- **20. Икона за определен ред** Показва, че за всеки ред са направени отделни настройки.
- **21. Икона за заключване** Показва, че някои елементи не могат да бъдат сменени.

# **22. Брояч**

Показва текущо избрания брой/броя, от който може да се избере.

# **23. Номер на блок**

Показва номера на блока.

За повече информация за регулирането на контраста на LCD дисплея и фоновото осветяване вижте "LCD [дисплей](#page-19-1)" на стр[. 20](#page-19-1).

e

**НАЧАЛНО**

**ЗАПОЗНАВАНЕ**

HAYAJHO 3ATO3HABAHE

# <span id="page-10-0"></span>**Наименования и функции на бутоните**

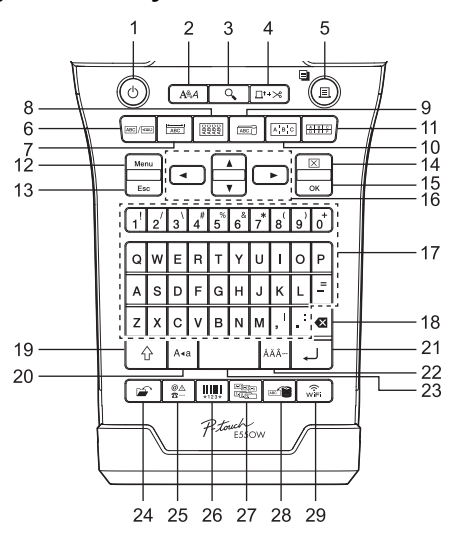

# **1. Захранване**

Включва и изключва принтера.

# **2. Стил**

Задава атрибутите на знаците и етикетите.

**3. Преглед**

Показва преглед на етикета.

**4. Подаване и срязване** Подава 24,5 мм празна лента и след това срязва лентата.

# **5. Печат**

- Отпечатва текущия модел етикет.
- Отпечатва множество копия, когато натиснете бутона **Смяна**.

# **6. Общи**

Създава етикети с общо предназначение.

# **7. За преден панел**

Създава етикети за приложения за предни панели, фирмени табелки и отделни портове.

# **8. За кабел с обвиване**

Създава етикети за обвиване около кабел, текстилна нишка или проводник.

# **9. За кабел с флаг**

Създава етикети за кабел с флаг.

# **10. За комутационен панел**

Създава етикети с един ред или множество редове за поредица от портове на комутационен панел.

# **11. За перфориран блок**

Създава етикети с до три реда за перфорирани блокове.

# **12. Menu**

Задава предпочитанията за работа на принтера.

# **13. Esc (изход)**

Отменя текущата команда и се връща към екрана за въвеждане на данни или към предишната стъпка.

# **14. Изчисти**

Изчиства целия въведен текст или целия текст и настройките за текущия етикет.

# **15. OK**

Избира показаната опция.

# **16. Kypcop**  $(A \vee A)$

Премества курсора по посока на стрелката.

**11**

### **НАЧАЛНО ЗАПОЗНАВАНЕ**

. . . . . . . . . . . . . . . . .

### **17. Буква**

- Използвайте тези бутони, за да въвеждате букви или цифри.
- За да въведете главни букви и символи, използвайте тези бутони в комбинация с бутона **Главни букви** или **Смяна**.

### **18. Назад**

Изтрива знака отляво на курсора.

### **19. Смяна**

Използвайте този бутон в комбинация с бутоните за букви и цифри, за да въвеждате главни букви или символите, обозначени на цифровите бутони.

### **20. Главни букви**

Включва и изключва режима на главни букви.

# **21. Нов ред**

- Добавя нов ред при въвеждане на текст.
- Само за типа етикет "GENERAL" (Общи) въвежда нов блок, когато се използва в комбинация с бутона **Смяна**.

# **22. Знак с ударение**

Избиране и въвеждане на знак с ударение.

### **23. Интервал**

- Въвежда празен интервал.
- Връща настройка към стойността й по подразбиране.

# **24. Файл**

Позволява често използваните етикети в паметта за файлове да се отпечатват, отварят, записват или изтриват.

### **25. Символ**

Избиране и въвеждане на специален символ.

### **26. Баркод**

Отваря екрана "Bar Code Setup" (Настройка на баркодове).

### **27. Сериализиране**

- Отпечатва сериализирани етикети.
- Едновременно сериализира и отпечатва два произволни номера на етикет, когато се използва в комбинация с бутона **Смяна**.

### **28. База данни**

Използва избрания диапазон от записи в изтеглената база данни за създаването на етикет.

# **29. WiFi**

Стартира директна безжична комуникация.

**• HAUAJHO 3ANO3HABAHE** 

**ЗАПОЗНАВАНЕ**

**НАЧАЛНО**

# **Захранване**

### <span id="page-12-1"></span><span id="page-12-0"></span>**Променливотоков адаптер**

Използвайте AD-E001 (променливотоков адаптер) за този принтер. Свържете променливотоковия адаптер директно към конектора за променливотоковия адаптер.

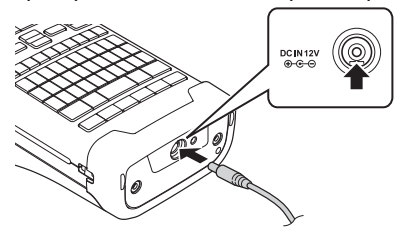

- AD-18 или AD-24ES не може да се използват.
- Поставете щепсела на кабела на променливотоковия адаптер в конектора на принтера, отбелязан с "DC IN 12 V". **1**
- Включете щепсела на променливотоковия адаптер в електрически контакт. **2**
- Изключете принтера, преди да изключите променливотоковия адаптер.
	- Не дърпайте и не огъвайте кабела на променливотоковия адаптер.
	- Когато захранването бъде изключено и няма батерии за повече от две минути, целият текст и всички настройки за форматиране ще бъдат изчистени.
	- Свалените символи, шаблони и бази данни ще бъдат запазени дори ако няма захранване.
	- След включването на щепсела на променливотоковия адаптер в електрически контакт е възможно да минат няколко секунди, преди да се активира бутонът () (Захранване).

За да защитите и архивирате паметта на принтера, когато променливотоковият адаптер е изключен, се препоръчва да поставите Li-ion акумулаторни батерии (BA-E001), алкални батерии с размер AA (LR6) или Ni-MH акумулаторни батерии (HR6).

### **НАЧАЛНО ЗАПОЗНАВАНЕ**

# <span id="page-13-0"></span>**Акумулаторна Li-ion батерия**

# **Поставяне на акумулаторната Li-ion батерия**

- Отворете задния капак, като натиснете ключалката **1** на капака.
	- 1. Заден капак
	- 2. Ключалка на капака

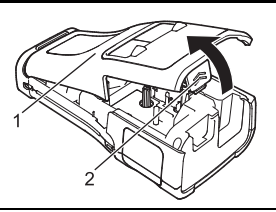

Поставете акумулаторната Li-ion батерия в **2** отделението за батериите.

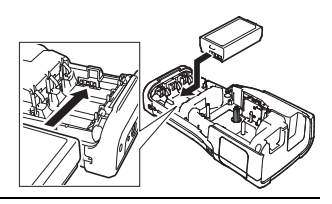

- Уверете се, че куките на ръба на задния капак са поставени правилно и след това **3** закрепете капака на мястото му.
- Ако не можете да поставите задния капак, се уверете, че белият лост е в горна позиция. Ако не е, вдигнете лоста и след това поставете задния капак.

# **Изваждане на акумулаторната Li-ion батерия**

Отстранете капака на батерията и акумулаторната Li-ion батерия и след това прикрепете отново капака на батерията на мястото му.

# **Зареждане на акумулаторната Li-ion батерия**

- Зареждайте акумулаторната Li-ion батерия преди употреба.
- Възможно е да са необходими до шест часа за пълно зареждане на акумулаторната Li-ion батерия.
- Уверете се, че принтерът е изключен. Ако принтерът е включен, натиснете и **1** задръжте бутона (Захранване), за да го изключите.
- Уверете се, че акумулаторната Li-ion батерия е поставена в принтера. **2**
- Използвайте променливотоковия адаптер, за да свържете **3**принтера към електрически контакт. Светодиодът до конектора на адаптера свети по време на зареждането и угасва, когато акумулаторната Li-ion батерия се зареди напълно. Индикаторът на ниво на батерията на LCD дисплея показва три пълни сегмента , когато батерията се зареди напълно.

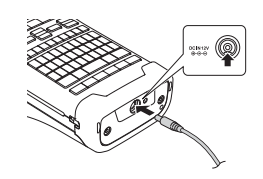

**• НАЧАЛНО ЗАПОЗНАВАНЕ** 

**ЗАПОЗНАВАНЕ**

**НАЧАЛНО**

# **Спиране на зареждането на акумулаторната Li-ion батерия**

За да спрете зареждането на акумулаторната Li-ion батерия, изключете променливотоковия адаптер.

- **Съвети за използване на акумулаторната Li-ion батерия**
- Зареждайте акумулаторната Li-ion батерия преди употреба. Не я използвайте, преди да е заредена.
- Акумулаторната Li-ion батерия може да се зарежда в среда с температури от 5 °C до 35 °C. Зареждайте акумулаторната Li-ion батерия на места с температура в този диапазон. Ако околната температура е извън този обхват, акумулаторната Li-ion батерия няма да се зарежда, а индикаторът за батерията ще продължи да свети.
- Ако принтерът се използва при поставена акумулаторна Li-ion батерия и включен променливотоков адаптер, индикаторът за батерията може да се изключи и зареждането да спре дори ако акумулаторната Li-ion батерия не е напълно заредена.

### **Характеристики на акумулаторната Li-ion батерия**

- Разбирането на свойствата на акумулаторната Li-ion батерия ще ви позволи да оптимизирате използването й.
- Експлоатацията или съхранението на акумулаторната Li-ion батерия на места с твърде високи или ниски температури може да ускори разрушаването й. В частност използването на акумулаторна Li-ion батерия с висок заряд (90% заряд или повече) в среда с твърде висока температура значително ще ускори разрушаването на батерията.
- Използването на принтера, докато акумулаторната Li-ion батерия е поставена и се зарежда, може да ускори разрушаването на батерията. Ако използвате принтера, когато е поставена акумулаторната Li-ion батерия, изключете променливотоковия адаптер.
- Ако принтерът няма да се използва за повече от месец, извадете акумулаторната Li-ion батерия от принтера и я приберете за съхранение на хладно място, далеч от пряка слънчева светлина.
- Ако акумулаторната Li-ion батерия няма да се използва за дълъг период от време, препоръчваме тя да се сменя на всеки шест месеца.
- Ако докоснете част на принтера, докато акумулаторната Li-ion батерия се зарежда, тази част на принтера може да е топла. Това е нормално, а принтерът може да се използва безопасно. Ако принтерът се нагорещи прекомерно, прекратете употребата.

# **Спецификации**

- Време за зареждане: Приблизително шест часа за зареждане с променливотоковия адаптер (AD-E001)
- Номинално напрежение: DC 7,2 V
- Номинален капацитет: 1850 mAh

### **НАЧАЛНО ЗАПОЗНАВАНЕ**

### **Система за печат на етикети P-touch**

- Ток на зареждане: 800 mA
- Напрежение на зареждане: до 8,2 V (максимум)

# <span id="page-15-0"></span>**Алкална/Ni-MH батерия**

едновременно.

След като проверите дали захранването е изключено, **1** свалете задния капак от задната страна на принтера. Ако вече има поставени батерии в принтера, извадете ги.

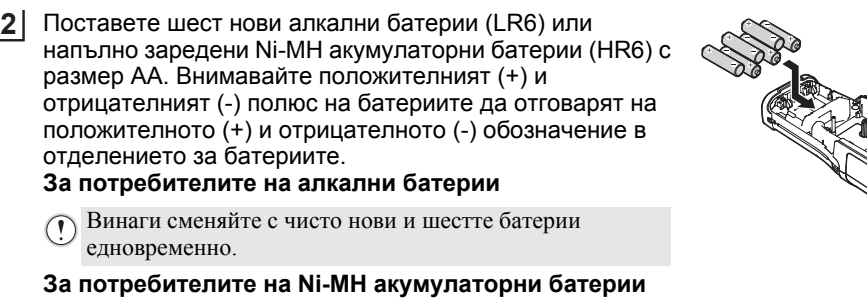

- Винаги сменяйте всичките шест акумулаторни батерии едновременно със заредени докрай батерии.
- 

Посетете ни на адрес [support.brother.com](https://support.brother.com/) за най-нова информация за препоръчваните батерии.

 $3$  Прикрепете задния капак, като вкарате трите куки на дъното в отворите на принтера и след това натиснете здраво надолу, докато заключи на мястото си.

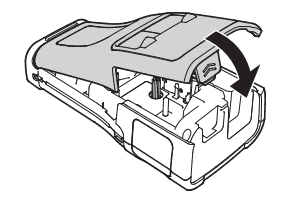

- $\cap$  Извадете батериите, ако не възнамерявате да използвате принтера за продължителен период от време.
	- Изхвърлете батерията в подходящ пункт за предаване, а не при битовите отпадъци. Освен това трябва да спазите всички приложими законови разпоредби.
	- При съхраняване или изхвърляне на батерията я увийте (с лепяща целофанова лента например), за да предотвратите късо съединение.

(Пример за изолиране на батерията)

- 1. Целофанова лента
- 2. Алкална или Ni-MH батерия

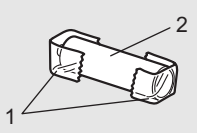

# **Поставяне на касета с лента**

<span id="page-16-0"></span>Използвайте само касети с лента с ширина 3,5 мм, 6 мм, 9 мм, 12 мм, 18 мм или 24 мм и касети с шлаух с ширина 5,8 мм, 8,8 мм, 11,7 мм, 17,7 мм или 23,6 мм.

Ако новата касета с лента е с картонена преграда, свалете преградата, преди да поставите касетата.

- Проверете дали краят на лентата не е прегънат и дали минава **1** 1 през водача на лентата, както е показано на илюстрацията.
	- 1. Край на лентата
	- 2. Водач на лентата
- $2$  След като се уверите, че захранването е изключено, поставете принтера на равна повърхност, както е показано на илюстрацията, и отворете задния капак. Ако вече има поставена касета с лента в принтера, извадете я, като я издърпате право нагоре.
- $3$ | Поставете касетата с лента в отделението за лентата, като краят на лентата трябва да е ориентиран към отвора за излизане на лентата, и натиснете здраво, докато чуете щракване.
	- 1. Отвор за излизане на лентата
		- Когато слагате касетата с лента, се уверете, че лентата и мастилената лента не се закачат в печатащата глава.
			- Уверете се, че няма разхлабване на лентата, а след това внимателно поставете касетата с лента. Ако има разхлабване на лентата, тя ще се закачи на изпъкналостта (2) при поставянето на касетата и ще се огъне или намачка, което ще доведе до засядането й. За да коригирате разхлабването на лентата, вижте илюстрацията в стъпка 1 и издърпайте лентата извън водача на лентата.
			- Когато вадите касетата с лента, се уверете, че лентата не се закача в изпъкналостта (2).

e

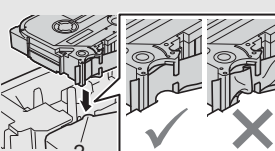

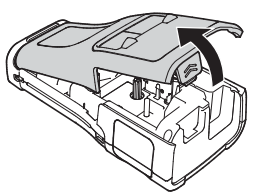

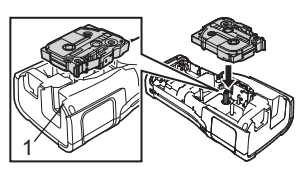

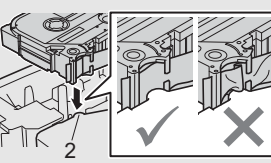

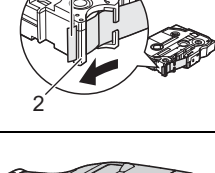

8

9

10

# **НАЧАЛНО ЗАПОЗНАВАНЕ**

### Затворете задния капак. **4**

- Поставете принтера на равна повърхност, както е показано на илюстрацията, и след това прикрепете задния капак.
	- Ако не можете да поставите задния капак, се уверете, че белият лост (1) е в горна позиция. Ако не е, вдигнете лоста и след това поставете задния капак. 1

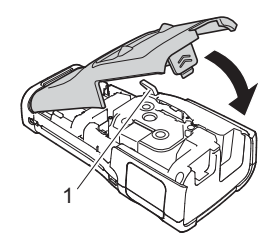

 $\textcircled{\tiny{1}}$  • Не дърпайте етикета, който излиза от отвора за излизане на лентата. Това ще стане причина за изваждане на мастилената лента заедно с лентата. Лентата може да не функционира след изваждане на мастилената лента.

• Съхранявайте касетите с лента на хладно и тъмно място, далече от пряка слънчева светлина, висока температура, висока влажност или силно запрашена среда. Използвайте касетата с лента възможно най-бързо след отварянето на запечатаната опаковка.

### **Силнозалепваща лента:**

- За груби и текстурирани повърхности препоръчваме да използвате силнозалепваща лента.
- Въпреки че листът с инструкции, предоставен с касетата със силнозалепваща лента, препоръчва рязане на лентата с ножица, приспособлението за рязане на лента, с което е оборудван този принтер, е в състояние да я среже.

# **Включване/изключване на захранването**

# <span id="page-17-0"></span>Натиснете бутона (Захранване), за да включите принтера.

Натиснете и задръжте бутона (Захранване) отново, за да изключите принтера.

Принтерът има функция за пестене на енергия и се изключва автоматично при определени условия на работа, ако в продължение на даден период от време не бъде натиснат бутон. За повече информация вижте "Време на [автоматично](#page-17-1) изключване" на стр. 18.

### <span id="page-17-1"></span>**Време на автоматично изключване**

Ако използвате променливотоковия адаптер или Li-ion батерия, можете да промените настройката на времето на автоматично изключване.

Когато използвате алкални или Ni-MH батерии, времето на автоматично изключване не може да бъде променено. (Времето е фиксирано на 20 минути.)

- 1 Натиснете бутона Menu, изберете "Auto Power Off" (Автоматично изключване), като използвате бутона ▲ или ▼, и след това натиснете бутона ОК или Нов ред.
- $2|$  Изберете батерията, показана на LCD дисплея, като използвате бутона ▲ или ▼, и задайте стойността чрез бутона < или  $\blacktriangleright$ . Може да бъде избрано "AC Adapter" (Променливотоков адаптер) или "Li-ion Battery" (Li-ion батерия).
- Натиснете бутона **OK** или **Нов ред**. **3**

● HAЧAЛНО 3AПO3HABAHE

**ЗАПОЗНАВАНЕ**

**НАЧАЛНО**

# **Време на автоматично изключване**

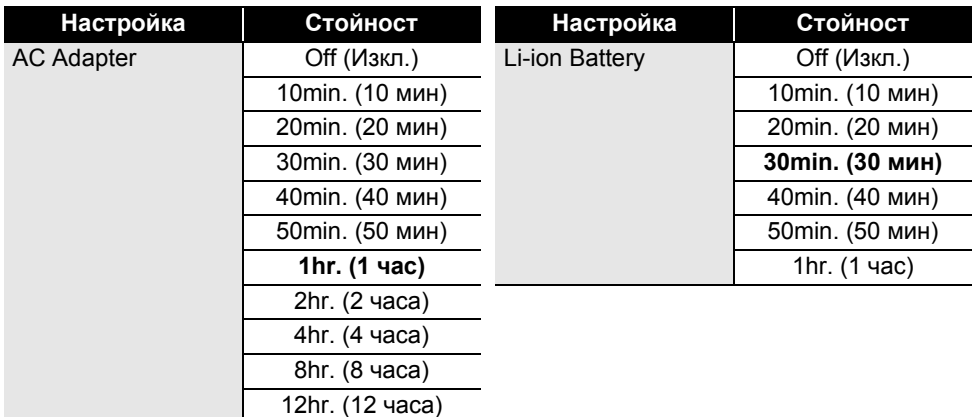

- $\Omega$  Ако свържете променливотоковия адаптер към принтера, след като сте избрали "Auto Power Off" (Автоматично изключване), настройката "AC Adapter" (Променливотоков адаптер) става налична.
	- Стойността по подразбиране е "1hr." (1 час) за променливотоковия адаптер и "30min." (30 мин) за Li-ion батерия.

# **Подаване на лента**

- <span id="page-18-0"></span>• Непременно подайте лентата, за да премахнете всяко разхлабване на лентата и мастилената лента след поставяне на касетата с лента.
	- **Не дърпайте етикета, който излиза от отвора за излизане на лентата. Това ще стане причина за изваждане на мастилената лента заедно с лентата. Лентата може да не функционира след изваждане на мастилената лента.**
	- Не блокирайте отвора за излизане на лентата по време на печат или при подаване на лента. Това ще доведе до засядане на лентата.

# <span id="page-18-1"></span>**Подаване и срязване**

Функцията за подаване и отрязване подава 24,5 мм празна лента и след това срязва лентата.

- Натиснете бутона **Подаване и срязване**. На LCD дисплея се показва "Feed & Cut?" (Подаване и срязване?). **1**
- Използвайте бутона ▲ или ▼, за да изберете "Feed & Cut" (Подаване и срязване), след което натиснете **OK** или **Нов ред**. Докато лентата се подава, се показва съобщението "Feeding Tape... Please Wait" (Подаване на лента... Моля, изчакайте), след което лентата се отрязва. **2**

За да излезете или да отмените, натиснете **Esc**.

### **НАЧАЛНО ЗАПОЗНАВАНЕ**

# <span id="page-19-0"></span>**Само подаване**

Изкарайте около 24,5 мм от лентата, в резултат от което от касетата с лента излиза един празен етикет. Препоръчва се при използване на текстилни ленти, които трябва да бъдат срязани с ножица.

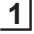

Натиснете бутона **Подаване и срязване**. На LCD дисплея се показва "Feed & Cut?" (Подаване и срязване?).

 $2|$  Използвайте бутона  $\blacktriangle$  или  $\blacktriangledown$ , за да изберете "Feed Only" (Само подаване), след което натиснете бутона **OK** или **Нов ред**. Докато лентата се подава, се показва съобщението "Feeding Tape... Please Wait" (Подаване на лента... Моля, изчакайте).

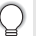

За да излезете или да отмените, натиснете **Esc**.

# **LCD дисплей**

### <span id="page-19-2"></span><span id="page-19-1"></span>**Контраст на LCD дисплея**

Можете да зададете настройката за контраст на LCD дисплея на едно от петте нива (+2, +1, 0, -1, 2), за да направите екрана по-лесен за четене. Настройката по подразбиране е "0".

- Натиснете бутона **Menu**, изберете "Adjustment" (Регулиране), като използвате бутона или , и след това натиснете бутона **OK** или **Нов ред**. **1**
- Изберете "LCD Contrast" (Контраст на LCD дисплея), като използвате бутона  $\blacktriangle$  или  $\nabla$ , и след това задайте стойността чрез бутона  $\blacktriangleleft$  или  $\blacktriangleright$ . **2**
- Натиснете бутона **OK** или **Нов ред**. **3**
- Натиснете бутона **Esc**, за да се върнете на предишната стъпка.

• С натискане на бутона **Интервал** на екрана за настройка на контраста се задава стойността по подразбиране "0" за контраста.

### <span id="page-19-3"></span>**Фоново осветяване**

Можете да включите и изключите фоновото осветяване. Дисплеят се чете по-лесно при включено фоново осветяване (по подразбиране).

- Натиснете бутона **Menu** и след това изберете "Advanced" (Разширени) чрез бутона или . Натиснете бутона **OK** или **Нов ред**. **1**
- Изберете "Backlight" (Фоново осветяване), като използвате бутона  $\blacktriangle$  или  $\blacktriangledown$ , и натиснете бутона **OK** или **Нов ред**. **2**
- Изберете "On" (Вкл.) или "Off" (Изкл.), като използвате бутона ∧ или  $\blacktriangledown$ , и натиснете бутона **OK** или **Нов ред**. **3**
- Изключването на фоновото осветяване може спести енергия.
	- Ако фоновото осветяване се изключи автоматично, натиснете произволен бутон.
		- Фоновото осветяване се изключва по време на печат.
		- Фоновото осветяване се включва при предаване на данни.

# **Настройка на език и мерна единица**

# <span id="page-20-1"></span><span id="page-20-0"></span>**Език**

- Натиснете бутона **Menu**, изберете " Language" (Език), като използвате бутона **A** или ▼, и след това натиснете бутона ОК или Нов ред. **1**
- Изберете език за командите от менюто и съобщенията, които ще се показват на LCD дисплея, с помощта на бутона  $\blacktriangle$  или  $\blacktriangledown$ . Езикът може да бъде избран от "Čeština", "Dansk", "Deutsch", "English", "Español", "Français", "Hrvatski", "Italiano", "Magyar", "Nederlands", "Norsk", "Polski", "Português", "Português (Brasil)", "Română", "Slovenski", "Slovenský", "Suomi", "Svenska" или "Türkçe". **2**
- Натиснете бутона **OK** или **Нов ред**. **3**
	- Натиснете бутона **Esc**, за да се върнете на предишната стъпка.

# <span id="page-20-2"></span>**Мерна единица**

- Натиснете бутона **Menu**, изберете "Unit" (Мерна единица), като използвате бутона **A** или ▼, и след това натиснете бутона ОК или Нов ред. **1**
- Изберете мерна единица за размери от показаните на LCD дисплея с помощта на бутона ▲ или ▼. Може да бъде избрано "inch" (инч) или "mm" (мм). **2**
- Натиснете бутона **OK** или **Нов ред**. **3**

Настройката по подразбиране е "mm" (мм). Натиснете бутона **Esc**, за да се върнете на предишната стъпка.

# <span id="page-21-0"></span>**РЕДАКТИРАНЕ НА ЕТИКЕТ**

# **Избор на тип приложение на етикет**

<span id="page-21-1"></span>Можете да избирате между шест различни типа приложения на етикети.

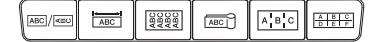

# <span id="page-21-2"></span>**GENERAL (Общи)**

Етикети с общо предназначение. В този режим можете да зададете следните настройки:

- Label Length (Дължина на етикета): **Auto** (Автоматично), 10mm-999mm (10 мм – 999 мм)
- Orientation (Ориентация): **(Хоризонтално)**,

(Вертикално) Когато е избран режимът GENERAL (Общи), можете да натиснете

бутона **Смяна** и след това бутона **Нов ред**, за да добавите нов блок.

# <span id="page-21-3"></span>**FACEPLATE (За преден панел)**

Етикетите, отпечатани в този режим, могат да се използват за обозначаване на различни предни панели. Текстовите блокове се разполагат равномерно на един етикет. В този режим можете да зададете следните настройки:

- Label Length (Дължина на етикета): **50mm** (50 мм), 10mm-999mm (10 мм – 999 мм)
- # of Blocks (Брой блокове): **1**, 1 5
- Orientation (Ориентация): **(Хоризонтално)**, (Вертикално)

# <span id="page-21-4"></span>**CABLE WRAP (За кабел с обвиване)**

Етикетите, отпечатани в този режим, могат да се увиват около кабел или проводник.

В режим CABLE WRAP (За кабел с обвиване) текстът се отпечатва, както е показан на илюстрациите. Можете също така да зададете следните настройки:

- UOM (Мерни единици): **Dia(Ø) (Диаметър) (Диаметър по избор)**, Length (Дължина) (Дължина по избор), CAT5/6, CAT6A, COAX, AWG, Rot.90 (Завъртяно на 90)
- Value (Стойност): В зависимост от мерните единици
- Repeat (Повторение): **On** (Вкл.), Off (Изкл.)
- Cross-ID: **Off** (Изкл.), On (Вкл.) (вижте "Задаване на [Cross-ID"](#page-24-1) на стр[. 25](#page-24-1))

Teкст: Въведете един или повече редове с данни

Хоризонтално **ABCDE** Вертикално ⊲മഠഠ⊞

> 1 блок 1A-B01

2 блока

1A-B01 1A-B02

Стандартно

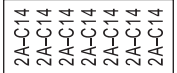

Rot.90 (Завъртяно на 90)

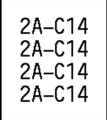

e

**РЕДАКТИРАНЕ**

**НА**

**ЕТИКЕТ**

# **Когато се използва гъвкава идентификационна лента:**

- Препоръчваме да използвате гъвкава идентификационна лента за етикети Cable Wrap (За кабел с обвиване).
- Етикетите, отпечатани върху гъвкава идентификационна лента, не са предвидени да служат за електроизолация.
- При увиването на етикети около цилиндрични предмети, диаметърът на предмета (1) трябва да е най-малко 3 мм.
- Припокриващите се (2) краища на етикета или на флага трябва да са най-малко 5 мм.

### **При използване на самоламинираща се лента:**

• Препоръчваме да използвате самоламинираща се лента за етикети Cable Wrap (За кабел с обвиване).

1

- Текстът се отпечатва хоризонтално.
- Когато поставите самоламинираща се лента и изберете Cable Wrap (За кабел с обвиване), можете да зададете следните неща:
	- Label Length (Дължина на етикета): **Auto** (Автоматично), 15 mm 300 mm (15 мм 300 мм)
	- V. Offset (Вертикално отместване) (Adjusting Vertical Position) (Регулиране на вертикалната позиция): -7, -6, -5, -4, -3, -2, -1, **0**, +1, +2, +3, +4, +5, +6, +7
	- Cross-ID: **Off** (Изкл.), On (Вкл.)

# <span id="page-22-0"></span>**CABLE FLAG (За кабел с флаг)**

Етикетите, отпечатани в този режим, могат да се увиват около кабел или проводник, така че краищата им да се залепят един към друг и да образуват флаг. Текстът на етикетите за кабел с флаг се отпечатва на двата края на етикета, като пространството в средата, което обвива кабела, остава празно. В този режим можете да зададете следните настройки:

2

1. Флаг най-малко 15 мм

- Layout (Оформление): **(Един и същ текст се отпечатва на всеки блок.)**, (Два различни текста се отпечатват на всеки блок.)
- Flag Length (Дължина на флага): **30mm** (30 мм), 10mm-200mm (10 мм 200 мм)
- Cable Diameter (Диаметър на кабела): **6mm** (6 мм), 3mm-90mm (3 мм 90 мм)
- Orientation: **[AB : H3] (Хоризонтално**), [ В : В (Вертикално)
- Cross-ID: **Off** (Изкл.), On (Вкл.) (вижте "Задаване на [Cross-ID"](#page-24-1) на стр. 25)

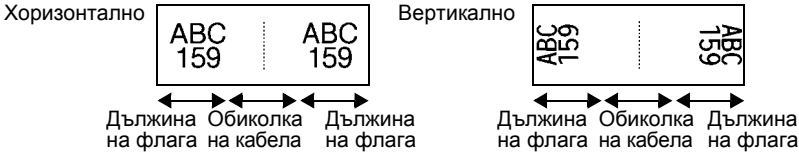

- Можете да въведете до два баркода, когато за оформление на етикета е избрано **[ни** :
	- Препоръчваме да използвате гъвкава идентификационна лента за етикети за кабел с флаг.
	- Етикетите, отпечатани върху гъвкава идентификационна лента, не са предвидени да служат за електроизолация.

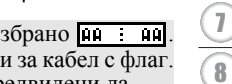

9

10

1 2 3

4 5 6

<sup>1</sup>

### **РЕДАКТИРАНЕ НА ЕТИКЕТ**

# <span id="page-23-0"></span>**PATCH PANEL (За комутационен панел)**

Етикетите, отпечатани в този режим, могат да се използват за обозначаване на различни видове панели. В този режим можете да зададете следните настройки:

- Block Length (Дължина на блока): **15.0mm** (15,0 мм), 5.0mm-300.0mm (5,00 мм – 300,0 мм)
- # of Blocks: **4**, 1 99
- Separator (Разделител): **(Къса черта в двата края)**, (Пунктирана линия), ["T"T"] (Непрекъсната линия), ["T"T"] (Удебелена линия), (Рамка), (Няма)
- Orientation: **[1] <sup>[</sup>] (Хоризонтално**), **<del>[</del>] <sub>[</sub>]** (Вертикално)
- Reverse (В обратен ред): **Off** (Изкл.), On (Вкл.)
- Advanced (Разширени): **Off** (Изкл.), On (Вкл.) Когато е активирана опцията "Advanced" (Разширени), задайте дължината на всеки блок ръчно.

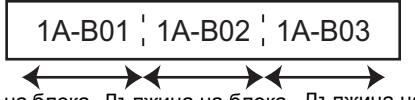

Дължина на блока Дължина на блока Дължина на блока

• No Margins (Без полета): **Off** (Изкл.), On (Вкл.) Задаване на лявото и дясното поле на етикета на нула.

"Advanced" (Разширени) и "No Margins" (Без полета) не могат да се зададат едновременно на "On" (Вкл.).

# <span id="page-23-1"></span>**PUNCH-DOWN BLOCK (За перфориран блок)**

Етикетите, отпечатани в този режим, могат да се използват за обозначаване на типа електрическо свързване, което често се използва в телефонията. На един етикет има налични до три реда за всеки блок и може да се въведат три реда за всеки блок. В този режим можете да зададете следните настройки:

- Module Width (Ширина на модула): **200mm** (200 мм), 50mm-300mm (50 мм 300 мм)
- Block Type (Тип на блока): **4 Pairs** (4 двойки), 2 Pairs (2 двойки), 3 Pairs (3 двойки), 5 Pairs (5 двойки), Blank (Празен)
- Sequence Type (Тип ред): **(Няма)**, (Хоризонтално), |1 а ч в (Хоризонтално със стъпка)
- Start Value (Начална стойност): **---**, 1 99999

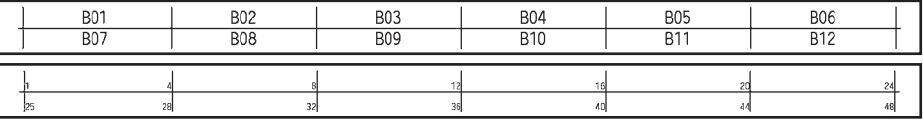

- Когато е избрано "Blank" (Празен) в "Block Type" (Тип на блока), "Sequence Type" (Тип ред) е зададено на Няма.
	- Когато "Няма" е избрано в "Sequence Type" (Тип ред), "Start Value" (Начална стойност) показва "---" и не може да се зададе стойност. За да зададете "Start Value" (Начална стойност) от 1 до 99 999, изберете "Хоризонтално" или "Хоризонтално със стъпка".

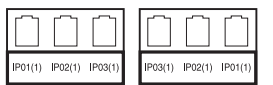

**Digitized** 

# <span id="page-24-0"></span>**Термошлаух**

Когато използвате термошлаух, се показва екранът за настройката HEAT-SHRINK TUBE (Термошлаух), когато бъде натиснат някой от бутоните за тип приложение на етикет.

Label Length (Дължина на етикета): **Auto** (Автоматично),

25mm-999mm (25 мм – 999 мм)

Когато се използва термошлаух с ширина 5,8 или 8,8 мм, максималната дължина на печат е 500 мм.

Teкст: Въведете един или повече редове с данни.

# **Когато използвате термошлаух:**

- Не можете да печатате рамки.
- Възможно е части от някои декоративни знаци да бъдат отрязани при прекъсване на линия.
- Отпечатаните символи може да са по-малки, отколкото при използване на TZe лента.

# <span id="page-24-1"></span>**Задаване на Cross-ID**

Когато създавате "За кабел с обвиване" или "За кабел с флаг", можете да направите отпечатани етикети с Cross-ID.

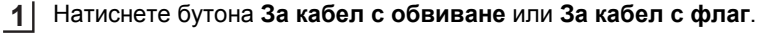

Изберете "Cross-ID", като използвате бутона  $\blacktriangle$  или  $\blacktriangledown$ . **2**

- Изберете "On" (Вкл.), като използвате бутона  $\blacktriangleleft$  или  $\blacktriangleright$ . **3**
- Един ред: Въведете текста и вмъкнете "/" или "\", където искате да приложите **4**Cross-ID.

Два или повече реда: Можете да прилагате Cross-ID между редовете, като натиснете бутона **Нов ред**, за да създадете друг ред.

Пример:

1 ред 2 или повече реда

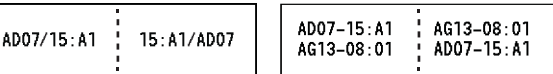

**РЕДАКТИРАНЕ** PEДAKT*NPA*HE HA ET*N*KET **ЕТИКЕТ**

e

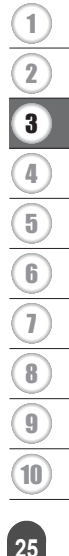

### <span id="page-25-0"></span>**РЕДАКТИРАНЕ НА ЕТИКЕТ**

# **Въвеждане и редактиране на текст**

# <span id="page-25-1"></span>**Добавяне на нов ред**

За да завършите текущия ред с текст и да започнете нов ред, натиснете бутона **Нов ред**. В края на реда ще се покаже знак за край на ред и курсорът ще се премести в началото на новия ред.

# Максимален брой редове

- 24-мм лента: 7 реда
- 18-мм лента: 5 реда
- 12-мм лента: 3 реда
- 9-мм и 6-мм лента: 2 реда
- 3,5-мм лента: 1 ред

# <span id="page-25-2"></span>**Добавяне на нов блок**

Когато е избрано GENERAL (Общи), можете да създадете до 99 нови блока. За да създадете нов блок с текст/редове отдясно на текущия текст, натиснете бутона **Смяна**, а след това бутона **Нов ред**. Курсорът се премества в началото на новия блок. В други типове приложения на етикети можете да задавате броя на блоковете, като натискате бутона за приложение на етикет. Не всички типове приложение на етикет могат да поддържат тази функция.

# <span id="page-25-3"></span>**Преместване на курсора**

- Натиснете бутона  $\blacktriangle, \blacktriangledown, \blacktriangleleft$  или  $\blacktriangleright$ , за да преместите курсора с един интервал или ред.
- За да преместите курсора в началото или края на текущия ред, натиснете бутона **Смяна**, а след това бутона < или  $\blacktriangleright$ .
- За да преместите курсора в началото или края на предишния или следващия блок, натиснете бутона Смяна, а след това бутона **Арили V**.

# <span id="page-25-4"></span>**Вмъкване на текст**

За да вмъкнете допълнителен текст в съществуващ текстов ред, преместете курсора до знака вдясно от позицията, където искате да започне вмъкването на текст, а след това въведете допълнителния текст. Новият текст се вмъква вляво от курсора.

# <span id="page-25-5"></span>**Изтриване на текст**

### **Изтриване на знаци един по един**

За да изтриете знак от съществуващ ред с текст, преместете курсора до знака вдясно от позицията, от която искате да започне изтриването на текста, и натиснете бутона **Назад**. Знакът вляво от курсора се изтрива при всяко натискане на бутона **Назад**.

Ако натиснете и задържите бутона **Назад**, знаците вляво от курсора се изтриват.

e

### Натиснете бутона **Изчисти**. **1**

**Изтриване на целия текст**

- С бутона ▲ или ▼ изберете "Text Only" (Само текст), за да изтриете целия текст, като запазите текущите настройки за форматиране, или изберете "Text&Format" (Текст и форматиране), за да изтриете целия текст и всички настройки за форматиране. **2**
	- Натиснете бутона **Esc**, за да се върнете в екрана за въвеждане на текст, без да изтривате (или изчиствате) текста или форматирането.
		- Когато е избрано "Text&Format" (Текст и форматиране), се изчиства целият текст и принтерът се връща към настройките по подразбиране.
- Натиснете бутона **OK** или **Нов ред**. **3**

# **Въвеждане на символи**

<span id="page-26-0"></span>Освен символите, налични на клавиатурата, има различни символи (включително

международни, разширени ASCII знаци и знаци, дефинирани от потребителя [\\*](#page-26-2) ), налични чрез функцията за символи.

Друга възможност е да натиснете бутона **Смяна**, а след това да натиснете бутон от клавиатурата, за да въведете символа, отпечатан в горния десен ъгъл на избрания бутон.

Избираемите "[Символи](#page-89-1)" (с изключение на знаците, дефинирани от потребителя) са изброени в приложението. (Вижте [страница](#page-89-1) 90.)

За да използвате знаците, дефинирани от потребителя, прехвърлете растерното изображение в принтера чрез P-touch Transfer Manager.

<span id="page-26-2"></span>Растерно изображение на знак, дефиниран от потребителя, който не е предварително инсталиран на принтера.

# <span id="page-26-1"></span>**Въвеждане на символи чрез функцията за символи**

Натиснете бутона **Символ**. **1**

Показва се списък с категории символи и символите в съответната категория.

Последният въведен символ е избран в показания списък.

Изберете категория символи чрез бутона ▲ или ▼ и след това натиснете бутона **OK** или **Нов ред**. **2**

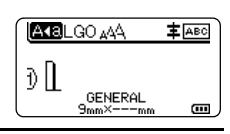

Clear?

Text&Format Text Only

?

<span id="page-27-0"></span>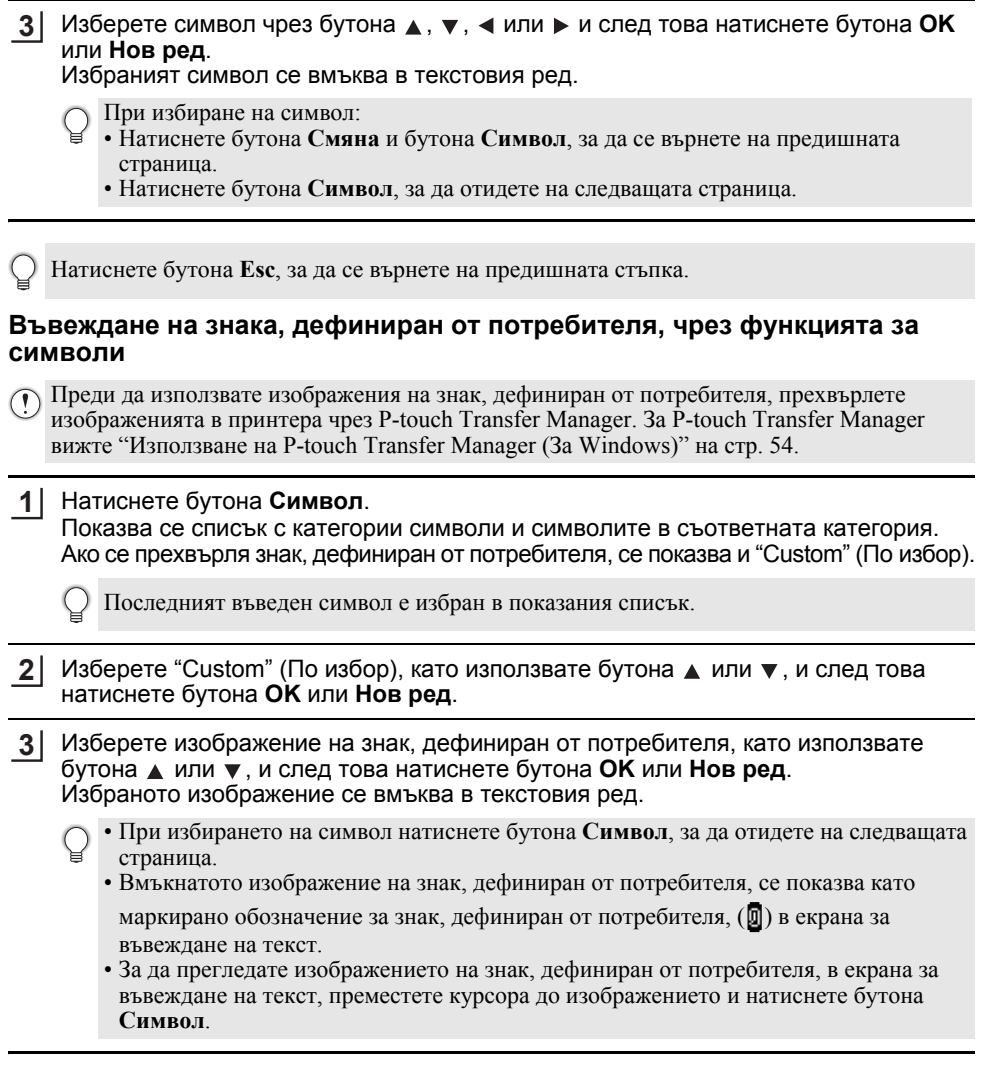

 $\overline{a}$   $\overline{a}$   $\overline{a}$ 

. . . . . . . . . . . . . . . . . . . .

Натиснете бутона **Esc**, за да се върнете на предишната стъпка.Q

# <span id="page-28-0"></span>**Използване на хронологията на символите**

Можете да създадете своя собствена категория символи с помощта на хронологията на символите. Първо ще се покаже "History" (Хронология), когато избирате символи, за да ви помогне да намерите бързо желаните символи.

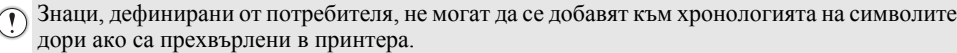

- Натиснете бутона **Menu** (Меню), изберете "Advanced" (Разширени), като използвате бутона **A** или  $\bullet$ , и след това натиснете бутона **ОК** или **Нов ред**. **1**
- Изберете "Symbol History" (Хронология на символите) чрез бутона или и след това натиснете бутона **OK** или **Нов ред**. След това изберете "On" (Вкл.), като използвате бутона  $\blacktriangle$  или  $\blacktriangledown$ . **2**
- Натиснете бутона **OK** или **Нов ред**, за да приложите настройката. **3**

**4**

Екранът се връща към екрана за въвеждане на текст.

Въведете символа, който искате да добавите към хронологията. За повече информация вижте "[Въвеждане](#page-26-1) на символи чрез [функцията](#page-26-1) за символи" на стр. 27.

Натиснете бутона **Символ**. Показва се "History" (Хронология), където е включен символът, въведен в стъпка 4. **5**

<Category> History Punctuation Datacom  $01/15$ 

**GENERAL** 

 $9mm \times - -mm$ 

 $- x \div$ =≧≦≠≥  $\leq$  > <  $\therefore$   $\because$ 

 $\pm$ 

(Symbol History)

 $1/2$ 

**主** ABC

 $\Box$ 

 $01/30$ 

**DOT** 

∂ ||

 $\ddot{\phantom{1}}$ 

**EXEL GO AAA** 

- В "History" (Хронология) могат да се добавят до 30 символа. Най-старият символ ще бъде изтрит от категорията, когато броят на добавените в "History" (Хронология) символи надвиши 30.
	- За да спрете да използвате хронологията на символите, изберете "Off" (Изкл.) в екрана "Symbol History" (Хронология на символите).

# **Въвеждане на знаци с ударение**

<span id="page-28-1"></span>Принтерът може да извежда и отпечатва набор от знаци с ударение, например специфични за даден език знаци. Избираемите "Знаци с [ударение](#page-90-1)" са изброени в приложението. (Вижте [страница](#page-90-1) 91.)

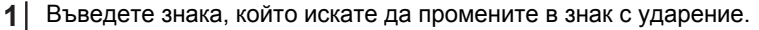

С функцията за знаци с ударение може да се използва режимът на главни букви.

### Натиснете бутона **Знак с ударение**. **2**

Въведеният от вас знак се променя на знак с ударение.

### **РЕДАКТИРАНЕ НА ЕТИКЕТ**

Натискайте неколкократно бутона за **Знак с ударение**, докато се появи желаният знак, или го изберете с помошта на бутона  $\blacktriangleleft$  или  $\blacktriangleright$ . **3**

Редът на показаните знаци с ударение може се различава в зависимост от избрания език на LCD дисплея.

Натиснете бутона **OK** или **Нов ред**. Избраният знак с ударение се вмъква в текстовия ред. **4**

<span id="page-29-0"></span>Натиснете бутона **Esc**, за да се върнете на предишната стъпка.

# **Задаване на атрибути на знаци**

### <span id="page-29-1"></span>**Задаване на атрибути на знаци според етикет**

С помощта на бутона **Стил** можете да изберете шрифт и да приложите атрибути за размер, ширина, стил, линия и подравняване. Избираеми опции за "[Атрибут](#page-91-1) на знак" са изброени в приложението. (Вижте [страница](#page-91-1) 92.)

Натиснете бутона **Стил**. Показва се списъкът с текущите настройки. **1**

Изберете атрибут чрез бутона ▲ или ▼ и след това задайте стойност за този атрибут с бутона  $\blacktriangleleft$  или  $\blacktriangleright$ . **2**

Натиснете бутона **OK** или **Нов ред**, за да приложите настройките. **3**

Новите настройки НЕ се прилагат, ако не натиснете бутона **OK** или **Нов ред**.

- Натиснете бутона **Esc**, за да се върнете на предишната стъпка.
	- Натиснете бутона за **Интервал**, за да зададете стойността по подразбиране за избрания атрибут.
	- Малките знаци може да са трудни за четене, когато се приложат определени стилове (напр. сянка + курсив).
	- В зависимост от типа приложение на етикет не можете да променяте стойността в настройката **Стил**. В този случай се показва **H** в прегледа от дясната страна на екрана.

# <span id="page-29-2"></span>**Задаване на атрибути на знаци според всеки ред**

Когато даден етикет съдържа два или повече текстови реда, можете да зададете различни стойности за атрибутите на знаците (шрифт, размер, ширина, стил, линия и подравняване) за всеки ред.

Преместете курсора до реда, който искате да промените, с помощта на бутона ▲, ▼, ◀ или ▶. После, натиснете бутона **Смяна** и след това бутона **Стил**, за да се покажат атрибутите.  $($  = на екрана указва, че в момента прилагате атрибута само за този конкретен ред.)

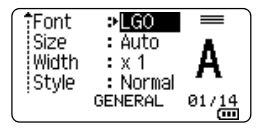

e

**РЕДАКТИРАНЕ**

PE**ДАКТИРАНЕ НА ЕТИКЕ**Т

 $\overline{a}$ 

**ЕТИКЕТ**

Когато за всеки ред са зададени различни стойности за атрибутите, стойностите ще бъдат показани като \*\*\*\*\*, когато натиснете бутона **Стил**. Когато промените настройката на този екран с бутона ▲ или ▼, същата промяна ще се приложи за всички редове.

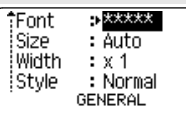

# <span id="page-30-0"></span>**Задаване на стил на автопобиране**

Когато "Size" (Размер) на бутона **Стил** е с настройка "Auto" (Автоматично) и дължината на етикета e зададена на конкретна дължина, можете да изберете начина на намаляване на размера на текста така, че да се побере в дължината на етикета.

- Натиснете бутона **Menu**, изберете "Advanced" (Разширени), като използвате бутона или , и след това натиснете бутона **OK** или **Нов ред**. **1**
- Изберете "Auto Fit Style" (Стил на автопобиране), като използвате бутона  $\blacktriangle$  или , и след това натиснете бутона **OK** или **Нов ред**. **2**

### Изберете стила чрез бутона ▲ или ▼. **3**

- Когато е избрано "Text Size" (Размер на текста), общият размер на текста се променя така, че да се побере в етикета.
	- Когато е избрано "Text Width" (Ширина на текста), ширината на текста се намалява до размера на настройката "x 1/2". (Ако е необходимо допълнително намаляване на размера, за да се побере текстът в избраната дължина на етикета, общият размер на текста ще бъде променен след намаляването на ширината на текста до настройката " $x$  1/2".)
- Натиснете бутона **OK** или **Нов ред**, за да приложите настройките. **4**
- Натиснете бутона **Esc**, за да се върнете на предишната стъпка. • Натиснете бутона **Интервал**, за да зададете настройката по подразбиране за стила ("Text Size" (Размер на текста)).

# **Настройване на рамки**

<span id="page-30-1"></span>Можете да изберете рамка за етикета чрез бутона **Стил**. Избираемите "[Рамки](#page-93-3)" са изброени в приложението. (Вижте [страница](#page-93-3) 94.)

Натиснете бутона **Стил**. Текущите настройки се показват. **1**

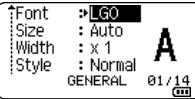

Избирайте атрибут чрез бутона ▲ или ▼, докато не изберете "Frame" (Рамка), а след това изберете рамка чрез бутона или $\blacktriangleright$ . **2**

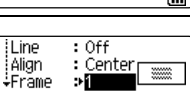

**GENERAL** 

 $\frac{1/7}{\text{cm}}$ 

Натиснете бутона **OK** или **Нов ред**, за да приложите настройките. **3**

> Новите настройки НЕ се прилагат, ако не натиснете бутона **OK** или **Нов ред**.

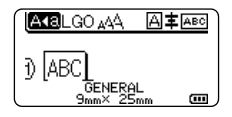

- Натиснете бутона **Esc**, за да се върнете на предишната стъпка.
	- Натиснете бутона за **Интервал**, за да зададете стойността по подразбиране за избрания атрибут.

# **Създаване на етикети с баркод**

<span id="page-31-0"></span>С помощта на функцията за баркодове можете да създавате етикети с едномерни баркодове, които да се използват с тагове за контрол на активи, етикети със серийни номера и дори ПОС устройства и системи за контрол на инвентара. Избираемите "[Баркодове](#page-93-4)" са изброени в приложението. (Вижте [страница](#page-93-4) 94.)

• Принтерът не е предназначен специално за създаването на етикети с баркод. Винаги проверявайте дали етикетите с баркод могат да бъдат четени от четеца на баркодове.

- За да постигнете най-добри резултати, печатайте етикети с баркод с черно мастило върху бяла лента. Някои четци на баркодове може да не са в състояние да четат етикети с баркод, използващи цветна лента или мастило.
- Използвайте настройката "Large" (Голяма) за "Width" (Ширина), когато е възможно. Някои четци на баркодове може да не са в състояние да четат етикети с баркод, използващи настройката "Small" (Малка).
- Продължителното печатане на голям брой етикети с баркод може да прегрее печатащата глава, което да повлияе върху качеството на печат.

# <span id="page-31-1"></span>**Задаване на параметри за баркодове и въвеждане на данни за баркодове**

Натиснете бутона **Баркод**. **1**

Показва се екранът "Bar Code Setup" (Настройка на баркодове).

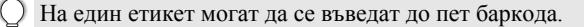

- $2|$  Изберете атрибут чрез бутона ▲ или ▼ и след това задайте стойност за този атрибут с бутона  $\blacktriangleleft$  или  $\blacktriangleright$ .
	- Protocol (Протокол): **CODE39**, CODE128, EAN-8, EAN-13, GS1-128 (UCC/EAN-128), UPC-A, UPC-E, I-2/5 (ITF), CODABAR
	- Width (Ширина): **Small** (Малка), Large (Голяма)
	- Under# (Номер отдолу): **On** (Вкл.), Off (Изкл.)
	- C.Digit (Проверка на цифри): **Off** (Изкл.), On (Вкл.) Налично само за протоколите Code39, I-2/5 и Codabar.

 $\sigma$ ) Знаците може да не се показват под баркода дори когато е избрано "On" (Вкл.) за "Under#" (Номер отдолу), в зависимост от използваната ширина на лентата, броя въведени редове или текущите настройки за стил на знаците.

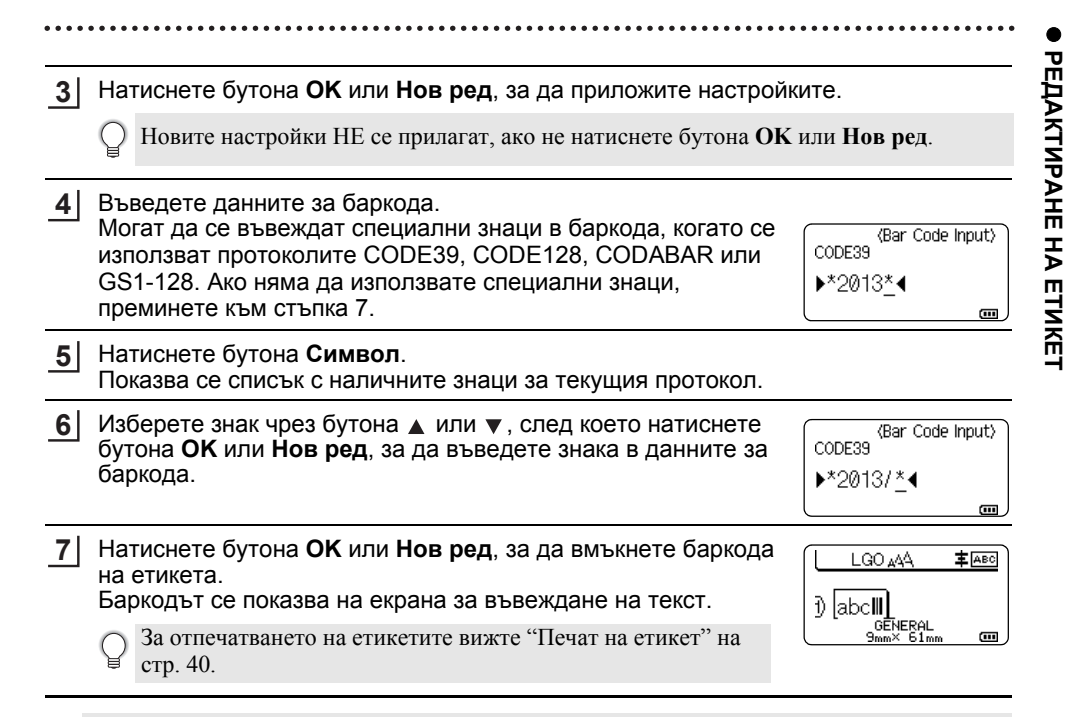

- Натиснете бутона **Esc**, за да се върнете на предишната стъпка.
	- Натиснете бутона за **Интервал**, за да зададете стойността по подразбиране за избрания атрибут.

# <span id="page-32-0"></span>**Редактиране и изтриване на баркод**

- За да редактирате параметрите и данните на баркод, разположете курсора над знака за баркод на екрана за въвеждане на данни и след това отворете екрана "Bar Code Setup" (Настройка на баркодове). За повече информация вижте "[Задаване](#page-31-1) на параметри за баркодове и [въвеждане](#page-31-1) на данни за баркодове" на стр. 32.
- За да изтриете баркод от етикет, разположете курсора вдясно от знака за баркод на екрана за въвеждане на данни и натиснете бутона **Назад**.

# **Въвеждане на сериализиран етикет**

<span id="page-33-0"></span>В режим на сериализиране можете да създавате серии от етикети, като увеличавате един цифров знак в шаблона. В разширен режим на сериализиране можете да изберете едновременно или разширено номериране. В едновременен режим се създават серии от етикети чрез увеличаване на две различни числа едновременно. В разширен режим се създават серии от етикети, за които вие можете да избирате две поредици в шаблона и да ги увеличавате последователно.

# <span id="page-33-1"></span>**Сериализиране**

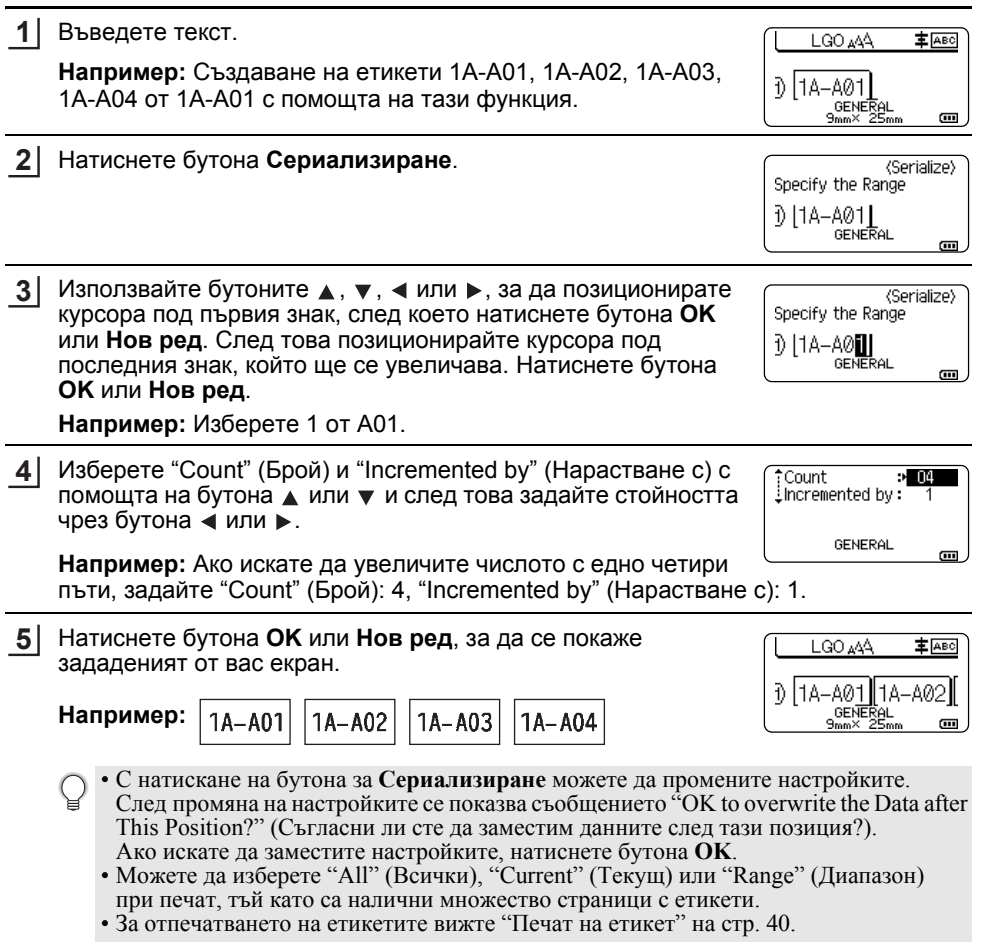

БЪЛГАРСКИ

<span id="page-34-0"></span>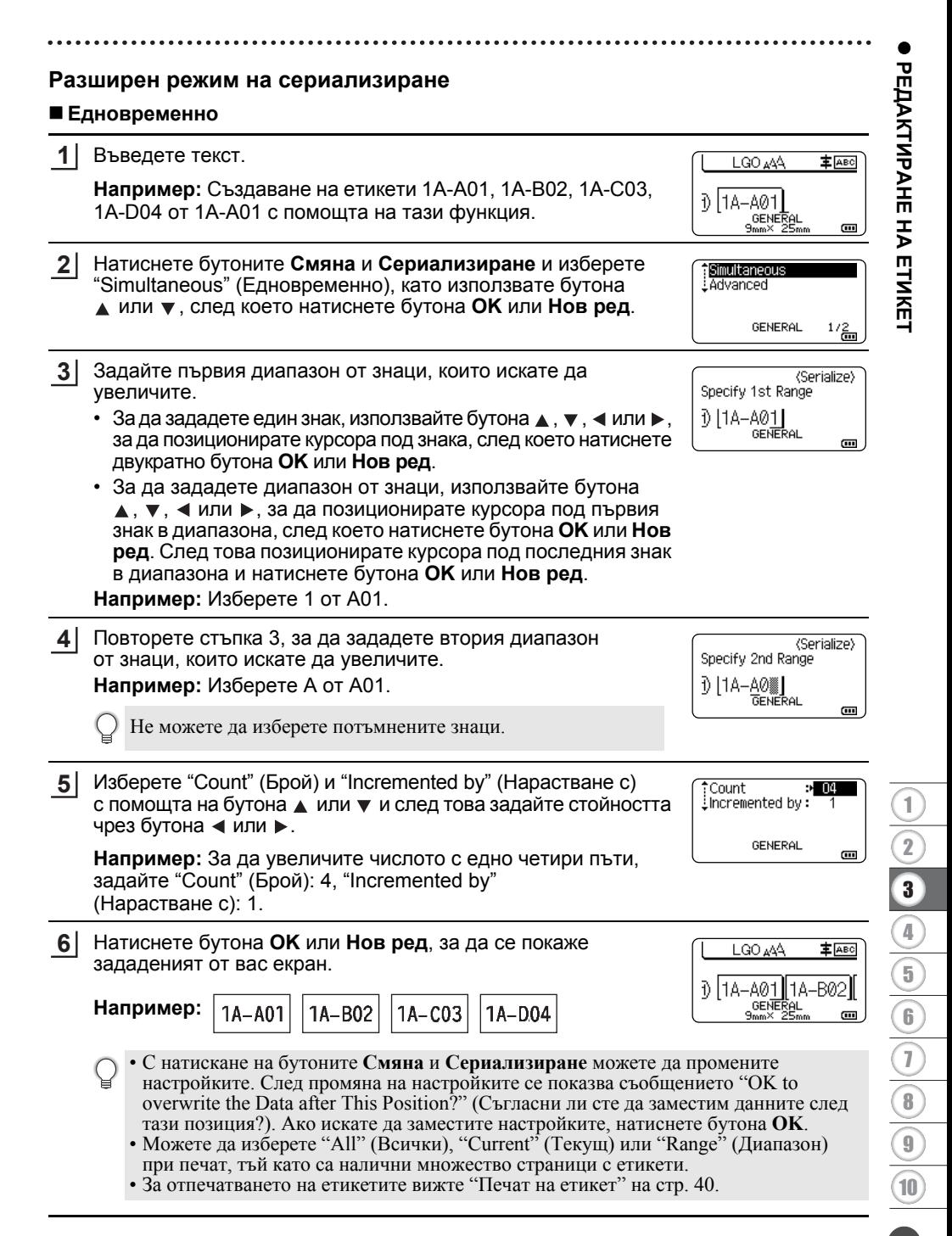

### **РЕДАКТИРАНЕ НА ЕТИКЕТ**

### **Разширени**

**3**

Въведете текст. **1**

натиснете бутона **OK**.

**Например:** Създаване на етикети 1A-A01, 1A-A02, 1A-A03, 1A-A04 и 1A-B01, 1A-B02, 1A-B03, 1A-B04 от 1A-A01 с помощта на тази функция.

LGO AAA **主**函  $011A-401$ GENERAL<br>9mm× 25mm  $\overline{\mathbf{u}}$ 

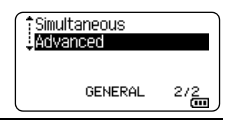

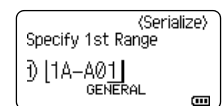

Задайте първия диапазон от знаци, които искате да увеличите. • За да зададете един знак, използвайте бутона  $\blacktriangle$ ,  $\blacktriangledown$ ,  $\blacktriangleleft$  или  $\blacktriangleright$ ,

Натиснете бутоните **Смяна** и **Сериализиране** и изберете **2** "Advanced", като използвате бутона  $\blacktriangle$  или  $\blacktriangledown$ , след което

двукратно бутона **OK** или **Нов ред**. • За да зададете диапазон от знаци, използвайте бутона  $\blacktriangle$ ,  $\blacktriangledown$ ,  $\blacktriangleleft$  или  $\blacktriangleright$ , за да позиционирате курсора под първия знак в диапазона, след което натиснете бутона **OK** или **Нов ред**. След това позиционирате курсора под последния знак в диапазона и натиснете бутона **OK** или **Нов ред**.

за да позиционирате курсора под знака, след което натиснете

**Например:** Изберете 1 от A01.

Изберете "Count" (Брой) и "Incremented by" (Нарастване с) с помощта на бутона ▲ или ▼ и след това задайте стойността чрез бутона  $\blacktriangleleft$  или  $\blacktriangleright$ . **4**

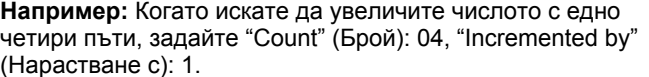

Повторете стъпки 3 и 4, за да зададете втория диапазон от знаци, които искате да увеличите, стойността на стъпката и броя. **5**

**Например:** Изберете A от A01. За да увеличите числото с едно два пъти, задайте "Count" (Брой): 02, "Incremented by" (Нарастване с): 1.

Не можете да изберете потъмнените знаци.

Count  $> 00$  $\frac{1}{2}$ incremented by : **GENERAL Gul** 

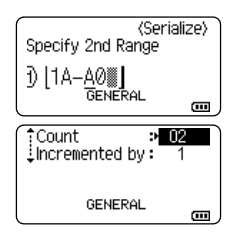
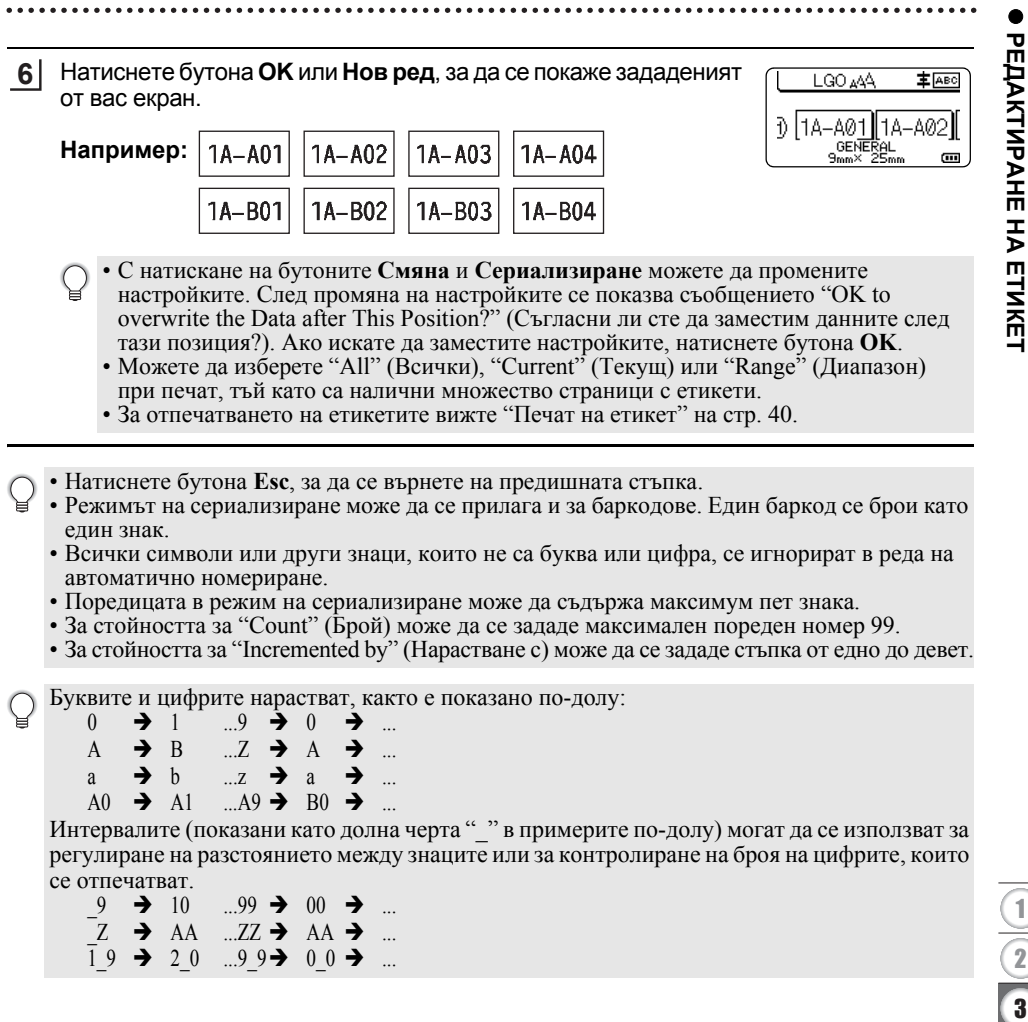

#### <span id="page-37-0"></span>**Опции за рязане на лентата**

Опциите за рязане на лентата ви позволяват да зададете как се подава и изрязва лентата при печат на етикети.

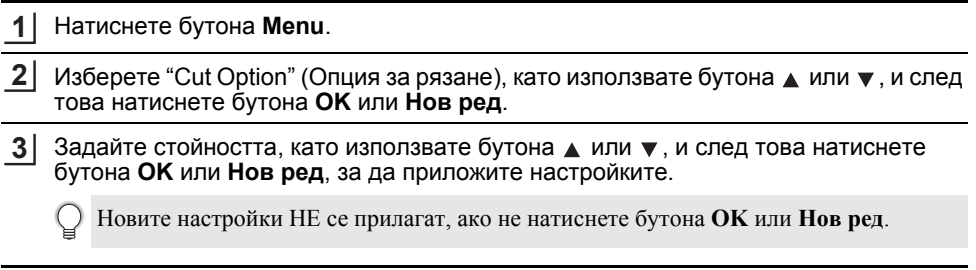

• Натиснете бутона **Esc**, за да се върнете на предишната стъпка.

• Вижте таблицата "Опции за рязане на лентата" за списък на всички налични настройки.

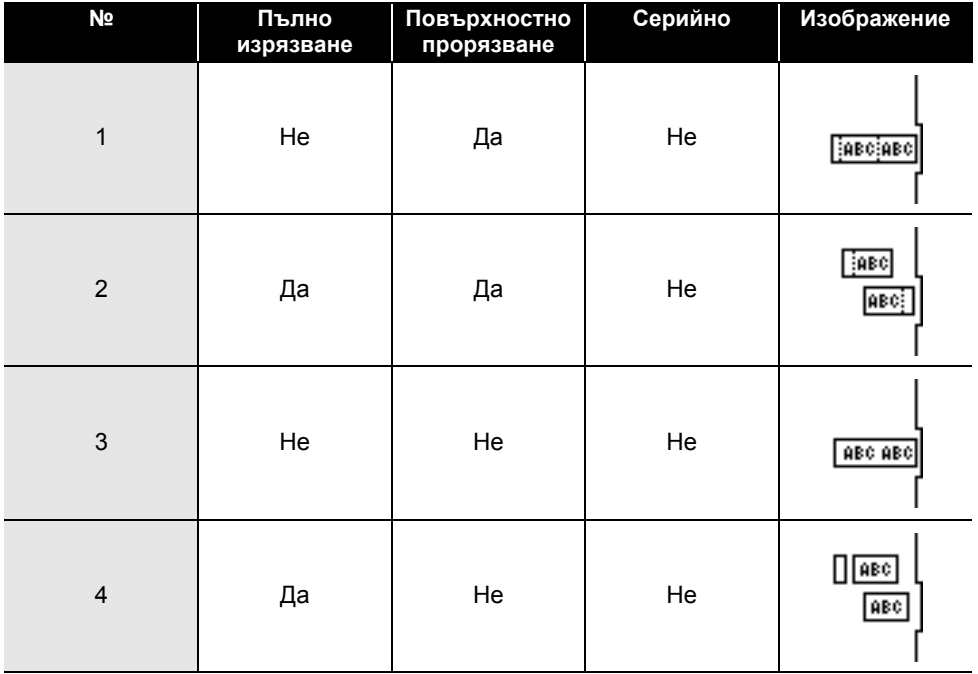

#### **Опции за рязане на лентата**

. . . .

e

**РЕДАКТИРАНЕ**

**НА**

**ЕТИКЕТ**

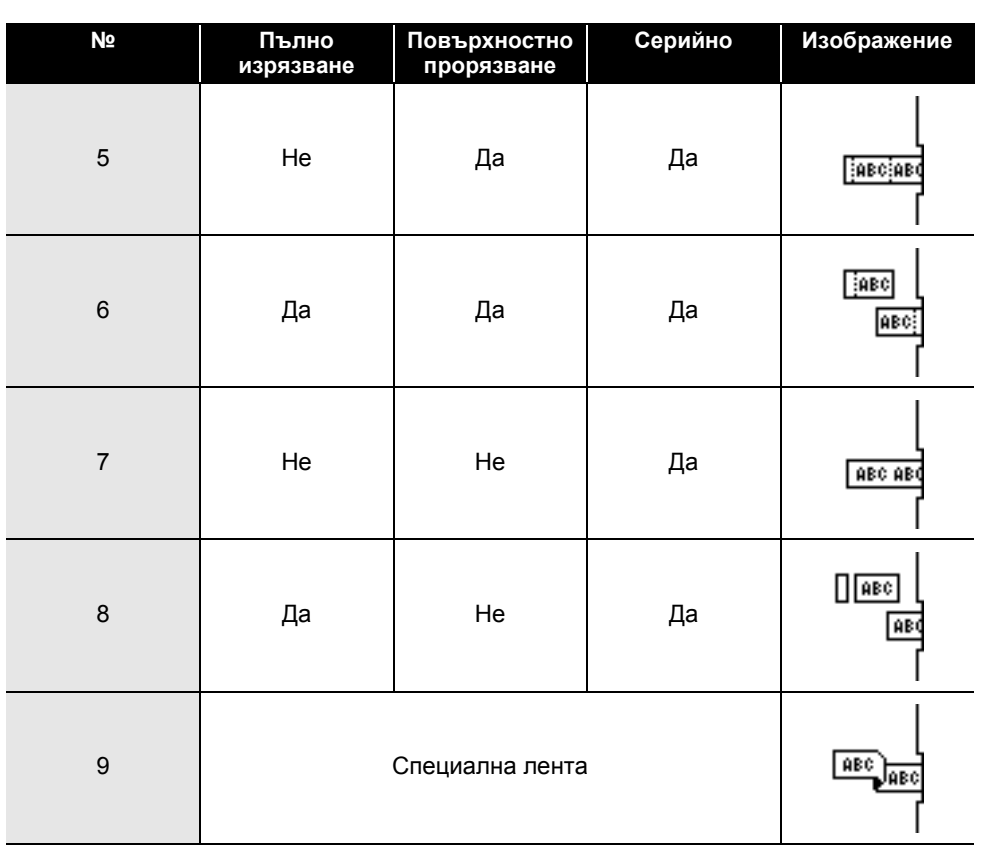

 $\lambda$ 

Опции за рязане на лентата **39**

# **ПЕЧАТ НА ЕТИКЕТИ**

## **Преглед на етикети**

Можете да прегледате текущата страница и да проверите оформлението преди печат.

Натиснете бутона **Преглед**. На екрана се показва изображение на етикета. 1. Лентата посочва позицията на текущо показваната част от етикета. 2. Ширината на лентата на поставената касета с лента и дължината на етикета са посочени, както следва: ширина на лентата x дължина на етикета 3. Информацията за поставената касета с лента. Първият ред показва цвета на знаците, а вторият ред – цвета на лентата. Натиснете бутона < или >, за да превъртите прегледа наляво или надясно. Натиснете бутона ▲ или ▼, за да промените увеличението на прегледа. **1** 1 3 2 • Натиснете бутона **Esc**, **OK** или **Нов ред**, за да се върнете на екрана за въвеждане на текст. • За да превъртите прегледа наляво или надясно, натиснете бутона **Смяна, а** след това бутона < или  $\blacktriangleright$ .

- За да отпечатате етикета направо от екрана за преглед, натиснете бутона **Печат** или отворете екрана с опции за печат и изберете опция. За повече информация вижте "Печат на [етикет](#page-39-1)" на стр. 40.
- Прегледът на печата представлява генерирано изображение на етикета и може да се различава от действително отпечатания етикет.
- Цветът на знаците и цветът на лентата не могат да бъдат определени за някои касети с лента.

## <span id="page-39-0"></span>**Печат на етикет**

<span id="page-39-1"></span>Щом сте готови с въвеждането на текста и форматирането, етикетите могат да бъдат отпечатани.

- **Не дърпайте етикета, който излиза от отвора за излизане на лентата. Това ще стане причина за изваждане на мастилената лента заедно с лентата, като по този начин лентата ще стане неизползваема.** 
	- Не блокирайте отвора за излизане на лентата по време на печат или при подаване на лента. Това ще доведе до засядане на лентата.
	- Задължително проверете дали има достатъчно оставаща лента при последователен печат на няколко етикета. Ако лентата свършва, задайте по-малко копия, отпечатвайте етикетите един по един или сменете касетата с лента.
	- Лентата с ивици показва края на касетата с лента. Ако тя се покаже по време на печат, натиснете и задръжте бутона **Захранване**, за да изключите принтера. Опитите за отпечатване с празна касета с лента могат да повредят принтера.

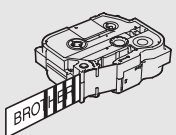

#### **Печат на една страница**

Натиснете бутона **Печат**, за да започнете печата.

#### **Печат на диапазон от страници**

Можете да изберете диапазон на страници за отпечатване, когато са налични множество страници.

#### Натиснете бутона **Печат**. **1**

- Изберете "All" (Всички), "Current" (Текущ) или "Range" (Диапазон) с помощта на бутона ▲ или ▼. Ако изберете "All" (Всички) или "Current" (Текущ), отидете на стъпка 4. **2**
- Укажете първата и последната страница. **3**

Празните страници не се отпечатват.

Натиснете бутона **OK** или **Нов ред**, за да отпечатате етикетите. **4**

#### **Печат на множество копия**

Чрез тази функция можете да отпечатвате до 99 копия на един и същ етикет.

- Проверете дали подходящата касета с лента е поставена и готова за печат. **1**
- Натиснете бутона **Смяна** и след това бутона **Печат**, за да се покаже екранът за копия, след което изберете броя на копията за печат с помощта на бутона  $\blacktriangle$  или  $\blacktriangledown$  или го въведете, като използвате бутоните с цифри. **2**
	- Натиснете и задръжте бутона  $\blacktriangle$  или  $\nabla$ , за да промените бързо броя копия.
- Натиснете бутона **OK** или **Нов ред**. Показва се "Printing... Copies" (Печат... Копия), докато се печатат етикетите. **3**

отпечатване на всеки етикет.

или **Нов ред**.

Ако изберете опцията за автоматично рязане при печат на множество копия на етикет, се показва съобщение, за да потвърдите дали искате етикетите да бъдат отрязани след

За да деактивирате съобщението, натиснете бутона **Menu**, изберете "Advanced" чрез бутона ▲ или ▼, след което натиснете бутона **OK** или **Нов ред**. Изберете "Cut Pause" (Рязане пауза), като използвате бутона ▲ или ▼, и след това натиснете бутона **OK** или **Нов ред**. Изберете "Off" (Изкл.), като използвате бутона или , и след това натиснете бутона **OK** e

Printing... 2/5 Copies

- Натиснете бутона **Esc**, за да се върнете на предишната стъпка.
	- Цифрите, които се появяват на екрана по време на печат, показват "брой/зададен брой копия".
	- Натискането на бутона **Интервал** при задаване на броя копия нулира стойността по подразбиране 01.
	- Когато се покаже съобщението "Press Print to Cut Tape and Continue" (Натиснете "Печат", за да изрежете лентата и да продължите), натиснете бутона **Печат**. За да зададете дали лентата се отрязва след отпечатване на всеки етикет, използвайте "Cut Option" (Опция за рязане). За повече информация вижте "Опции за рязане на [лентата](#page-37-0)" на стр. 38.
	- За да отпечатате етикет, създаден чрез прехвърлен шаблон, вижте "[Използване](#page-63-0) на данните, [прехвърлени](#page-63-0) в принтера" на стр. 64.

#### **Залепване на етикети**

- Ако е необходимо, изрежете отпечатания етикет в желаната форма и дължина с ножица. **1**
- Отлепете задната част на етикета. **2**
- Позиционирайте етикета и след това натиснете силно от горе надолу с пръст, за да залепите етикета. **3**
- Задната част на някои типове ленти може да е нарязана предварително, за да се улесни отлепването й. За да отстраните задната част, сгънете етикета по дължина, като текстът гледа навътре, за да се покажат вътрешните краища на задната част. След това отлепвайте задните части една по една.
	- Възможно е залепването на етикети върху мокри, мръсни или неравни повърхности да е затруднено. Има вероятност етикетите лесно да се отлепят от тези повърхности.
	- Непременно прочетете инструкциите, предоставени с текстилните ленти, силнозалепващите ленти или други специални ленти, и спазвайте всички предпазни мерки, посочени в инструкциите.

БЪЛГАРСКИ

# **ИЗПОЛЗВАНЕ НА ПАМЕТТА ЗА ФАЙЛОВЕ**

Можете да съхраните до 99 от вашите най-често използвани етикети в паметта за файлове. Всеки етикет се съхранява като файл, което ви позволява бързо и лесно да извикате отново вашия етикет, когато ви е нужен.

- Когато паметта за файлове е пълна, при всяко записване на файл ще трябва да заместите един от съхранените файлове.
	- Свободното място в паметта за файлове може да се провери, като се използва следната процедура: Натиснете бутона **Menu**, изберете "Usage" (Използване), като използвате бутона или , и след това натиснете бутона **OK** или **Нов ред**. Изберете "Local Content" (Локално съдържание) чрез бутона или и натиснете бутона **OK** или **Нов ред**.
	- \* Свободното място, показано в "Available" (Свободно): "XXXXchrs" (знака), може да се различава от свободното място в действителност.

## **Съхраняване на етикет в паметта**

След въвеждане на текста и форматиране на етикета натиснете бутона **Файл**. **1**

Ако са прехвърлени един или повече етикети, изберете "Local Files" (Локални файлове).

Изберете "Save" (Запис) чрез бутона или и натиснете бутона **OK** или **Нов ред**. Показва се номер на файл. **2**

Освен това се показва текстът на етикета, ако под този номер на файл вече е съхранен етикет.

Изберете номер на файл, като използвате бутона ▲ или ▼, и след това натиснете бутона **OK** или **Нов ред**. **3**

Когато в избрания номер вече има съхранен файл, данните ще бъдат заместени от файла, който се опитвате да запишете.

Въведете името на файла и след това натиснете бутона **OK** или **Нов ред**. Файлът е записан и се показва отново екранът за въвеждане на текст. **4**

Натиснете бутона **Esc**, за да се върнете на предишната стъпка.

#### **ИЗПОЛЗВАНЕ НА ПАМЕТТА ЗА ФАЙЛОВЕ**

#### **Отваряне на файл на съхранен етикет**

#### Натиснете бутона **Файл**. **1**

Ако са прехвърлени един или повече етикети, изберете "Local Files" (Локални файлове).

Изберете "Open" (Отваряне) чрез бутона ▲ или ▼ и натиснете бутона **OK** или **Нов ред**. Показва се номерът на файла на съхранен етикет. Показва се също текстът на етикета за идентифицирането му. **2**

 $3^{+}$  Изберете номер на файл, като използвате бутона  $\blacktriangle$  или  $\blacktriangledown$ , и след това натиснете бутона **OK** или **Нов ред**, за да отворите избрания файл. Файлът се отваря и се показва на екрана за въвеждане на текст.

Натиснете бутона **Esc**, за да се върнете на предишната стъпка.

#### **Печат на файл на съхранен етикет**

За да отпечатате етикет, създаден чрез прехвърления шаблон, вижте "[Използване](#page-63-0) на данните, [прехвърлени](#page-63-0) в принтера" на стр. 64.

#### Натиснете бутона **Файл**. **1**

- Изберете "Print" (Печат), като използвате бутона  $\blacktriangle$  или  $\blacktriangledown$ , и след това натиснете бутона **OK** или **Нов ред**. **2**
- Изберете номер на файл, като използвате бутона ▲ или ▼, и след това натиснете бутона **Печат**, **OK** или **Нов ред**. **3**
	- Печат на една страница: Една страница се отпечатва веднага.
	- Печат на диапазон от страници: Показва се екранът за указване на диапазона. Изберете "All" (Всички) или "Range" (Диапазон) чрез бутона ▲ или ▼ , и след това натиснете бутона **OK** или **Нов ред**.

Ако изберете "Range" (Диапазон), задайте първата и последната страница.

• Натиснете бутона Esc, за да се върнете на предишната стъпка.<br>• Когато се покаже съобщението "Press Print to Cut Tape and Continue" (Натиснете "Печат", за да изрежете лентата и да продължите), натиснете бутона Печат. За за рязане). За подробности вижте "Опции за рязане на [лентата](#page-37-0)" на стр. 38.

# e **ИЗПОЛЗВАНЕ НА ПАМЕТТА**  $\tilde{\mathbf{z}}$ **ФАЙЛОВЕ**

## **Изтриване на файл на съхранен етикет**

- За да изтриете етикет, който използва прехвърления шаблон, вижте "[Изтриване](#page-70-0) на  $\bigcap$ [прехвърлените](#page-70-0) данни" на стр. 71.
- Натиснете бутона **Файл**. **1**
- Изберете "Delete" (Изтрий) чрез бутона ▲ или ▼ и натиснете бутона **OK** или **Нов ред**. **2**
- Изберете номер на файл, като използвате бутона ▲ или ▼, и след това натиснете бутона **OK** или **Нов ред**. **3**

Показва се съобщението "Delete?" (Изтриване?).

- Натиснете бутона **OK** или **Нов ред**, за да изтриете файла. **4**
	- Натиснете бутона **Esc**, за да отмените изтриването на файла и да се върнете на предишния екран.

8 1 2 3 4 5 6 7 9 10

## **Използване на P-touch Editor**

<span id="page-45-0"></span>Инсталирайте P-touch Editor и драйвера за принтер, за да използвате принтера с компютъра си.

За повече информация как да инсталирате софтуера на P-touch, посетете Brother support уебсайта на адрес [support.brother.com.](https://support.brother.com/)

Вижте процедурите по-долу за операционната система на вашия компютър. В екранните снимки "XX-XXXX" показва номера на модела на принтера.

#### **Софтуер**

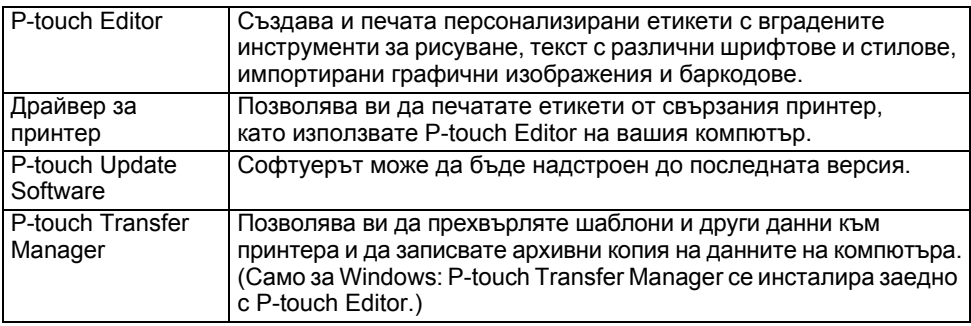

#### **Системни изисквания**

Преди инсталиране проверете дали конфигурацията на вашата система отговаря на следните изисквания. За най-новия списък със съвместими операционни системи посетете [support.brother.com.](https://support.brother.com/)

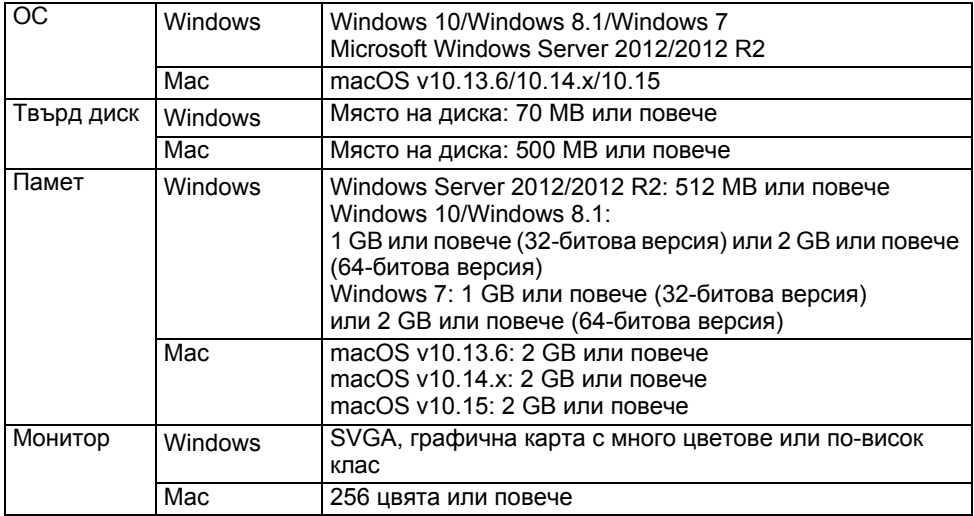

#### **Използване на P-touch Editor (За Windows)**

#### **Стартиране на P-touch Editor**

#### **За Windows 10 1**

От бутона "Старт" щракнете върху [P-touch Editor] под [Brother P-touch] или щракнете двукратно върху [P-touch Editor] на работния плот.

Когато се стартира P-touch Editor, изберете дали искате да създадете ново оформление, или да отворите съществуващо такова.

#### **За Windows 8.1/Windows Server 2012**

Щракнете върху [P-touch Editor] на екрана [Приложения] или щракнете двукратно върху [P-touch Editor] на работния плот.

Когато се стартира P-touch Editor, изберете дали искате да създадете ново оформление, или да отворите съществуващо такова.

#### **За Windows 7**

От бутона "Старт" щракнете върху [Всички програми] – [Brother P-touch] – [P-touch Editor].

Когато се стартира P-touch Editor, изберете дали искате да създадете ново оформление, или да отворите съществуващо такова.

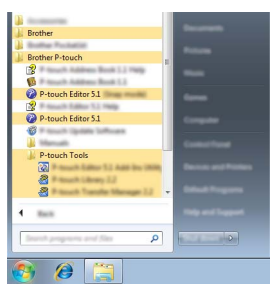

- Освен това можете да стартирате P-touch Editor, като използвате преки пътища, ако сте избрали да създадете преки пътища по време на инсталирането.
	- Икона на пряк път върху работния плот: щракнете двукратно, за да стартирате P-touch Editor.
	- Икона на пряк път в лентата за бързо стартиране: щракнете, за да стартирате P-touch Editor.
	- За да промените как работи P-touch Editor при стартиране, щракнете върху [Tools] (Инструменти) – [Options] (Опции) на лентата с менюта на P-touch Editor, за да се покаже диалоговият прозорец [Options] (Опции). От лявата страна изберете заглавието [General] (Общи) и след това желаната настройка в списъчното поле [Operations] (Операции) под [Startup Settings] (Настройки за стартиране). Настройката по подразбиране е [Display New View] (Покажи нов изглед).

8

9 10

1

Изберете опция от екрана. **2**

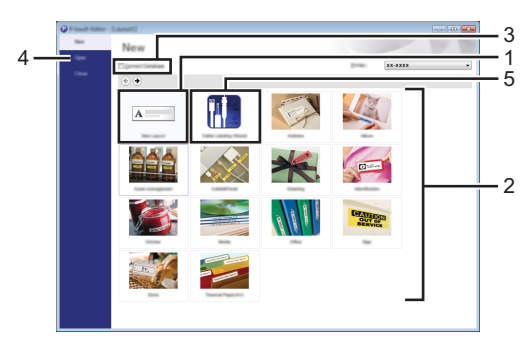

- 1. За да създадете ново оформление, щракнете върху бутона [New Layout] (Ново оформление).
- 2. За да създадете ново оформление, като използвате предварително зададено оформление, изберете бутона на желаната категория.
- 3. За да свържете предварително зададено оформление към база данни, изберете квадратчето за отметка до [Connect Database] (Свързване на база данни).
- 4. За да отворите съществуващо оформление, щракнете върху [Open] (Отвори).
- 5. За да отворите приложението за създаване на етикети за управление на електрическо оборудване, щракнете върху бутона [Cable Labeling Wizard] (Съветник за етикети на кабели).

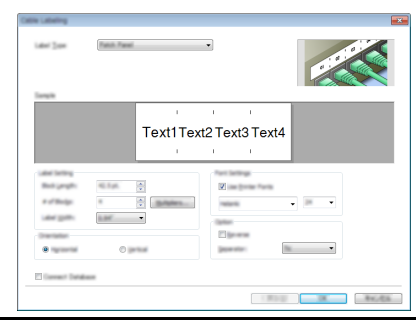

#### **Режими на работа**

P-touch Editor има три различни режима на работа: режим [Express], режим [Professional] и режим [Snap]. Можете да превключвате между режимите, като използвате бутоните за избор на режим.

#### **Режим [Express]**

Този режим ви позволява бързо и да създавате оформления, които включват текст и изображения.

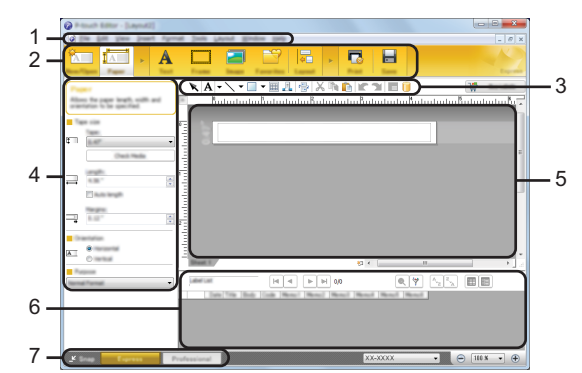

- **1. Лента с менюта**
- **2. Лента с команди**
- **3. Лента с инструменти за рисуване/редактиране**
- **4. Лента със свойства**
- **5. Прозорец за оформление**
- **6. Прозорец за база данни**
- **7. Бутони за избор на режим**

1

#### **Режим [Professional]**

Този режим ви позволява да създавате оформления с помощта на широк набор от усъвършенствани инструменти и опции.

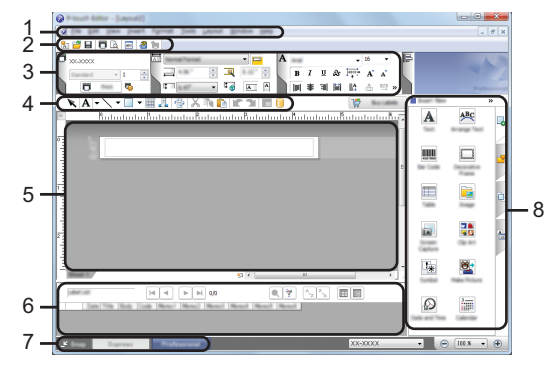

- **1. Лента с менюта**
- **2. Стандартна лента с инструменти**
- **3. Палитра със свойства**
- **4. Лента с инструменти за рисуване/редактиране**
- **5. Прозорец за оформление**
- **6. Прозорец за база данни**
- **7. Бутони за избор на режим**
- **8. Странична лента**

#### **Режим [Snap]**

С този режим можете да заснемете част от екрана или целия екран, да го отпечатате като изображение и да го запишете за бъдеща употреба.

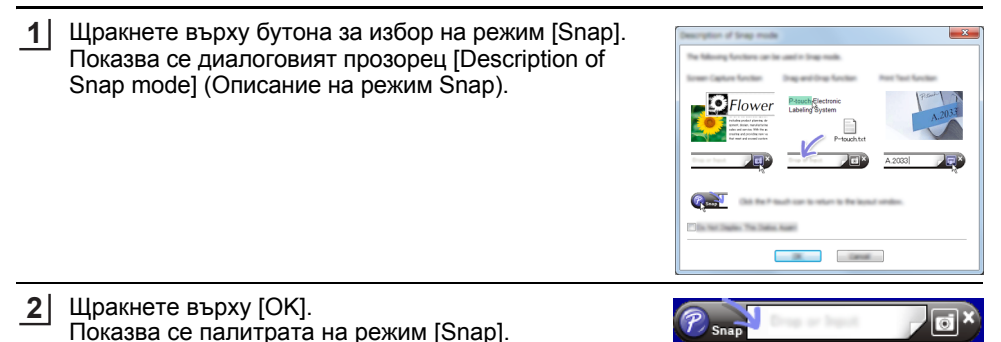

e

#### **Използване на P-touch Editor (За Mac)**

#### **Стартиране на P-touch Editor**

Щракнете двукратно върху иконата [P-touch Editor] на работния плот.

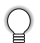

За стартирането на P-touch Editor може да се използва и следният метод: Щракнете двукратно върху [Macintosh HD] – [Applications] (Приложения) и след това върху иконата на приложението [Brother P-touch Editor].

#### **Главен прозорец**

Той ви позволява да създавате етикети с текст и изображения. Прозорецът за оформление се състои от следните части:

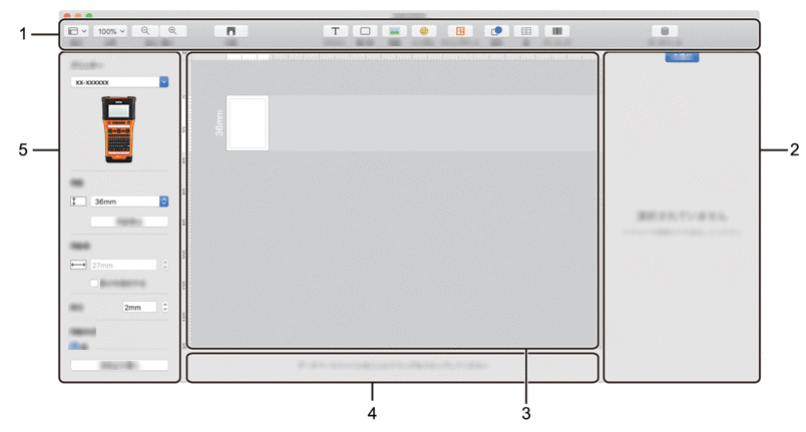

- **1. Лента с инструменти**
- **2. Инспектор на обекти**
- **3. Прозорец за оформление**
- **4. Област за връзка с база данни**
- **5. Инспектор на етикети**

#### <span id="page-51-0"></span>**Актуализиране на P-touch Editor**

Софтуерът може да бъде надстроен до последната налична версия чрез P-touch Update Software.

В следващите стъпки ще видите XX-XXXX. Четете "XX-XXXX" като името на вашия принтер.

- Трябва да сте свързани към интернет, за да стартирате P-touch Update Software.
	- Възможно е да откриете, че софтуерът и съдържанието на това ръководство са различни.
	- Не изключвайте захранването при прехвърляне на данни или актуализиране на софтуера.

#### **Актуализиране на софтуера P-touch Editor (За Windows)**

Можете да свалите P-touch Update Software от Brother support уебсайтa [\(support.brother.com](https://support.brother.com/)).

#### **За Windows 10 1**

Щракнете върху бутона "Старт" и след това изберете [Brother P-touch] – [P-touch Update Software] или щракнете двукратно върху [P-touch Update Software] на работния плот.

#### **За Windows 8.1/Windows Server 2012**

Щракнете върху [P-touch Update Software] на екрана [Приложения] или щракнете двукратно върху [P-touch Update Software] на работния плот.

#### **За Windows 7**

Щракнете двукратно върху иконата [P-touch Update Software].

 $\bigcap$  За стартирането на P-touch Update Software може да се използва и следният метод.

Щракнете върху бутона "Старт" и след това изберете [Всички програми] – [Brother P-touch] – [P-touch Update Software].

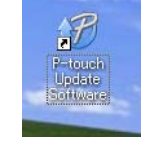

Щракнете върху иконата [Актуализация на **2**софтуера на компютъра] на работния плот.

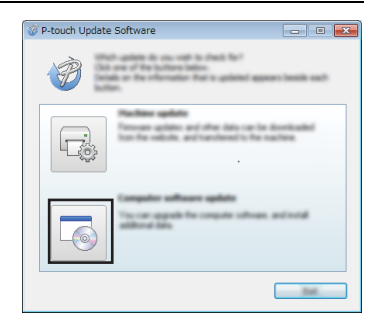

Изберете [Принтер] и [Език], изберете квадратчето за отметка до P-touch Editor и след това щракнете върху [Инсталиране]. **3**

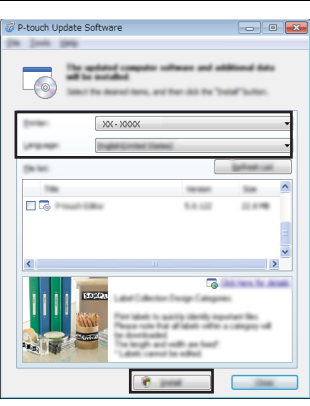

Показва се съобщение, за да ви информира, че инсталирането е завършено.

#### **Актуализиране на софтуера P-touch Editor (За Mac)**

За да използвате P-touch Update Software, свалете го от Brother support уебсайтa ([support.brother.com\)](https://support.brother.com/).

## **Използване на P-touch Transfer Manager (За Windows)**

Това приложение ви позволява да прехвърляте шаблони и други данни към принтера и да записвате архивни копия на данните на компютъра.

Има някои ограничения за шаблоните, които могат да се прехвърлят на принтера. За подробности вижте "Забележки за използването на [P-touch Transfer Manager](#page-95-0)  (За [Windows\)"](#page-95-0) на стр. 96.

#### **Как се използва P-touch Transfer Manager**

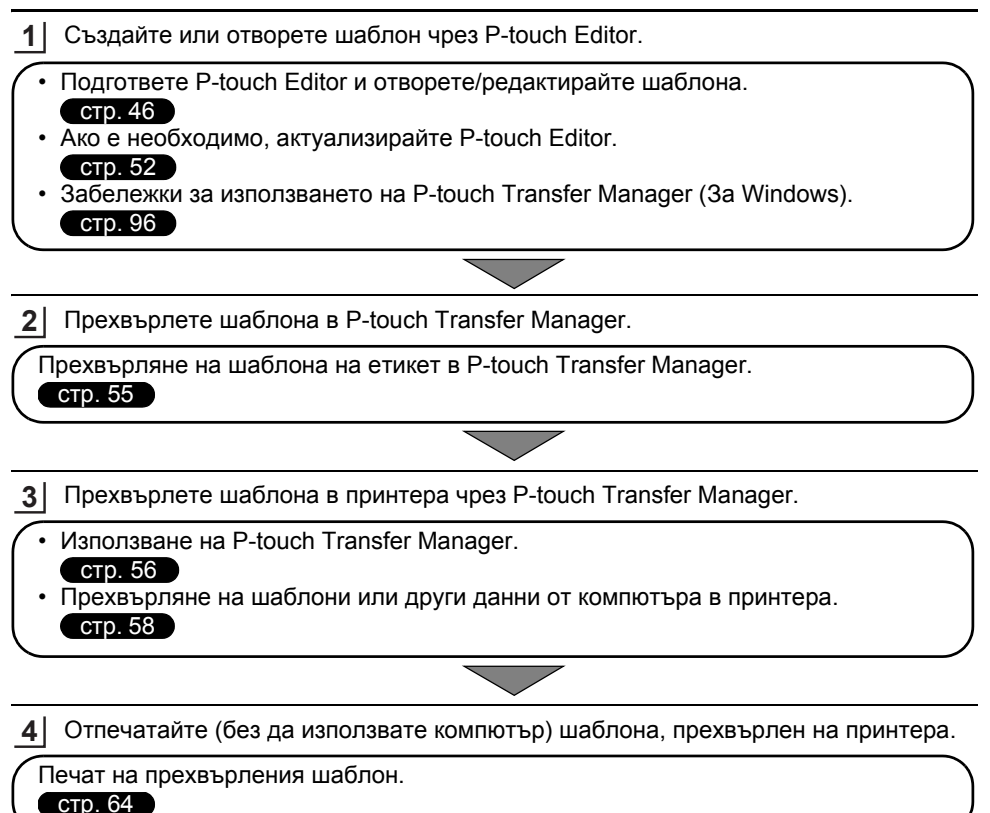

#### <span id="page-54-0"></span>**Прехвърляне на шаблона на етикет в P-touch Transfer Manager**

Шаблоните на етикети, създадени в P-touch Editor, първо трябва да се прехвърлят в P-touch Transfer Manager.

- В P-touch Editor отворете шаблона на етикет за прехвърляне. **1**
- Щракнете върху [File] (Файл) [Transfer Template] (Прехвърляне на шаблон) [Preview] (Преглед). Можете да видите преглед на отпечатания шаблон, преди създаденият шаблон да бъде изпратен до принтера и отпечатан. **2**
- Ако няма проблеми с показания шаблон, щракнете върху [Transfer Template] **3** (Прехвърляне на шаблон). Стартира се P-touch Transfer Manager.
- Можете също да стартирате P-touch Transfer Manager, като използвате следната процедура: • За Windows 10
	- От бутона "Старт" щракнете върху [Brother P-touch] [P-touch Transfer Manager].
	- За Windows 8.1/Windows Server 2012 Щракнете върху [P-touch Transfer Manager] на екрана [Приложения].
	- За Windows 7

От бутона "Старт" щракнете върху [Всички програми] – [Brother P-touch] – [P-touch Tools] – [P-touch Transfer Manager].

#### <span id="page-55-0"></span>**Използване на P-touch Transfer Manager**

Можете също да стартирате P-touch Transfer Manager от P-touch Editor.

Щракнете върху [File] (Файл) – [Transfer Template] (Прехвърляне на шаблон) – [Transfer] (Прехвърляне).

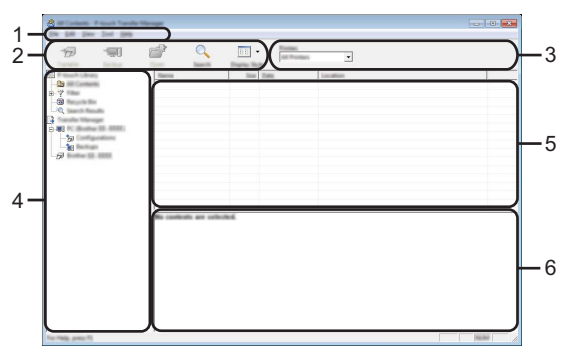

#### **1. Лента с менюта**

Предоставя достъп до различни команди, които са групирани според своите функции под заглавието на всяко меню ([File] (Файл), [Edit] (Редактиране), [View] (Изглед), [Tool] (Инструмент) и [Help] (Помощ).

#### **2. Лента с инструменти**

Предоставя достъп до често използваните команди.

#### **3. Избор на принтер**

Позволява ви да изберете към кои принтери ще бъдат прехвърлени данните. Когато изберете принтер, в списъка с данни се показват само данните, които могат да се изпратят към избрания принтер.

#### **4. Изглед на папки**

Показва списък на папките и принтерите. Когато изберете някоя папка, шаблоните в нея се показват в списъка с шаблони.

Ако изберете принтер, се показват текущите шаблони и други данни, съхранени в принтера.

#### **5. Списък с шаблони**

Показва списък на шаблоните в избраната папка.

#### **6. Преглед**

Показва преглед на шаблоните в списъка с шаблони.

 $\ddot{\phantom{a}}$ 

e

**ИЗПОЛЗВАНЕ**

**НА**

**СОФТУЕРА**

 $\tilde{\mathbf{z}}$ 

 **P-TOUCH**

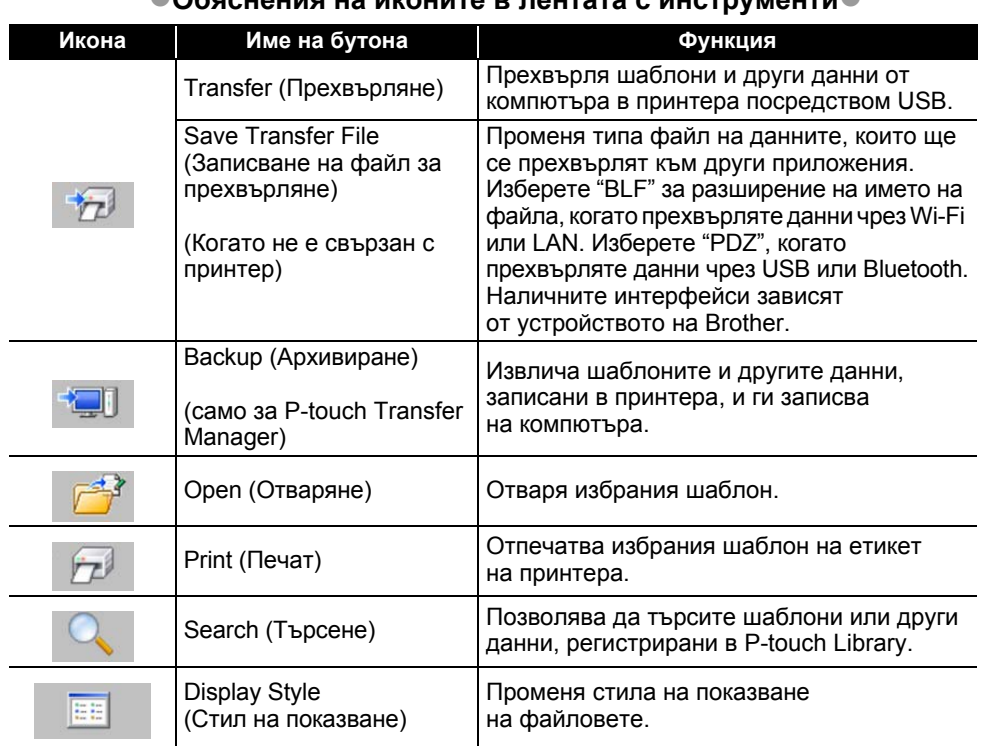

#### **Обяснения на иконите в лентата с инструменти**

#### <span id="page-57-0"></span>**Прехвърляне на шаблони или други данни от компютъра в принтера**

Стартирайте P-touch Transfer Manager: **1**

За Windows 10 От бутона "Старт" щракнете върху [Brother P-touch] – [P-touch Transfer Manager].

За Windows 8.1/Windows Server 2012 Щракнете върху [P-touch Transfer Manager] на екрана [Приложения].

За Windows 7 От бутона "Старт" щракнете върху [Всички програми] – [Brother P-touch] – [P-touch Tools] – [P-touch Transfer Manager].

- Свържете компютъра и принтера чрез USB и включете принтера. **2** Името на модела на принтера се показва в изгледа на папките. Ако изберете принтера в изгледа на папките, се показват текущите шаблони и други данни, съхранени в принтера.
- Изберете принтера, към който искате да прехвърлите шаблона или другите данни. **3**

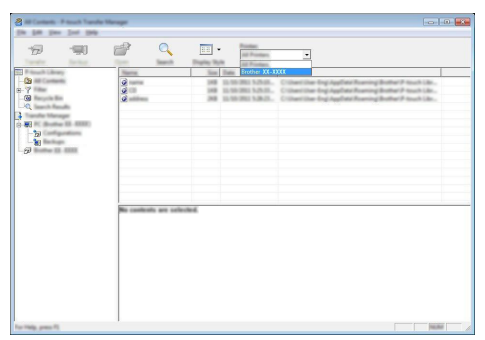

Преди прехвърлянето на данните проверете дали компютърът и принтерът са свързани правилно чрез USB кабел и дали принтерът е включен.

e

**ИЗПОЛЗВАНЕ**

**НА**

**СОФТУЕРА**

 $\tilde{\mathbf{z}}$ 

 **P-TOUCH**

Щракнете с десния бутон върху папката [Configurations] (Конфигурации), изберете [New] (Нов) и след това създайте нова папка. **4**

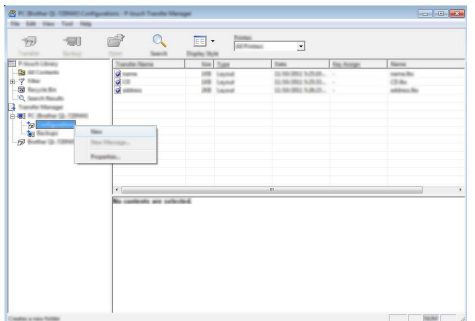

В примера по-горе е създадена папката [Transfer] (Прехвърляне).

Плъзнете шаблона или другите данни, които искате да прехвърлите, и ги поставете в новата папка. **5**

#### **Спецификация на функцията за прехвърляне**

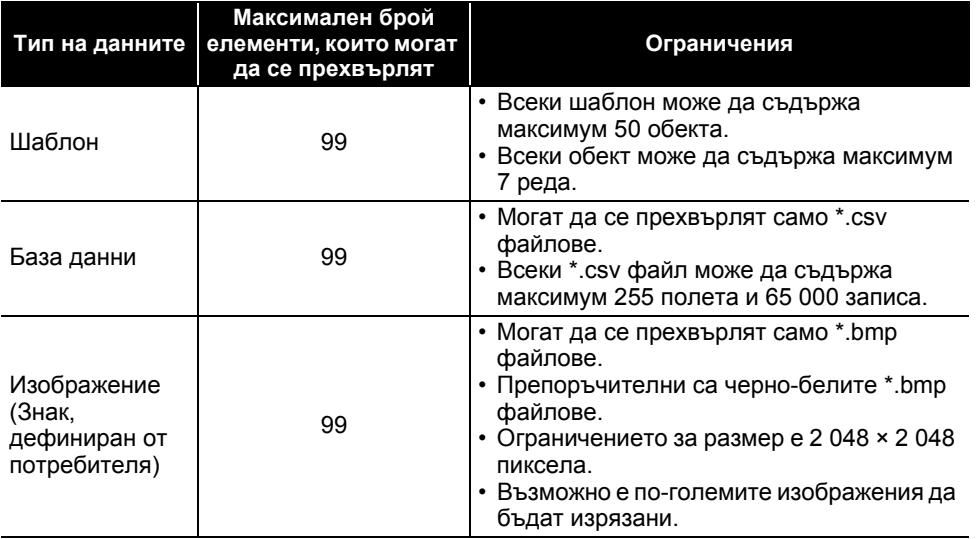

Свободното място в паметта за прехвърлени файлове може да се провери, като се използва следната процедура:

Натиснете бутона **Menu**, изберете "Usage" (Използване), като използвате бутона  $\blacktriangle$  или  $\blacktriangledown$ . и след това натиснете бутона **OK** или **Нов ред**. Изберете "Transferred Content"

(Прехвърлено съдържание) чрез бутона или и натиснете бутона **OK** или **Нов ред**. \* Свободното място, показано в "Available" (Свободно): "X.XXMB" (знака), може да се различава от свободното

място в действителност.

Можете да прегледате шаблоните и другите данни, като изберете папката в папката [Configurations] (Конфигурации) и [All Contents] (Цялото съдържание) или като изберете една от категориите под [Filter] (Филтър), напр. [Layouts] (Оформления).

При прехвърлянето на много шаблони или други данни плъзнете всички файлове, които искате да прехвърлите, и ги поставете в новата папка.

На всеки файл се присвоява номер на ключ (местоположение в паметта на принтера), когато се постави в новата папка.

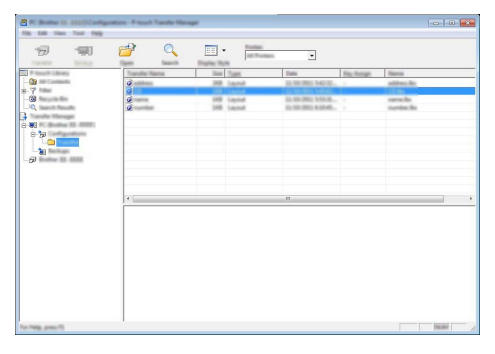

За да промените номера на ключ, присвоен на даден елемент, щракнете с десния бутон върху елемента, изберете [Key Assign] (Присвояване на ключ) и след това изберете желания номер на ключ. **6**

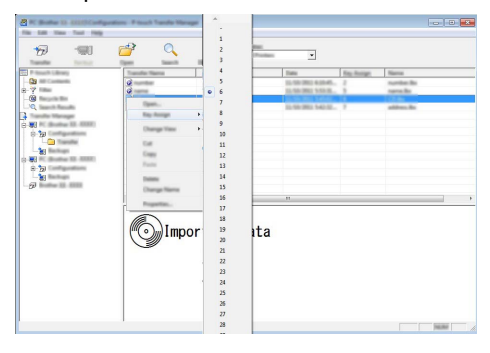

- На всички данни, прехвърлени в принтера, се присвоява номер на ключ.
	- Ако шаблонът (или другите данни), прехвърлен в принтера, има същия номер на ключ като друг, вече записан в принтера шаблон, новият шаблон ще замести стария. Можете да проверите присвоените номера на ключовете на шаблоните, записани в принтера, като архивирате шаблоните или другите данни (вижте "[Архивиране](#page-61-0) на шаблони или други данни, записани в [принтера](#page-61-0)" на стр. 62).
		- Ако паметта на принтера е пълна, премахнете един или няколко шаблона от енергонезависимата памет на принтера (вижте "[Архивиране](#page-61-0) на шаблони или други данни, записани в [принтера](#page-61-0)" на стр. 62).

e

- За да промените имената на шаблони или други данни, които искате да прехвърлите, щракнете върху желания елемент и въведете новото име. **7**
- Изберете папката, съдържаща шаблоните или другите данни, които искате да прехвърлите, и след това щракнете върху [Transfer] (Прехвърляне). Показва се съобщение за потвърждение. **8**

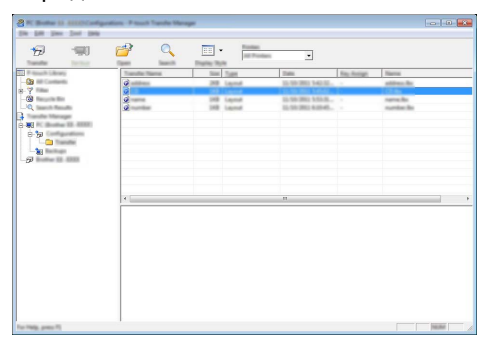

Можете също да прехвърлите отделни елементи в принтера. Изберете шаблона или другите данни, които искате да прехвърлите, и след това щракнете върху [Transfer] (Прехвърляне).

Щракнете върху [OK]. **9**

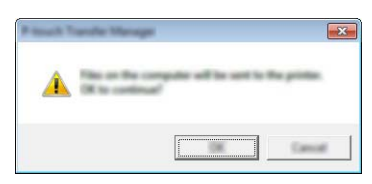

Избраните шаблони или други данни се прехвърлят в принтера.

За да отпечатате данните, прехвърлени в принтера, трябва да превключите принтера от режим на прехвърляне в нормален режим. Изключете принтера и след това го включете отново.

#### <span id="page-61-0"></span>**Архивиране на шаблони или други данни, записани в принтера**

Извличане на шаблоните или другите данни, записани в принтера, и записване на компютъра.

- Архивираните шаблони или други данни не могат да се редактират на компютъра. • В зависимост от модела на принтера е възможно шаблоните или другите данни, архивирани от един модел на принтера, да не могат да се прехвърлят на друг модел на принтера.
- Свържете компютъра и принтера и включете принтера. **1** Името на модела на принтера се показва в изгледа на папките. Ако изберете принтера в изгледа на папките, се показват текущите шаблони и други данни, съхранени в принтера.

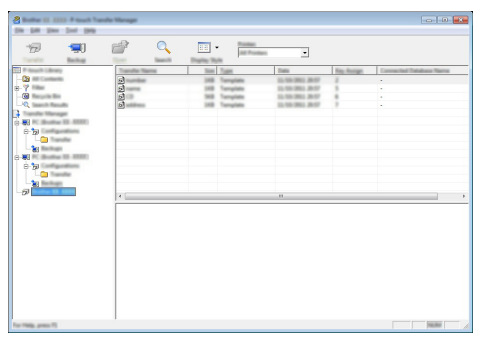

Изберете принтера, от който ще архивирате, и след това щракнете върху [Backup] **2** (Архивиране).

Показва се съобщение за потвърждение.

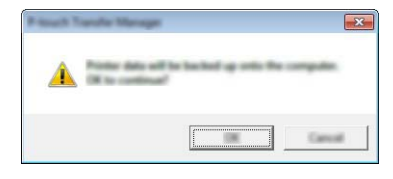

Щракнете върху [OK]. **3**

Създава се нова папка под принтера в изгледа на папките. Името на папката се базира на датата и часа на архивирането. Всички шаблони и други данни на P-touch се прехвърлят в новата папка и се записват в компютъра.

#### **Изтриване на всички данни в принтера**

Изтриване на всички шаблони или други данни, записани в принтера.

- Свържете компютъра и принтера и включете принтера. Името на модела се показва в изгледа на папките. **1**
- Щракнете с десния бутон върху модела и след това изберете [Delete All] (Изтрий всичко). **2**

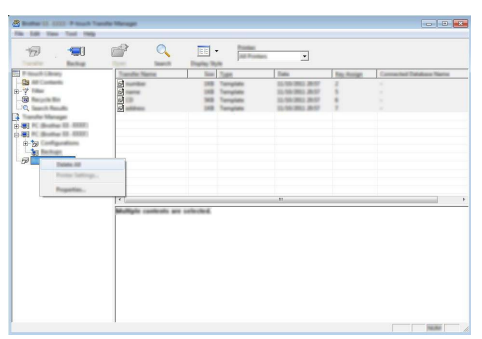

Показва се съобщение за потвърждение.

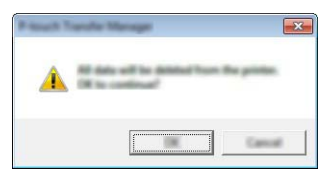

Щракнете върху [OK]. Всички шаблони и други данни, записани в принтера, се изтриват. **3**

#### <span id="page-63-0"></span>**Използване на данните, прехвърлени в принтера**

Шаблон, база данни или изображение на знак, дефиниран от потребителя, които са прехвърлени от компютъра, могат да се използват за създаване или отпечатване на етикета.

За изтриване на прехвърлените данни вижте "Изтриване на [прехвърлените](#page-70-1) данни" на стр[. 71.](#page-70-1)

#### **Изображение на знак, дефиниран от потребителя**

За въвеждане на изображението вижте "[Въвеждане](#page-26-0) на символи" на стр. 27.

#### <span id="page-63-1"></span>**Печат на прехвърления шаблон**

Оформление на етикет, създадено с P-touch Editor (\*.lbx файл), може да се прехвърли на принтера, където да се използва като шаблон за печат на етикети. Шаблоните могат да се редактират или отпечатат, като се използва текст от база данни или като направо се въведе текст.

- Преди да редактирате шаблон, прехвърлете го в принтера.
	- Когато прехвърлянето на данните към принтера завърши, изключете принтера и след това го включете отново.

#### **Когато в шаблона няма обект за редактиране**

Натиснете бутона **Файл**, изберете "Transferred Templates" (Прехвърлени шаблони), като използвате бутона ▲ или ▼, и след това натиснете бутона ОК или Нов ред. **1**

Показва се "Transferred Templates" (Прехвърлени шаблони), ако е прехвърлен шаблон.

Изберете шаблона, който искате да се отпечата, като използвате бутона А или , и след това натиснете бутона **OK** или **Нов ред**. **2**

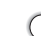

Когато шаблонът е свързан с база данни, в горния десен ъгъл на екрана се показва иконата $|$ -1.

Натиснете бутона **Печат**, за да започнете печата. **3**

#### **Когато в шаблона има обект за редактиране**

Ако е необходимо, шаблонът може временно да се редактира. Не може обаче шаблонът да бъде записан, след като бъде променен.

Когато шаблонът не е свързан с база данни, етикетът ще е готов за печат, след като изберете шаблона на етикета и въведете текст във всяко от полетата му. Когато шаблонът е свързан с база данни, може да се отпечата отделен запис или диапазон от записи в базата данни, свързана с шаблона.

• Процедурата по-долу е за печат на отделен запис от базата данни. • Не можете да добавите или да изтриете знак за нов ред.

- Натиснете бутона **Файл**, изберете "Transferred Templates"(Прехвърлени шаблони), като използвате бутона или , и след това натиснете бутона **OK** или **Нов ред**. **1**
	- Показва се "Transferred Templates" (Прехвърлени шаблони), ако е прехвърлен шаблон.
- Изберете шаблона, който искате да редактирате, като използвате бутона А или , и след това натиснете бутона **OK** или **Нов ред**. **2**

- Изберете "Edit Label (Not Saved)" (Редактиране на етикет (незаписан), като използвате бутона ▲ или ▼, и след това натиснете бутона **ОК** или **Нов ред**. **3**
- Изберете обекта, който искате да редактирате, като използвате бутона ▲ или ▼, и след това натиснете бутона **OK** или **Нов** ред. **4**

 Когато шаблонът не е свързан с база данни: Показва се съдържанието на избрания обект. Редактирайте обекта и натиснете бутона **OK** или **Нов ред**.

 Когато шаблонът е свързан с база данни: Показва се първият запис от базата данни. Редактирайте обекта и натиснете бутона **OK** или **Нов ред**.

Натиснете бутона **Печат**, за да започнете печата. **5**

При редактиране на шаблони, свързани с база данни:

• Когато се редактира обект, който не е свързан към базата данни, можете да натиснете бутона **Esc**, за да се върнете към стъпка 3, а след това да изберете "Print from Database" (Печат от база данни), за да отпечатате избран диапазон от базата данни. За да изберете диапазона, който искате да отпечатате, вижте стъпки от 3 до 5 в "Когато шаблонът е свързан с базата данни и няма да се редактира".

• Когато се редактира обект, който е свързан към базата данни, редактираното съдържание ще бъде изтрито, ако изберете "Print from Database" (Печат от база данни). Затова отпечатайте шаблона, като просто натиснете бутона **Печат**.

Когато шаблонът е свързан с база данни, в горния десен ъгъл на екрана се показва иконата  $\mathbf{l}$ .

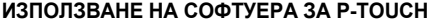

f,

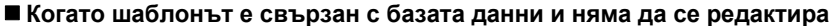

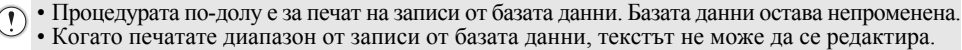

Натиснете бутона **Файл**, изберете "Transferred Templates"(Прехвърлени шаблони), като използвате бутона **или т**, и след това натиснете бутона **ОК** или **Нов ред**. **1**

 $2|$  Изберете шаблона, който искате да се отпечата, като използвате бутона  $\blacktriangle$  или , и след това натиснете бутона **OK** или **Нов ред**.

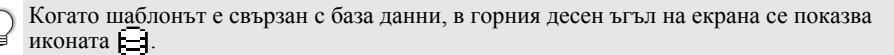

- Изберете "Print from Database" (Печат от база данни), като използвате бутона **3 ▲ или ▼**, и след това натиснете бутона **ОК** или **Нов ред**. Показва се съдържанието на базата данни, свързана с шаблона.
- Изберете първия запис в диапазона, който искате да **4** отпечатате, чрез бутоните  $\blacktriangle$ ,  $\blacktriangledown$ ,  $\blacktriangleleft$  или  $\blacktriangleright$  и след това натиснете бутона **OK** или **Нов ред**.

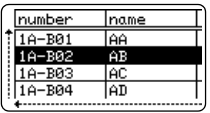

Изберете последния запис в диапазона, който искате да **5** отпечатате, чрез бутоните  $\blacktriangle$ ,  $\blacktriangledown$ ,  $\blacktriangleleft$  или  $\blacktriangleright$  и след това натиснете бутона **Печат**, **OK** или **Нов ред**, за да стартирате печата. Когато диапазонът бъде зададен, избраните записи ще бъдат маркирани.

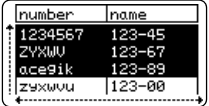

• Натиснете бутона **Esc**, за да се върнете на предишната стъпка.

• Максималният брой знаци, които могат да се отпечатат за един прехвърлен шаблон, е 1 500 знака. Максималният брой знаци обаче ще се намали, когато се добавят знаци за нов ред и блокове.

Показва се "Transferred Templates" (Прехвърлени шаблони), ако е прехвърлен шаблон.

#### **Използване на прехвърлените данни от база данни**

В принтера може да се прехвърли база данни, преобразувана в \*.csv файл. Данните за база данни, прехвърлена без шаблон, могат да се импортират във всеки тип приложение на етикет. Данните от базата данни се импортират според броя на блоковете и страниците, зададени за всеки тип приложение на етикет. Вижте "[Избор](#page-21-0) на тип [приложение](#page-21-0) на етикет" на стр. 22 за подробности относно задаването на броя на блоковете и страниците за всеки тип приложение на етикет.

- Преди да използвате база данни, прехвърлете я в принтера.
- Ако база данни и шаблон са свързани и прехвърлени заедно, базата данни може да използва само този шаблон.
- Ако избраният диапазон от базата данни е по-голям от зададения брой на блоковете и страниците, данните ще се импортират, докато бъде достигнат максималният брой на блоковете и страниците.
	- Ако зададеният брой на блоковете и страниците е по-голям от избрания диапазон от базата данни, операцията ще приключи, когато се импортира цялата база данни. Останалите блокове и страници ще се отпечатат празни без никакви данни.

Показани са резултатите от печата за всеки тип приложение на етикет, когато са импортирани базите данни за следните примери:

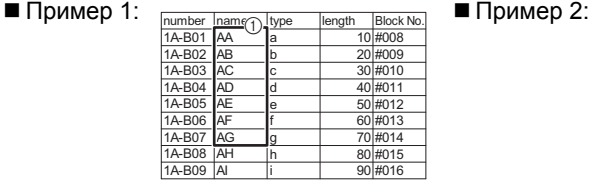

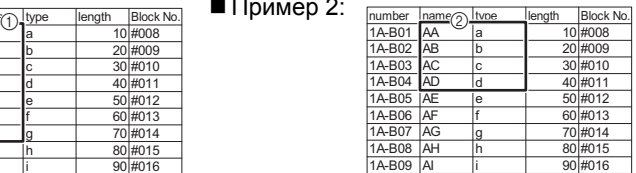

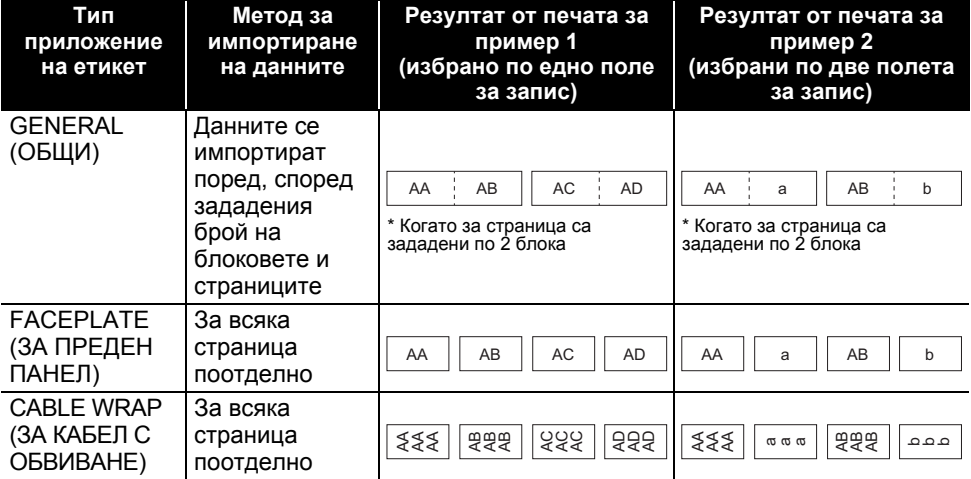

 $\boxed{8}$ 

9 10

1 2  $\overline{3}$ 

 $\frac{1}{4}$  $\frac{5}{1}$ 6  $\widehat{I}$ 

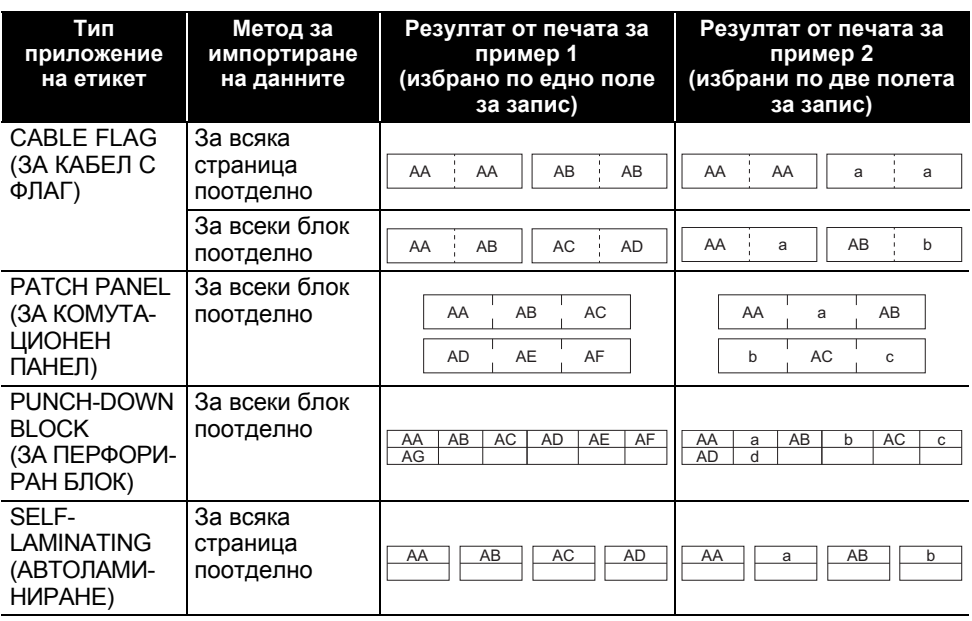

Натиснете бутона **База данни**, изберете базата данни, която да се използва, след **1** което натиснете бутона **OK** или **Нов ред**.

Показва се първият запис от избраната база данни.

- Ако избраният запис не е променен за определен период от време, докато се показва базата данни, съдържанието на записа ще се покаже в дъното на екрана. Съдържанието на записа обаче няма да се покаже, ако записът съдържа 9 знака или по-малко.
	- Когато бутонът **Преглед** е натиснат, ще се покажат свойствата на записа.
	- При задаването на диапазона редът за имената на полетата (първият ред с данни) не може да бъде избран.

| ype            | name |
|----------------|------|
| <u>)rother</u> |      |
| brother        |      |
| brother        |      |
| brother-       |      |
|                |      |

<sup>(</sup>След прибл. 1 секунда)

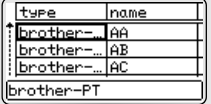

Изберете първия запис в диапазона, който искате да вмъкнете, и след това натиснете бутона **OK** или **Нов ред**. Избраният запис ще се маркира. **2**

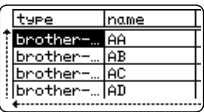

e

 $\tilde{\mathbf{z}}$ 

 **P-TOUCH**

#### **Търсене в базата данни**

**3**

При избиране на запис от база данни, който да се използва в шаблон или добави към етикет, можете да извършите търсене за записи, които съдържат определени знаци или конкретен номер.

Търсенето се продължава надясно след първия съвпадащ низ. След това търсенето на записи в базата данни ще продължи в същата посока като реда на импортиране за типа етикет. Търсене ще се извърши и в реда за имената на полетата.

Възможните знаци за търсене са главни и малки букви (включително знаци с ударение), числа и горните символи, показани на бутоните.

Натиснете бутона **База данни**, изберете базата данни, която да се използва, след което натиснете бутона **OK** или **Нов ред**. Показва се първият запис от избраната база данни. **1**

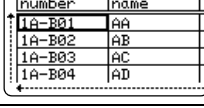

Въведете първия знак (напр. "В"), който искате да търсите. Например: Ако въведете "В", ще започне търсене в полетата от първото поле за низове от знаци, съдържащи "В". **2**

Ако бъде намерен низ, който съдържа "В", курсорът ще се премести до тези данни и "В" ще бъде маркирано. Освен това "В" ще се съхрани във вътрешната памет.

Ако не бъде намерен низ, който съдържа "В", курсорът ще остане в текущата си позиция и знакът "В" няма да се съхрани във вътрешната памет.

Въведете втория знак (напр. "R"), който искате да търсите. Ако въведете "R", ще започне търсене в полетата от следващото поле за низове от знаци, съдържащи "BR". **3**

Ако бъде намерен низ, който съдържа "BR", курсорът ще се премести до тези данни и "BR" ще бъде маркирано. Освен това "BR" ще се съхрани във вътрешната памет.

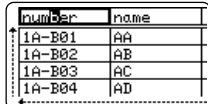

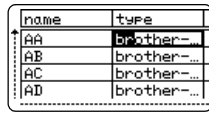

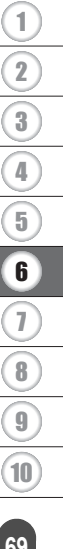

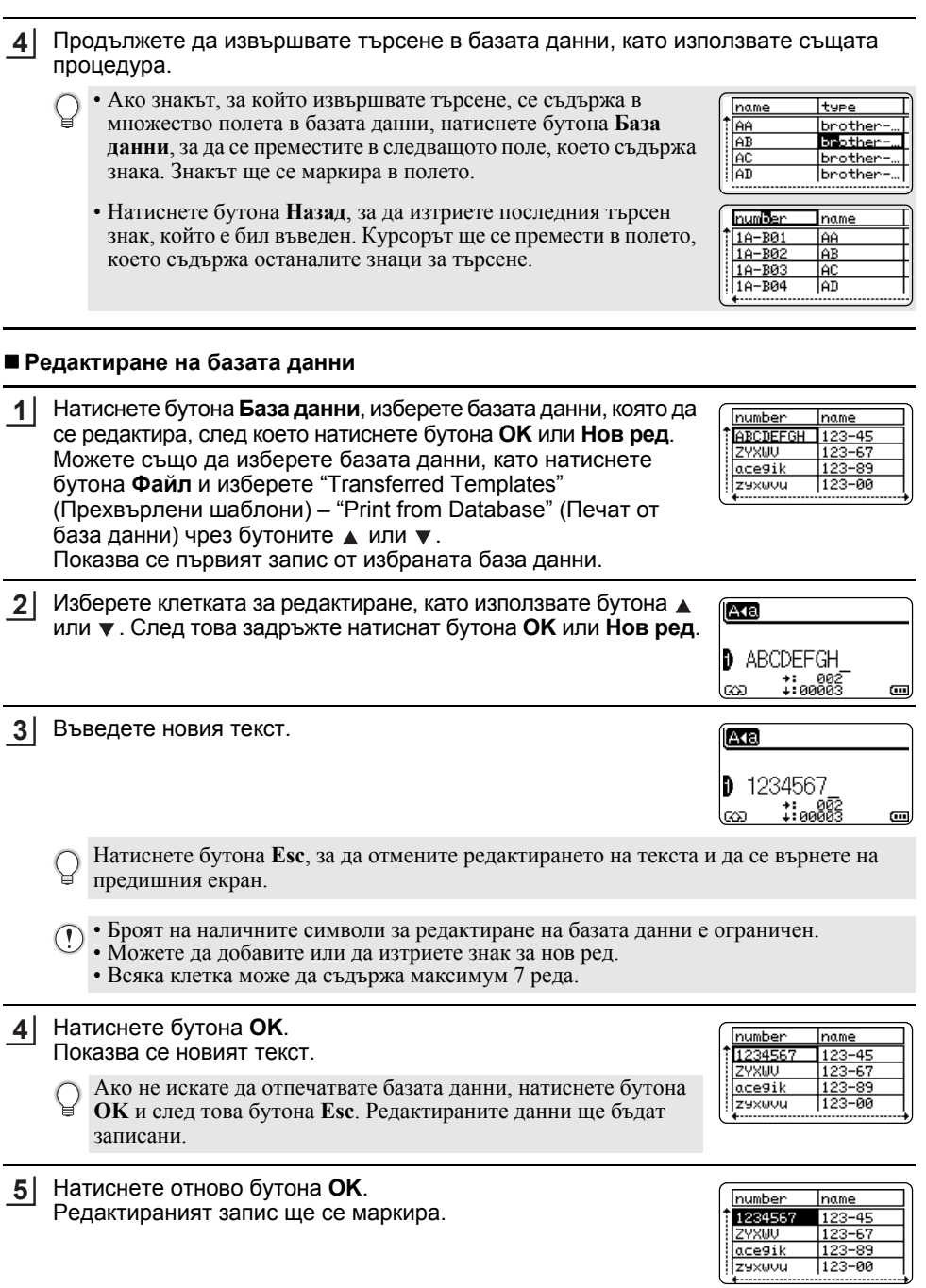

e

#### Когато базата данни е прехвърлена с шаблон: name number Изберете последния запис в диапазона, който искате да 1234567  $123 - 45$ ZYXWU  $123 - 67$ отпечатате, чрез бутоните  $\blacktriangle$ ,  $\blacktriangledown$ ,  $\blacktriangleleft$  или  $\blacktriangleright$  и след това ace9ik натиснете бутона **Печат**, **OK** или **Нов ред**, за да стартирате zexwou |123-00

number

1234567 ZYXWU

ace9ik

zexwou

**AXBLGO 444** 

<u>|name</u>  $123 - 45$ 

 $123 - 67$ 

123-00

Đ67∥ZYXWV∥acegik GENERAL<br>9mm× 25mm

3-89

主 **ABC** 

 $\overline{a}$ 

Когато диапазонът бъде зададен, избраните записи ще бъдат маркирани.

Когато базата данни е прехвърлена без шаблон: Изберете последния запис в диапазона, който искате да вмъкнете, и след това натиснете бутона **OK** или **Нов ред**. Избраният диапазон ще се маркира.

Показва се съдържанието на избраната база данни.

Натиснете бутона **Печат**. **7**

печата.

**6**

#### <span id="page-70-1"></span><span id="page-70-0"></span>**Изтриване на прехвърлените данни**

Не могат да се изтриват заедно множество елементи. Всеки елемент трябва да се изтрие поотделно.

#### **Изтриване на изображения на знак, дефиниран от потребителя**

- Натиснете бутона **Символ**, изберете "Custom" (По избор), като използвате бутона или , и след това натиснете бутона **OK** или **Нов ред**. **1**
- Изберете изображението на знак, дефиниран от потребителя, което искате да изтриете, като използвате бутона **или у**, и след това натиснете бутона **Изчисти**. Показва се съобщение "Delete?" (Изтриване?). **2**
- Натиснете бутона **OK** или **Нов ред**. Избраното изображение на знак, дефиниран от потребителя, се изтрива и се избира следващото изображение. Ако е необходимо, изтрийте следващия знак. **3**

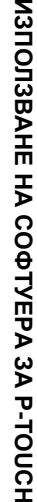

မှ

# 8 1 2  $\boxed{3}$ 4 5 6 7  $\overset{\frown}{9}$ 10

#### **Изтриване на шаблони**

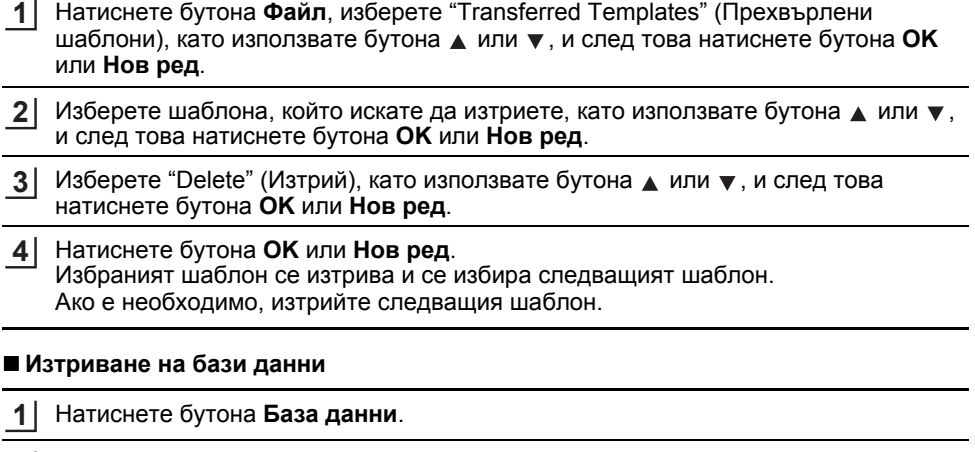

**▲ или ▼**, и след това натиснете бутона Изчисти. Натиснете бутона **OK** или **Нов ред**. **3**Избраната база данни се изтрива и се избира следващата база данни. Ако е необходимо, изтрийте следващата база данни.

Изберете базата данни, която искате да изтриете, като използвате бутона **2**
e

P-touch Library ви позволява да печатате шаблони или да управлявате шаблони и други данни.

# **Стартиране на P-touch Library**

## ■ 3a Windows 10

От бутона "Старт" щракнете върху [Brother P-touch] – [P-touch Library].

# **За Windows 8.1/Windows Server 2012**

Щракнете върху [P-touch Library] в екрана [Приложения].

# **За Windows 7**

От бутона "Старт" щракнете върху [Всички програми] – [Brother P-touch] – [P-touch Tools] – [P-touch Library].

При стартиране на P-touch Library се показва главният прозорец.

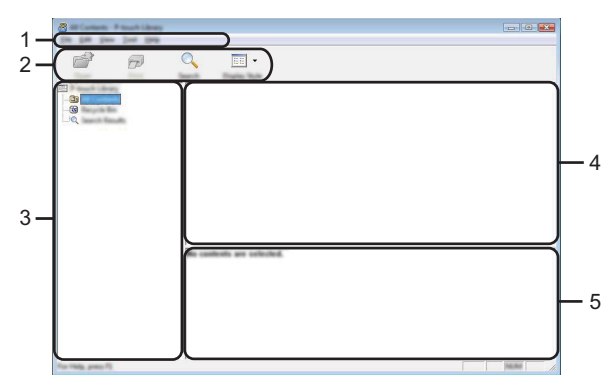

### **1. Лента с менюта**

Предоставя достъп до всички налични команди, които са групирани според своите функции под заглавието на всяко меню ([File] (Файл), [Edit] (Редактиране), [View] (Изглед), [Tool] (Инструмент) и [Help] (Помощ).

## **2. Лента с инструменти**

Предоставя достъп до често използваните команди.

## **3. Изглед на папки**

Показва списък на папките. Когато изберете някоя папка, шаблоните или други данни в нея се показват в списъка с шаблони.

## **4. Списък с шаблони**

Показва шаблоните или други данни в избраната папка.

### **5. Преглед**

Показва визуализация на шаблоните или други избрани данни в списъка с шаблони.

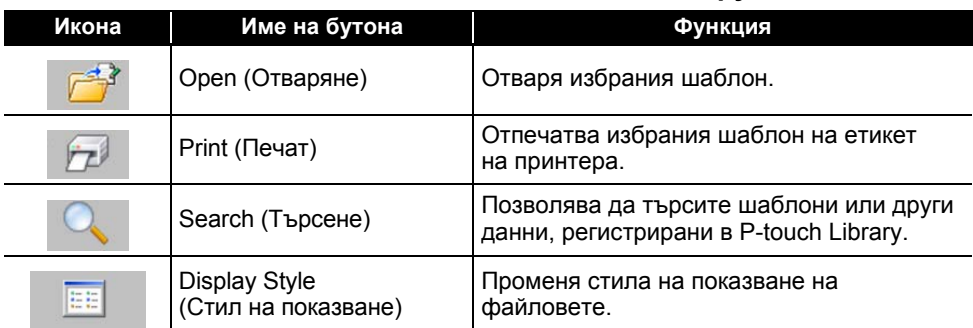

## **Обяснения на иконите в лентата с инструменти**

## **Отваряне и редактиране на шаблони**

Изберете шаблона, който искате да отворите или редактирате, а след това щракнете върху [Open] (Отваряне).

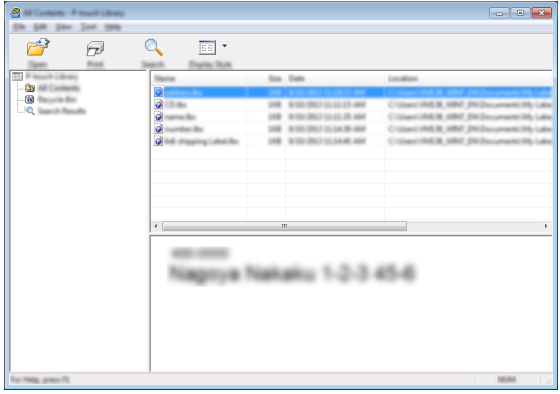

Програмата, която е свързана с шаблона, се стартира и можете да редактирате шаблона.

Програмата, която се стартира, зависи от типа на избрания файл. Например за шаблон на P-touch се отваря P-touch Editor.

## **Печат на шаблони**

Изберете шаблона, който искате да отпечатате, а след това щракнете върху [Print] (Печат).

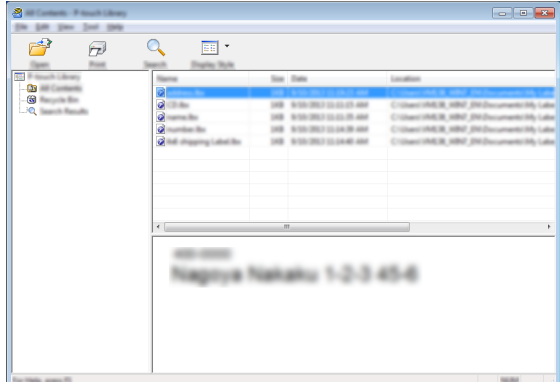

Шаблонът се отпечатва на свързания принтер.

### **Търсене на шаблони или други данни**

Можете да извършите търсене на шаблони или други данни, регистрирани в P-touch Library.

Щракнете върху [Search] (Търсене). Показва се диалоговият прозорец [Search] (Търсене). **1**

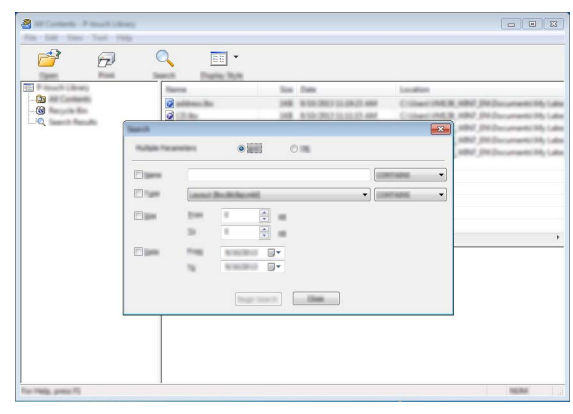

1

#### **ИЗПОЛЗВАНЕ НА СОФТУЕРА ЗА P-TOUCH**

**2**

Посочете критериите на търсене. Налични са следните критерии на търсене:

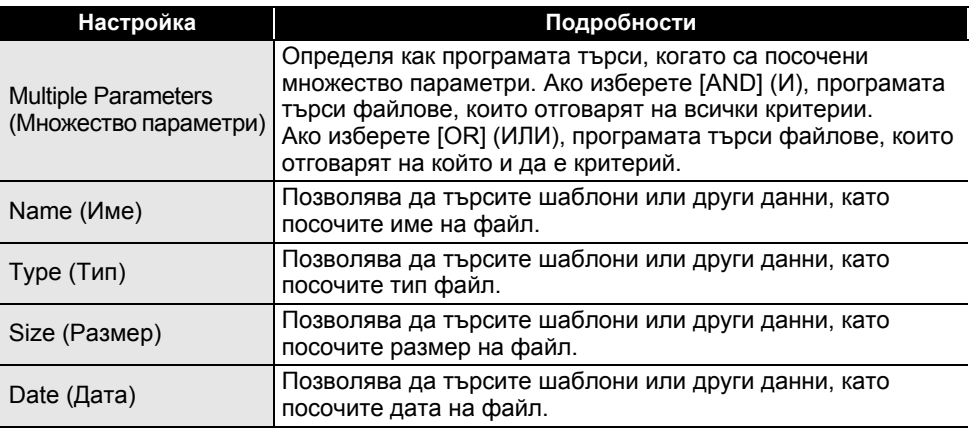

Щракнете върху [Begin Search] (Начало на търсенето). **3** Търсенето започва.

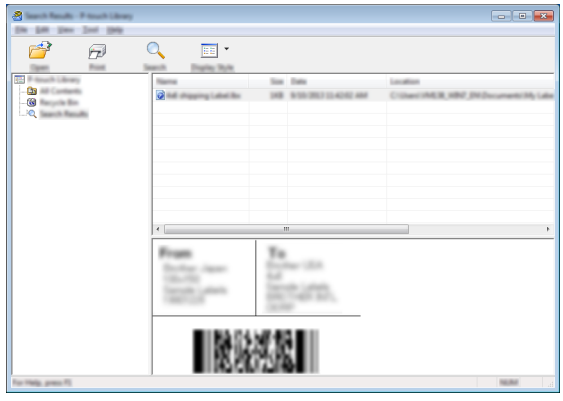

Затворете диалоговия прозорец [Search] (Търсене). **4** За да потвърдите резултатите от търсенето, щракнете върху [Search Results] (Резултати от търсенето) в изгледа на папките.

Можете да регистрирате шаблони и други данни в P-touch Library, като ги плъзнете и пуснете в папката [All Contents] (Цялото съдържание) или в изгледа на папките. За да конфигурирате P-touch Editor да регистрира автоматично шаблони в P-touch Library:

- 1. От менюто на P-touch Editor изберете [Tools] (Инструменти) [Options] (Опции).
- 2. В диалоговия прозорец [Options] (Опции) щракнете върху [Registration Settings] (Настройки за регистриране) в раздела [General] (Общи).
- 3. Изберете времето за регистриране на шаблони, създадени в P-touch Editor, и после щракнете върху [OK].

**МРЕЖА**

# **Конфигуриране на настройките на мрежата**

Най-напред трябва да конфигурирате настройките за безжична мрежа на вашия принтер, така че той да комуникира с мрежата ви.

Можете да изберете типа на мрежата, да конфигурирате или покажете настройките на мрежата и др. чрез бутона **Menu**.

Можете също да използвате [Communication settings] (Настройки за комуникации) в инструмента за настройка на принтера за разширена конфигурация.

За повече информация относно настройките на мрежата вижте *Ръководство за мрежовия потребител*. Можете да го свалите от Brother support уебсайта ([support.brother.com](https://support.brother.com/)).

e

# **НУЛИРАНЕ И ПОДДРЪЖКА**

# <span id="page-77-0"></span>**Нулиране на принтера**

Можете да нулирате вътрешната памет на принтера, за да изчистите всички записани файлове с етикети или когато принтерът не работи правилно.

#### **Нулиране на данните до фабричните настройки с използването на клавиатурата на принтера**

Целият текст, всички настройки за форматиране и за опции и съхранените файлове с етикети се изчистват, когато нулирате принтера. Настройките за език и мерни единици също се изчистват.

#### **За нулиране на всички етикети и персонализирани настройки**

Изключете принтера. Натиснете и задръжте бутоните **Смяна** и **Назад**, натиснете бутона **Захранване** еднократно и след това отпуснете бутоните **Смяна** и **Назад**.

#### **За нулиране на персонализираните настройки**

Изключете принтера. Натиснете и задръжте бутоните **Смяна** и **R**, натиснете бутона **Захранване** еднократно и след това отпуснете бутоните **Смяна** и **R**.

## **Нулиране на данните чрез бутона Menu**

Натиснете бутона **Menu**, изберете "Reset" (Нулиране), като използвате бутона **▲ или ▼**, и след това натиснете бутона ОК или Нов ред. Изберете метода за нулиране чрез бутона или и натиснете бутона **OK** или **Нов ред**.

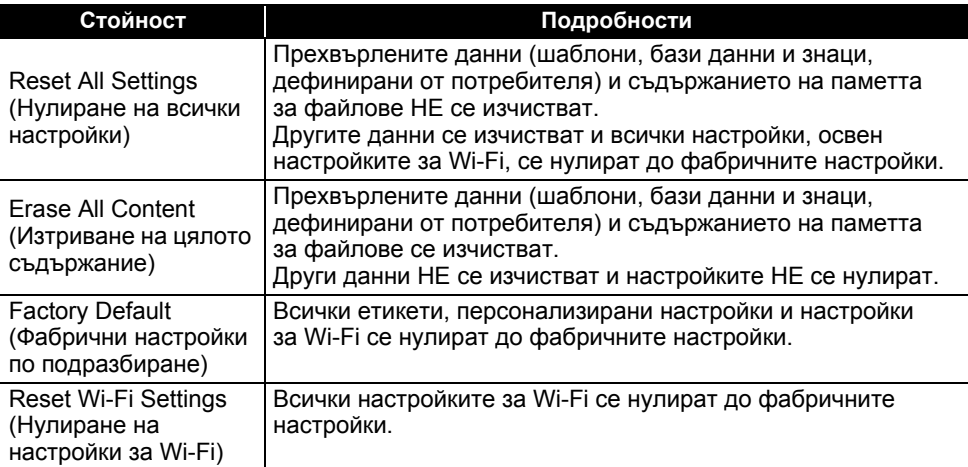

# **Поддръжка**

Трябва да почиствате редовно принтера, за да поддържате производителността му и продължителността на живота му.

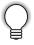

Винаги изваждайте батериите и изключвайте променливотоковия адаптер преди почистване на принтера.

# **Почистване на устройството**

Изтрийте прахта и петната от основния модул с мека суха кърпа. Използвайте леко овлажнена кърпа за трудни за почистване петна.

Не използвайте разредител за бои, бензен, спирт или други органични разтворители. Те могат да деформират корпуса или да повредят принтера.

## **Почистване на печатащата глава**

Появата на ивици или знаци с лошо качество върху отпечатаните етикети обикновено означава, че печатащата глава е мръсна. Почистете я с памучен тампон или чрез допълнителната касета за почистване на печатащи глави (TZe-CL4).

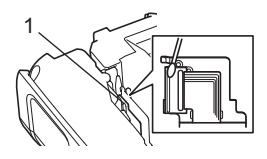

- 1. Печатаща глава
- Не докосвайте директно печатащата глава с голи ръце.
- Направете справка в инструкциите, предоставени с касетата за почистване на печатащи глави, за указания за употреба.

## **Почистване на приспособлението за рязане на лентата**

След продължителна употреба върху остриетата на приспособлението за рязане може да се натрупат залепващи вещества и да го притъпят, което може да доведе до засядане на лентата.

- Приблизително веднъж годишно забърсвайте острието на приспособлението за рязане със сух памучен тампон.
	- Не докосвайте директно остриетата на приспособлението за рязане с голи ръце.

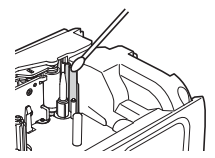

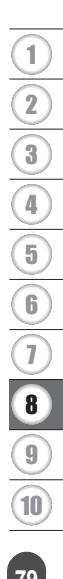

# **ОТСТРАНЯВАНЕ НА НЕИЗПРАВНОСТИ**

# **Какво се прави, когато...**

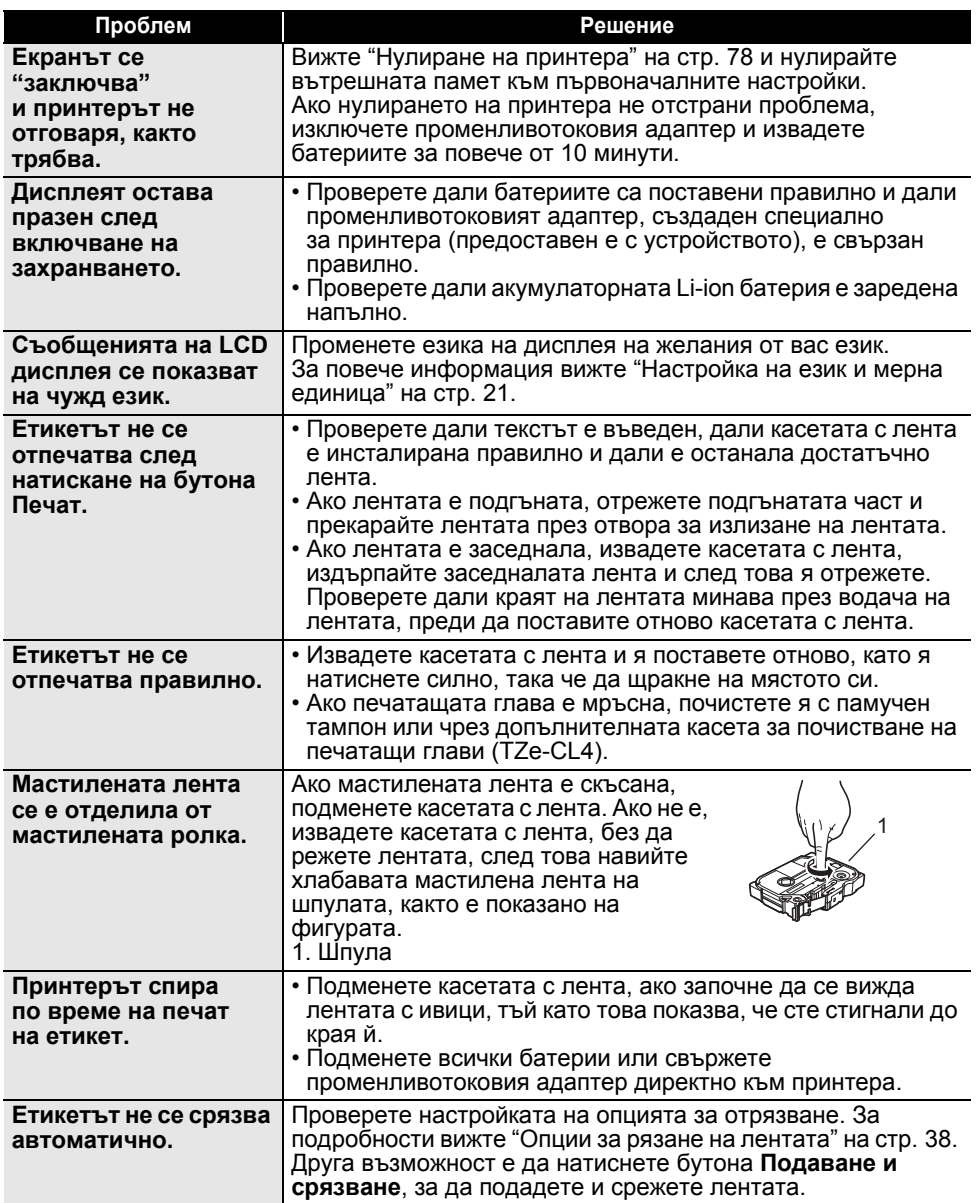

 $\ddot{\phantom{a}}$ 

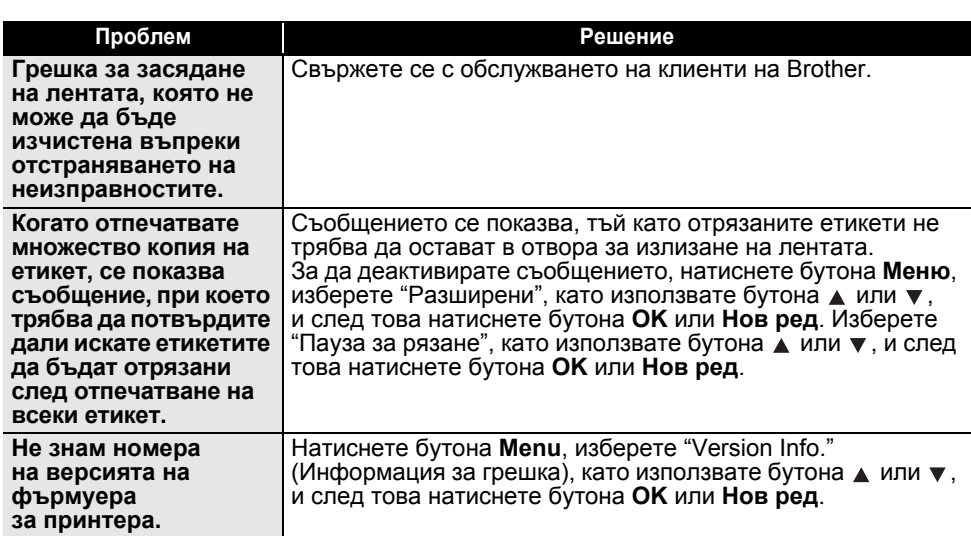

# **ОТСТРАНЯВАНЕ НА НЕИЗПРАВНОСТИ**

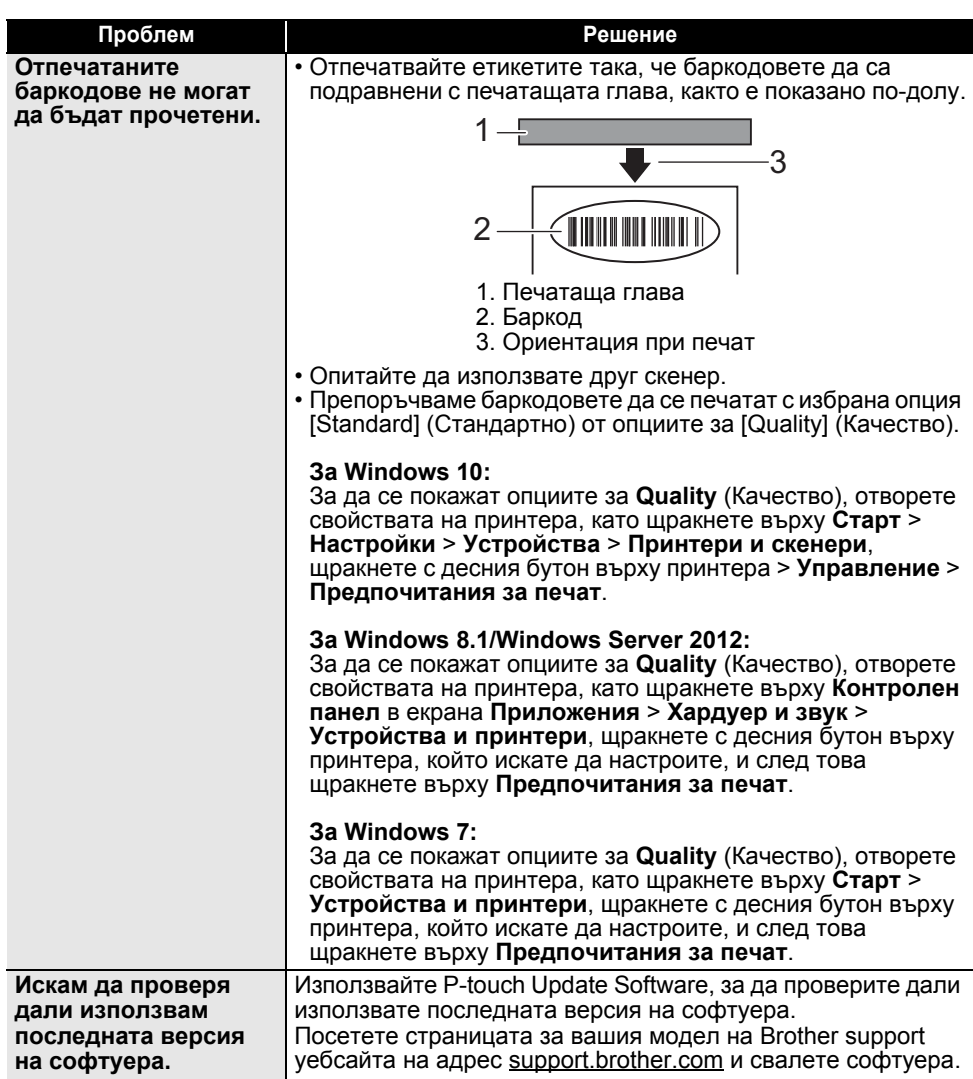

e

# **Съобщения за грешка**

Когато на LCD дисплея се покаже съобщение за грешка, следвайте указанията по-долу.

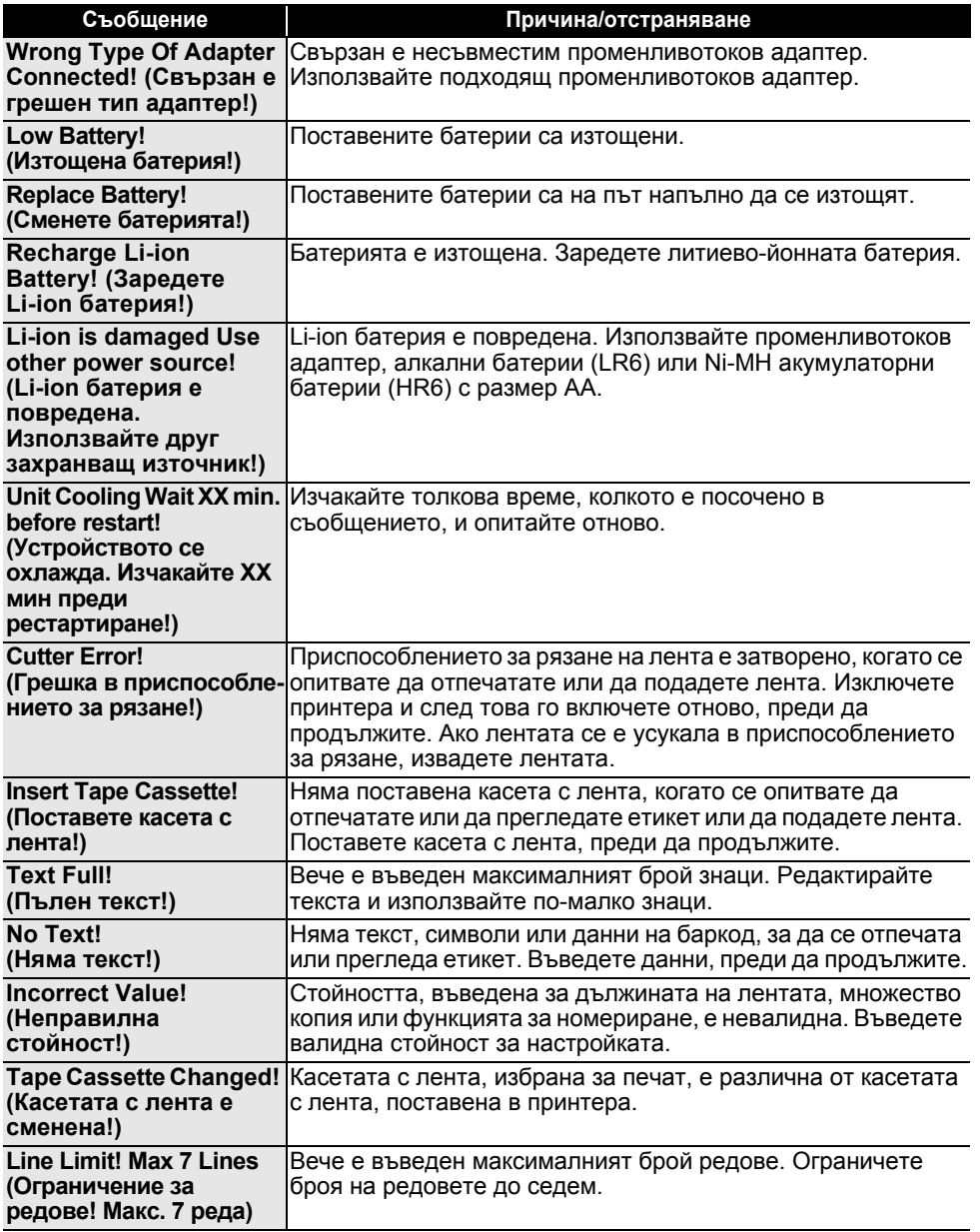

# **ОТСТРАНЯВАНЕ НА НЕИЗПРАВНОСТИ**

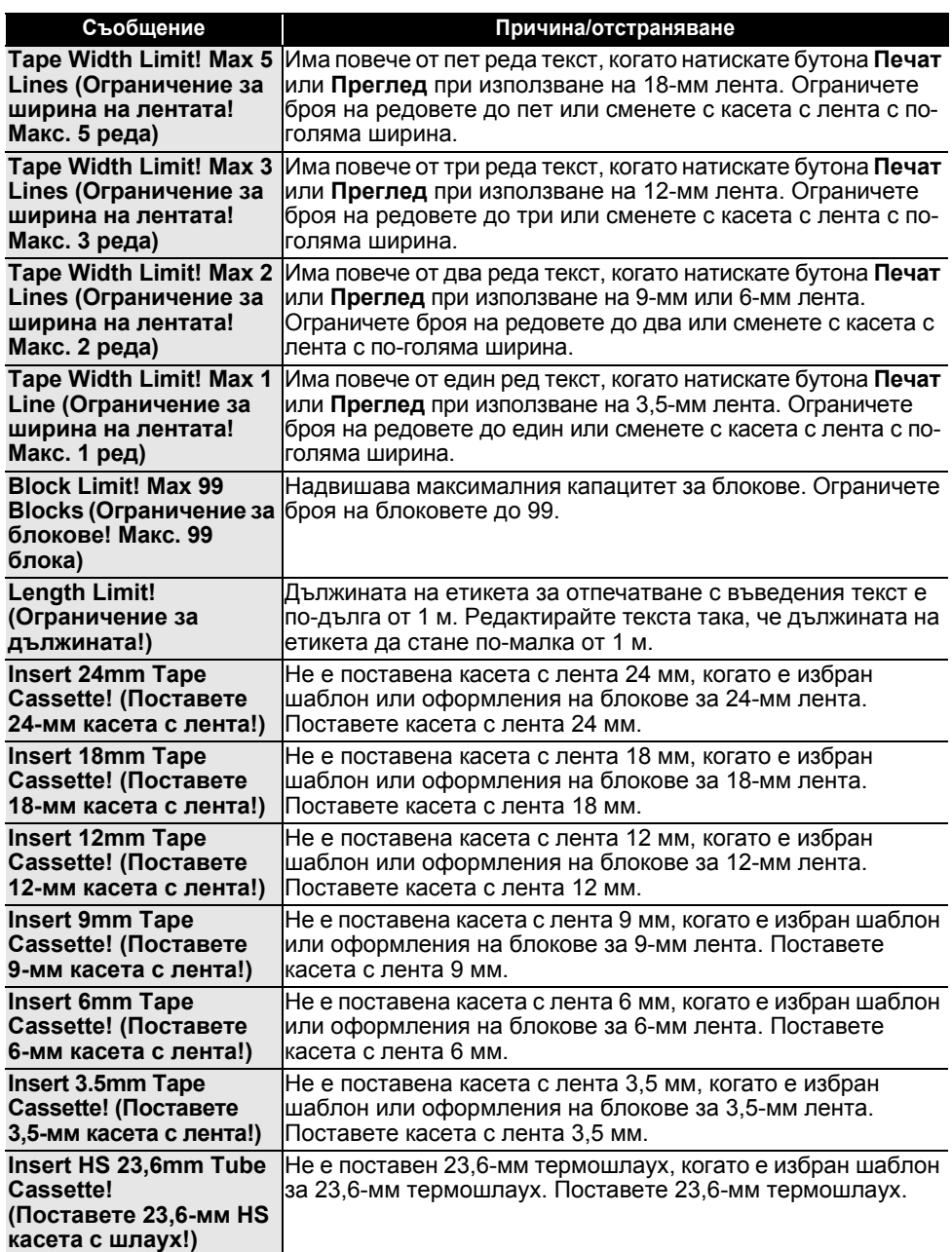

 $\ddot{\phantom{a}}$ 

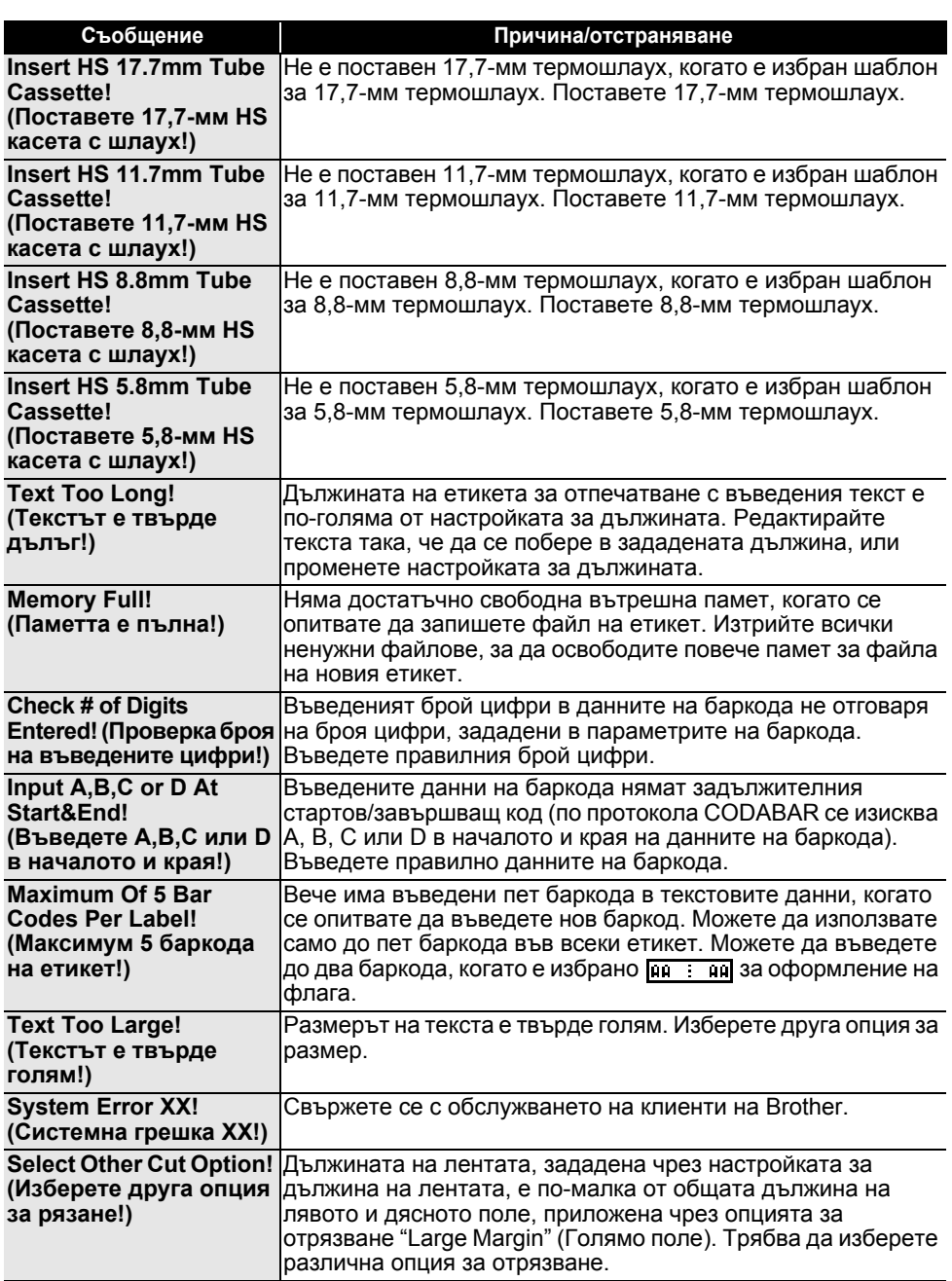

# **ОТСТРАНЯВАНЕ НА НЕИЗПРАВНОСТИ**

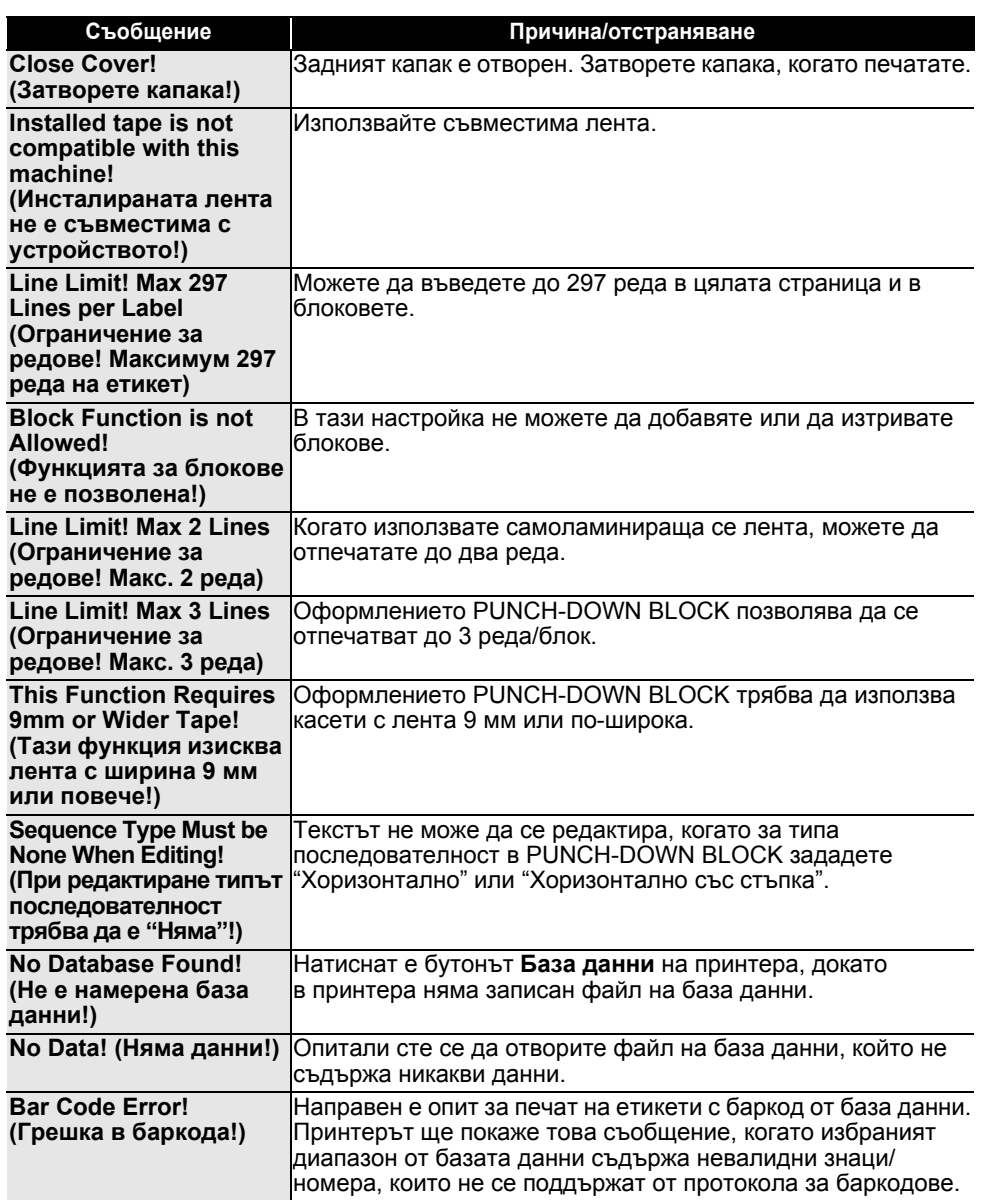

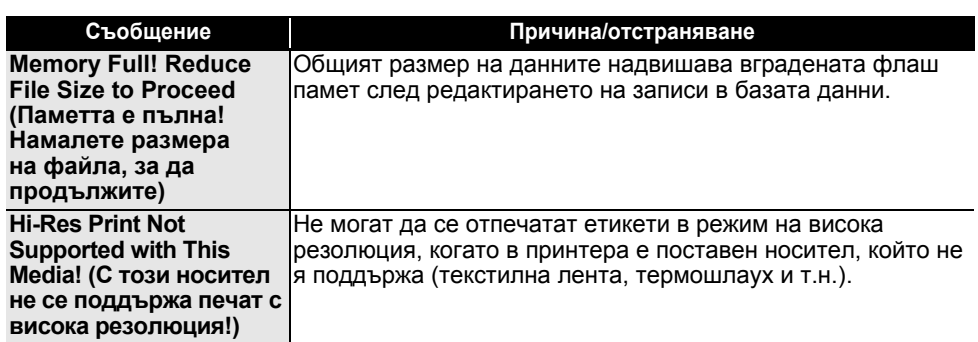

Съобщения за грешка **87**

# **ПРИЛОЖЕНИЕ**

# **Спецификации**

# **Основен модул**

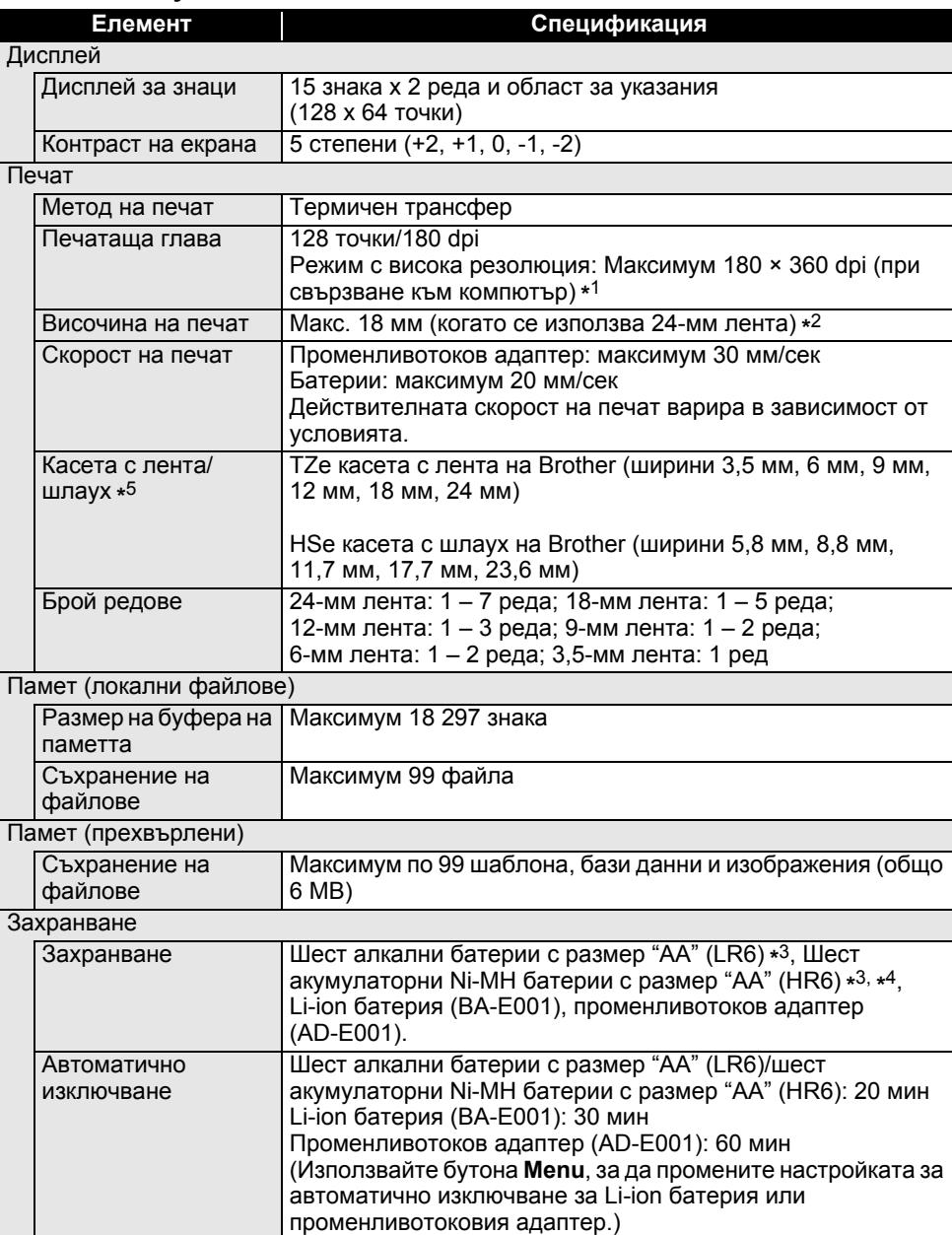

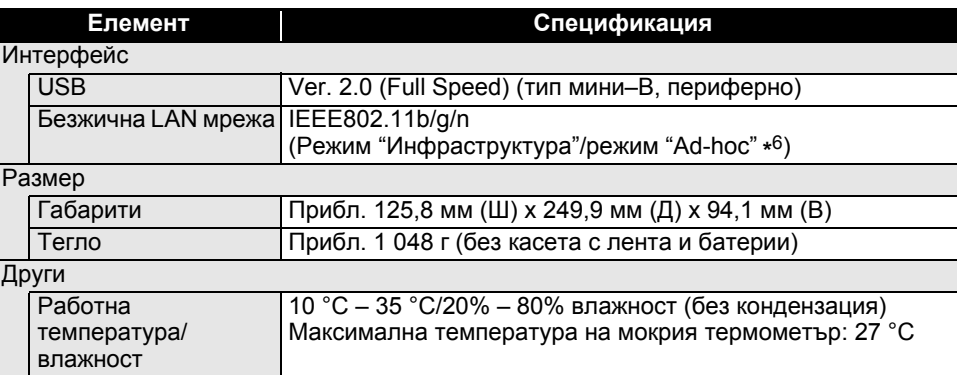

\*1 Режимът с висока резолюция не може да се използва с текстилна лента и термошлаух.

\*2 Възможно е действителният размер на знаците да е по-малък от максималната височина на печат.

- \*3 Не са включени.
- \*4 Посетете адрес [support.brother.com](https://support.brother.com/) за най-нова информация относно препоръчваните батерии.
- \*5 Наличните консумативи могат да варират в зависимост от страната или региона.
- \*6 Не всички компютри, мобилни устройства и операционни системи може да поддържат режим Ad-hoc.

## **Поддържани протоколи и защитни функции**

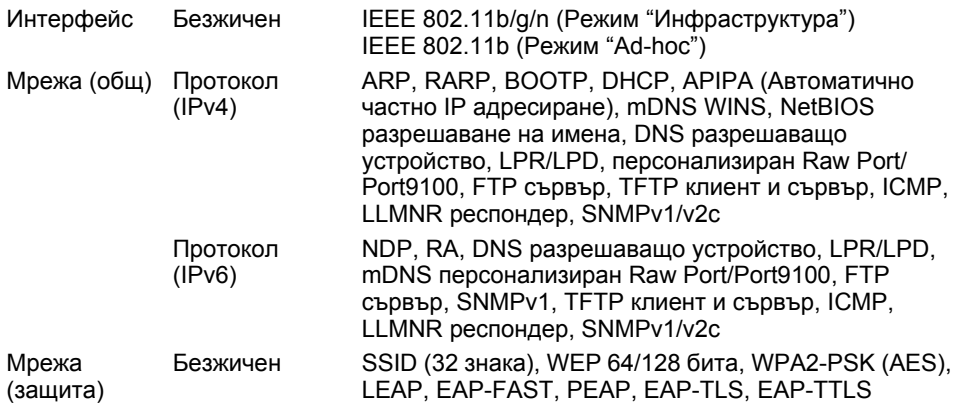

# **ПРИЛОЖЕНИЕ**

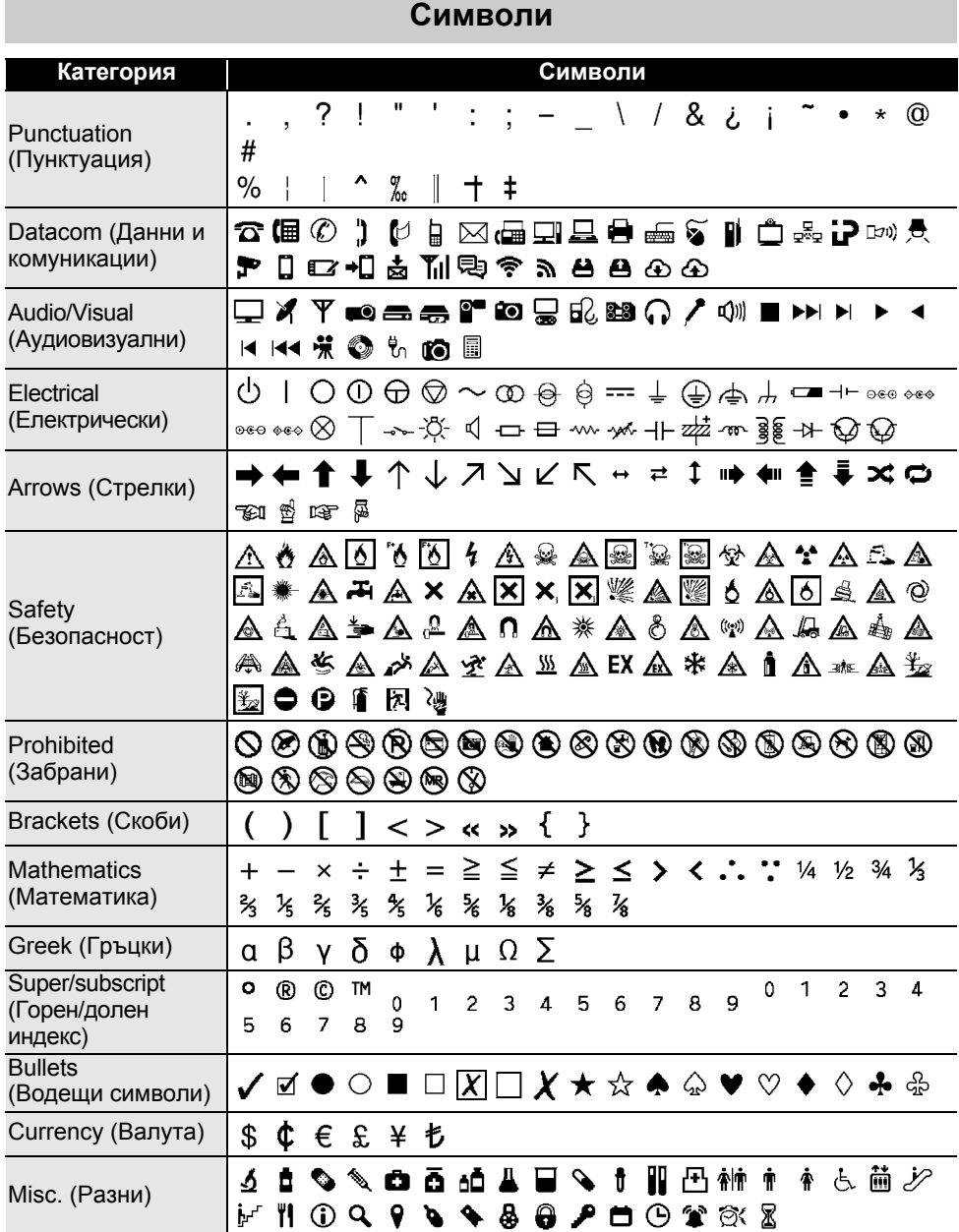

Символите, показани в таблицата, може да изглеждат малко по-различно на LCD дисплея  $\mathbf Q$ на принтера и при отпечатване.

# **Знаци с ударение**

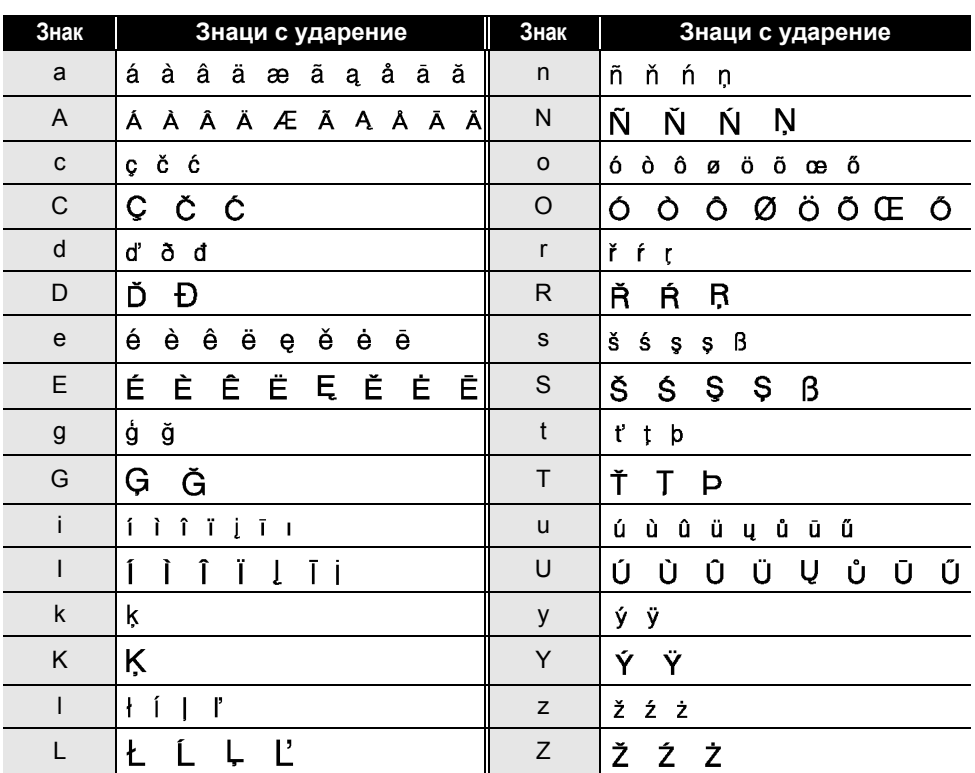

# **ПРИЛОЖЕНИЕ**

# **Атрибут на знак**

 $\sim$   $\sim$   $\sim$ 

 $\lambda$  $\lambda$  $\ddot{\phantom{a}}$  $\overline{1}$   $\overline{1}$   $\overline{1}$   $\overline{1}$   $\overline{1}$ 

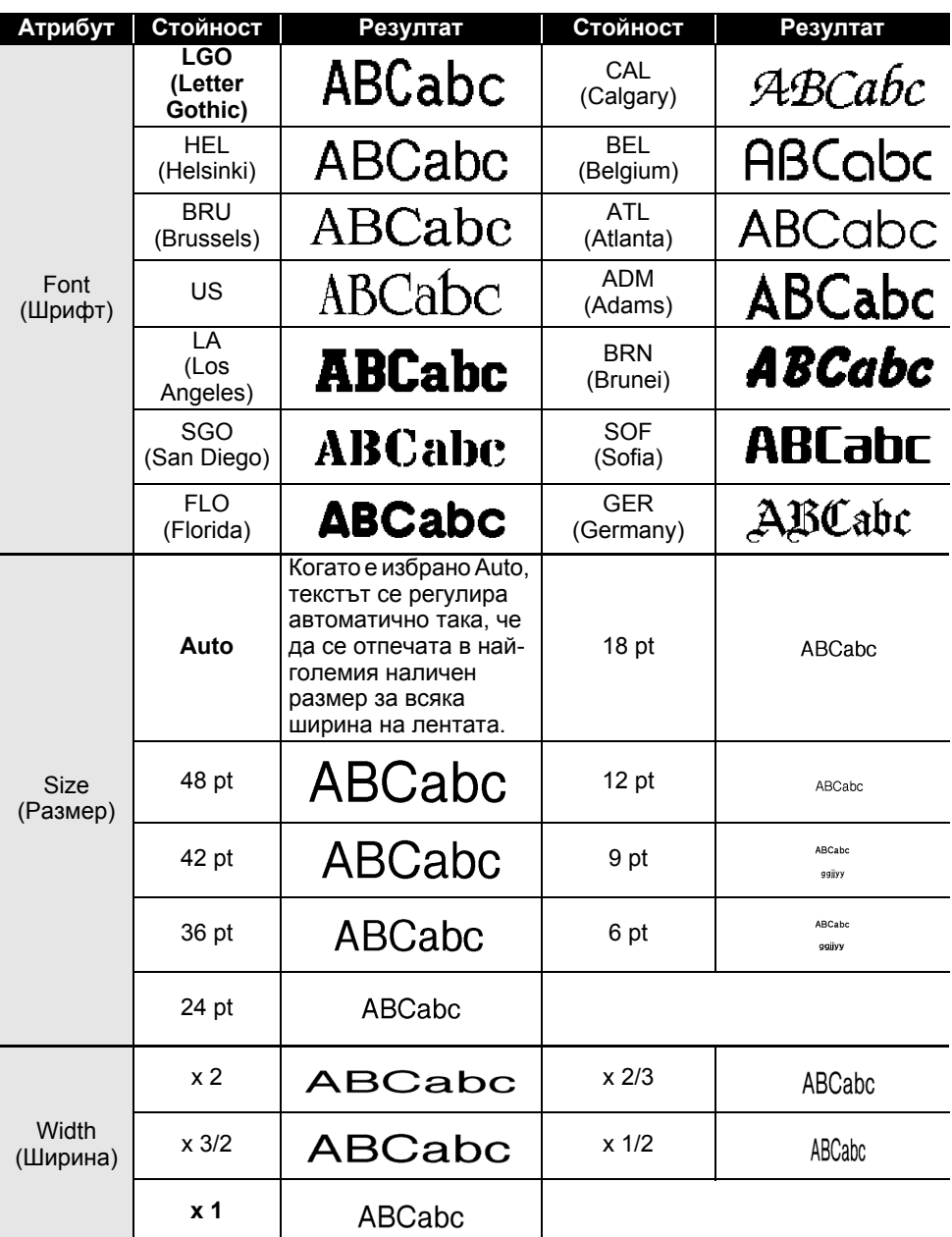

**• ПРИЛОЖЕНИЕ ПРИЛОЖЕНИЕ**

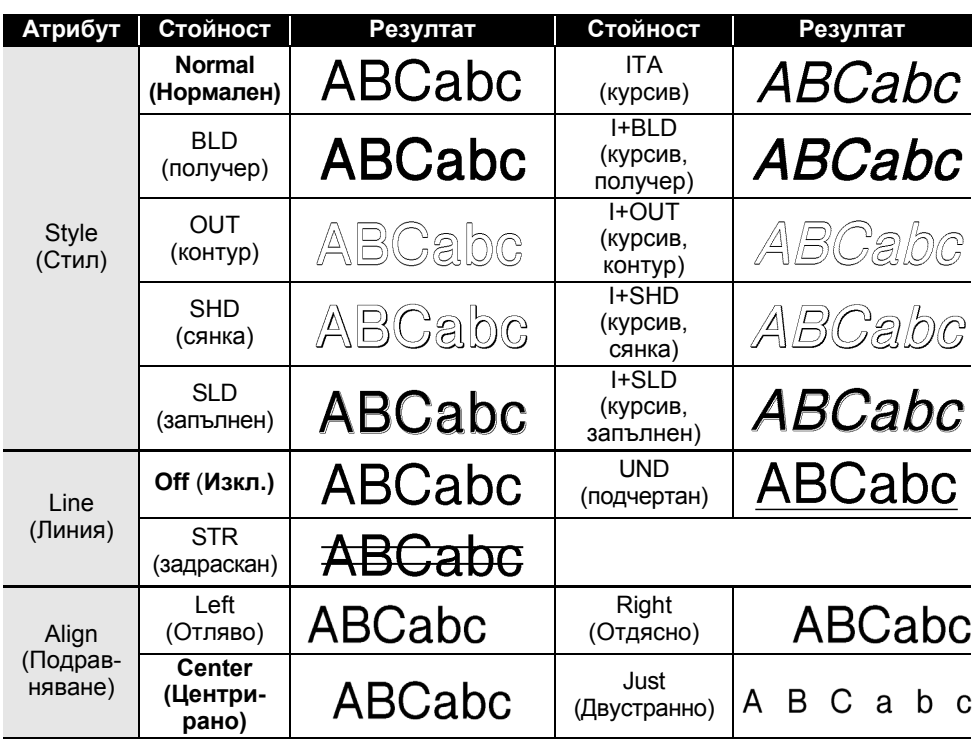

- Действителният размер на отпечатания шрифт зависи от ширината на лентата, броя знаци и броя редове за въвеждане. Ако даден знак достигне минимален размер, избраният шрифт ще се настрои по подразбиране до шрифт по избор, който е базиран на стила Helsinki. Това позволява етикетите да се отпечатат с възможно най-малък текст на тесни етикети или на такива с много редове.
	- Всичкият текст от 6 пункта се отпечатва в шрифт Helsinki, освен в настройката по подразбиране.

8

9

10

# **ПРИЛОЖЕНИЕ**

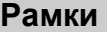

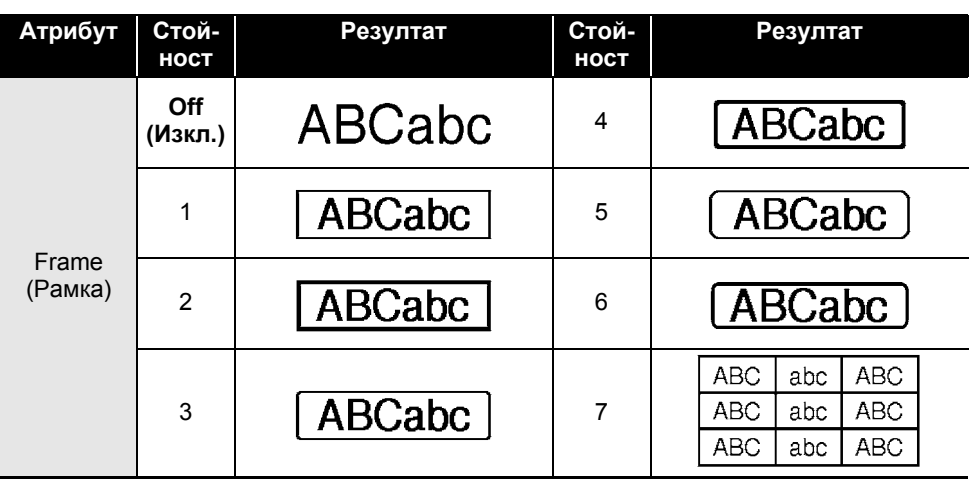

# **Баркодове**

# **Таблица "Настройки на баркодове"**

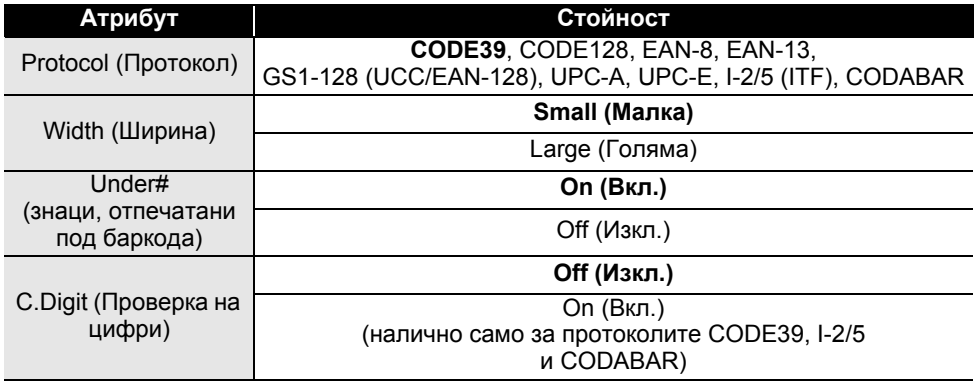

 $\overline{a}$ 

**• ПРИЛОЖЕНИЕ ПРИЛОЖЕНИЕ**

# **Списък със специални знаци**

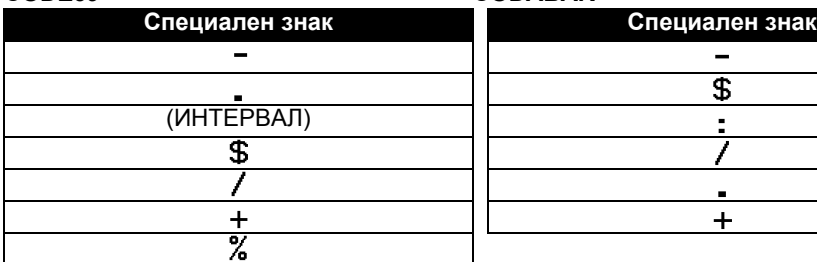

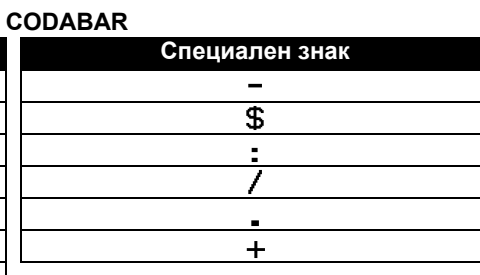

## **CODE128, GS1-128 (UCC/EAN-128)**

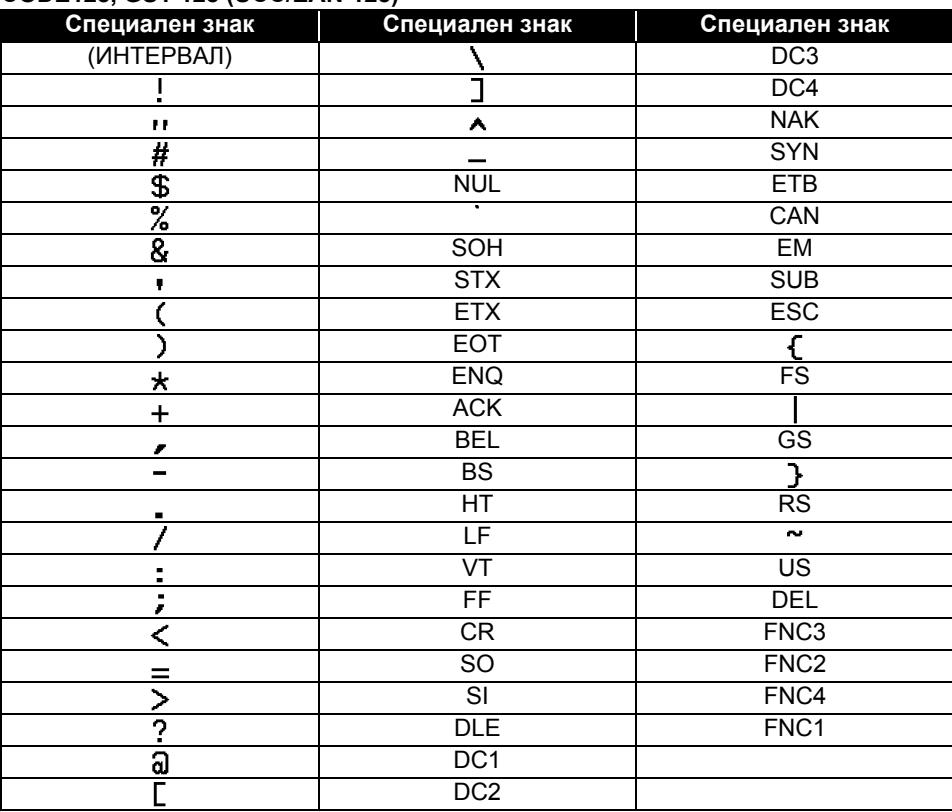

1

# **Забележки за използването на P-touch Transfer Manager (За Windows)**

Тъй като някои функции на P-touch Editor не са налични с принтера, имайте предвид следните неща, когато използвате P-touch Editor за създаване на шаблони. Можете да видите преглед на отпечатания шаблон, преди създаденият шаблон да бъде прехвърлен в принтера. Вижте "[Прехвърляне](#page-54-0) на шаблона на етикет в P-touch [Transfer Manager"](#page-54-0) на стр. 55 за подробности.

#### **Бележки относно създаването на шаблони**

- На принтера са заредени 14 шрифта. Част от текста в шаблона, прехвърлен в принтера, ще се отпечата чрез подобни шрифтове и размери на знаците, които са заредени в принтера. В резултат на това отпечатаният етикет може да се различава от изображението на шаблона, създадено в P-touch Editor.
- В зависимост от настройката за текстовите обекти е възможно размерът на знаците да се намали автоматично или част от текста да не се отпечата. Ако това се случи, променете настройката за текстовите обекти.
- Макар че могат да се прилагат стилове на знаци към отделни знаци с P-touch Editor, стиловете могат да се прилагат само към блок от текста с принтера. Освен това някои стилове на знаци не са налични в принтера.
- Поле за номериране, зададено с P-touch Editor, не може да се прехвърли.
- Фонове, зададени с P-touch Editor, не са съвместими с принтера.
- Обекти за дата и час, които използват настройката "At Printing" (При печат) на P-touch Editor, няма да се отпечатат.
- Оформление на P-touch Editor, което използва функцията за разделен печат (увеличаване на етикета и печатът му на 2 или повече етикета), не може да се прехвърли.
- Принтерът прочита само първите седем реда текст, въведени в поле на база данни.
- Полетата, които излизат извън зоната на печат, може да не се отпечатат напълно.

#### **Бележки относно прехвърлянето на шаблони**

- Отпечатаният етикет може да се различава от изображението, което се показва в областта за визуализация на P-touch Transfer Manager.
- Ако баркод, който не е зареден в принтера, бъде прехвърлен в принтера, баркодът ще се преобразува в изображение, ако е двумерен. Изображението на преобразувания баркод не може да се редактира. Ако баркодът е едномерен и съдържа протокол за баркодове, който не е съвместим с принтера, ще възникне грешка и шаблонът не може да се прехвърли.
- Всички прехвърлени обекти, които не могат да се редактират от принтера, се преобразуват в изображения.
- Групираните обекти ще бъдат преобразувани в едно растерно изображение, чиито данни не могат да се редактират с клавиатурата на принтера.

### **Бележки относно прехвърлянето на данни, различни от шаблони**

- Ако броят или редът на полетата в база данни се промени и се прехвърли само базата данни (\*.csv файл) за актуализиране, базата данни може да не се свърже правилно с шаблона. Освен това първият ред данни в прехвърления файл трябва да се разпознае от принтера като "имена на полета".
- Свалените емблеми, символи и графики в принтера ще се мащабират автоматично (до 8 размера), както и вътрешният шрифт или всеки вътрешен символ в библиотеката.

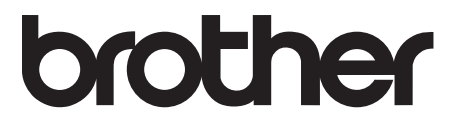